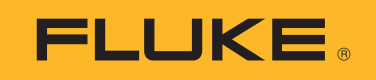

# **PVA-1500HE2/PVA-1500T2/ SolSensor-300V3**

Solmetric I-V Curve Tracer Kit

Manual del usuario

3/2024 (Spanish) ©2024 Fluke Corporation. All rights reserved. Specifications are subject to change without notice. All product names are trademarks of their respective companies.

#### **GARANTÍA LIMITADA Y LIMITACIÓN DE RESPONSABILIDAD**

Se garantiza que todo producto de Fluke no tend rá defectos en los materiales ni en la mano de obra en cond iciones normales de util ización y mantenimiento. El periodo de garantía es de 1 año y comienza en la fecha de despacho. Las piezas de repuesto, reparaciones y servicios son garantizados por 90 d ías. Esta garantía se extiende sólo al comprador original o al cl iente final de un revendedor autorizado por Fluke y no es vál ida para fusibles, baterías desechables o productos que, en opinión de Fluke, hayan sido util izados incorrectamente, mod ificados, mal tratados, contaminados o dañados ya sea accidental mente o a causa de cond iciones de funcionamiento o manejo anormales. Fluke garantiza que el software funcionará substancial mente de acuerdo con sus especificaciones funcionales durante 90 d ías y que ha sido grabado correctamente en un med io magnético sin defectos. Fluke no garantiza que el software no tend rá errores ni que operará sin interrupción.

Los revendedores autorizados por Fluke pod rán extender esta garantía solamente a los Compradores finales de productos nuevos y sin uso previo, pero carecen de autoridad para extender una garantía mayor o d iferente en nombre de Fluke. La asistencia técnica en garantía estará d isponible únicamente si el producto fue comprado a través de un centro de d istribución autorizado por Fluke o si el comprador pagó el precio internacional correspond iente. Fluke se reserva el derecho a facturar al Comprador los costos de importación de reparaciones/repuestos cuando el producto comprado en un país es enviado a reparación a otro país.

La obligación de Fluke de acuerdo con la garantía está limitada, a discreción de Fluke, al reembolso del precio de compra, reparación gratuita o al reemplazo de un producto defectuoso que es devuel to a un centro de servicio autorizado por Fluke dentro del periodo de garantía.

Para obtener el servicio de la garantía, comuníquese con el centro de servicio autorizado por Fluke más cercano a usted, sol icite la información correspond iente a la autorización de la devolución y luego envíe el producto a d icho centro de servicio con una descripción del fallo y los portes y el seguro prepagados (FOB destino). Fluke no asume ningún riesgo por daño durante el tránsito. Después de la reparación de garantía, el producto será devuel to al Comprador, con los fletes prepagados (FOB destino). Si Fluke determina que el fallo fue causado por mal trato, mala util ización, contaminación, mod ificación o por una cond ición accidental o anormal presentada durante el funcionamiento o manejo, incluidos los fallos por sobretensión causados por el uso fuera de los valores nominales especificados para el producto, o por el desgaste normal de los componentes mecánicos, Fluke preparará una estimación de los costos de reparación y obtend rá su autorización antes de comenzar el trabajo. Al concluir la reparación, el producto será devuel to al Comprador con los fletes prepagados y al Comprador le serán facturados la reparación y los costos de transporte (FOB en el sitio de despacho).

ESTA GARANTÍA ES EL ÚNICO Y EXCLUSIVO RECURSO DEL COMPRADOR Y SUBSTITUYE A TODAS LAS OTRAS GARANTÍAS, EXPRESAS O IMPLÍCITAS, INCLUYENDO, PERO SIN LIMITARSE A, TODA GARANTÍA IMPLÍCITA DE COMERCIABILIDAD O IDONEIDAD PARA UN PROPÓSITO DETERMINADO. FLUKE NO SE RESPONSABILIZA DE PÉRDIDAS NI DAÑOS ESPECIALES, INDIRECTOS, IMPREVISTOS O CONTINGENTES, INCLUIDA LA PÉRDIDA DE DATOS, QUE SURJAN POR CUALQUIER TIPO DE CAUSA O TEORÍA.

Como algunos países o estados no permiten la limitación de los términos de una garantía implícita, ni la exclusión ni limitación de daños incidentales o consecuentes, las limitaciones y exclusiones de esta garantía pueden no ser vál idas para todos los Compradores. Si una cláusula de esta Garantía es considerada invál ida o inapl icable por un tribunal o por algún otro ente de jurisd icción competente y responsable de la toma de decisiones, dicha consideración no afectará la validez o aplicabilidad de cualquier otra cláusula.

Fluke Corporation P.O. Box 9090 Everett, WA 98206-9090 U.S.A.

11/99

#### **Acuerdo de licencia de software y hardware para el usuario final**

LEA DETENIDAMENTE EL SIGUIENTE ACUERDO. AL ABRIR EL PAQUETE O HACER CLIC EN "ACEPTO", DA SU CONSENTIMIENTO PARA RESPETAR Y FORMAR PARTE DE ESTE ACUERDO. SI NO ACEPTA TODOS LOS TÉRMINOS DE ESTE ACUERDO, HAGA CLIC EN "NO ACEPTO", ELIMINE LOS ARCHIVOS DE INSTALACIÓN DESCARGADOS Y, SI PROCEDE, DEVUELVA ESTE PRODUCTO AL LUGAR DE COMPRA PARA OBTENER UN REEMBOLSO COMPLETO.

#### **Concesión d e l icencia d e software**

El paquete o el archivo de instalación descargado contiene:

- 1. Software para PC del I-V Curve Tracer™ (software para PC)
- 2. Software de la unidad de medición I-V del I-V Curve Tracer (software integrado)
- 3. Materiales explicativos por escrito relacionados (documentación)

El software para PC y el *software integrado* incluyen todas las mejoras, versiones mod ificadas, actual izaciones, ad iciones y copias del software. *Usted* hace referencia a la persona o empresa a la que se le concede l icencia para util izar el software o la documentación. *Nosotros*, *nos*, y *Fluke Corporation* hace referencia a Fluke<sup>®</sup> Corporation.

Por la presente, le concedemos una l icencia no exclusiva para util izar una copia del software para PC en cualquier ordenador, siempre que el software para PC se util ice en un solo ordenador en cualquier momento. El software para PC está *en uso* en un ordenador cuando se carga en la memoria temporal (RAM) o se instala en la memoria permanente de un ordenador, por ejemplo, un d isco duro, un CD-ROM u otro d ispositivo de al macenamiento. Si el software para PC está instalado permanentemente en el d isco duro u otro d ispositivo de al macenamiento de un ordenador (que no sea un servidor de red ) y una persona util iza ese ordenador durante más del 80 % del tiempo, esa persona también puede util izar el software para PC en un ordenador portátil o doméstico.

Por la presente, le concedemos una l icencia no exclusiva para util izar una copia del software integrado cuando se ejecute en el hard ware de Sol metric correspond iente.

#### **Títul o d el software**

Fluke sigue siendo el propietario de todos los derechos, títulos e intereses sobre el software para PC, el software integrado y la documentación.

#### **Copias d e segurid ad o d e archivo d el software para PC**

Usted puede:

- Hacer una copia del software para PC únicamente con fines de copia de seguridad o archivo.
- Transferir el software para PC a un solo disco duro, siempre que conserve el original únicamente para fines de copia de seguridad o archivo.

#### **Cosas que no pued e hacer con el software o l a d ocumentación**

El software para PC, el software integrado y la documentación están protegidos por las leyes de derechos de autor de los Estados Unidos y por tratados internacionales. Debe tratar el software para PC, el software integrado y la documentación como cualquier otro material protegido por derechos de autor, por ejemplo, un l ibro. Usted no puede:

- Copiar el software integrado.
- Copiar el software para PC excepto para realizar copias de seguridad o de archivo como se indica anteriormente.
- Modificar o adaptar el software para PC o el software integrado, o bien fusionarlo en otro programa.
- Realizar ingeniería inversa, desensamblar, descompilar o intentar descubrir el código fuente del software para PC o del software integrado.
- Ubicar el software para PC o el software integrado en un servidor de modo que sea accesible a través de una red pública como Internet.
- Sublicenciar, alquilar, arrendar o prestar cualquier parte del software para PC, el software integrado o la documentación.

#### **Transferencias d el software para PC o software integrad o**

Puede transferir todos sus derechos para util izar el software para PC y la documentación a otra persona o entidad legal siempre que transfiera este Acuerdo, el software para PC y la documentación, incluidas todas las copias, actual izaciones y versiones anteriores, a d icha persona o entidad y que no conserve ninguna copia, lo que incluye copias al macenadas en el ordenador.

Puede transferir todos sus derechos para util izar el software integrado y la documentación a otra persona o entidad legal siempre que transfiera este Acuerdo, el hard ware asociado al software integrado, el software para PC y la documentación, incluidas todas las copias, actual izaciones y versiones anteriores, a d icha persona o entidad y que no conserve ninguna copia, lo que incluye copias al macenadas en el ordenador.

## **Índice**

#### **Título Page**

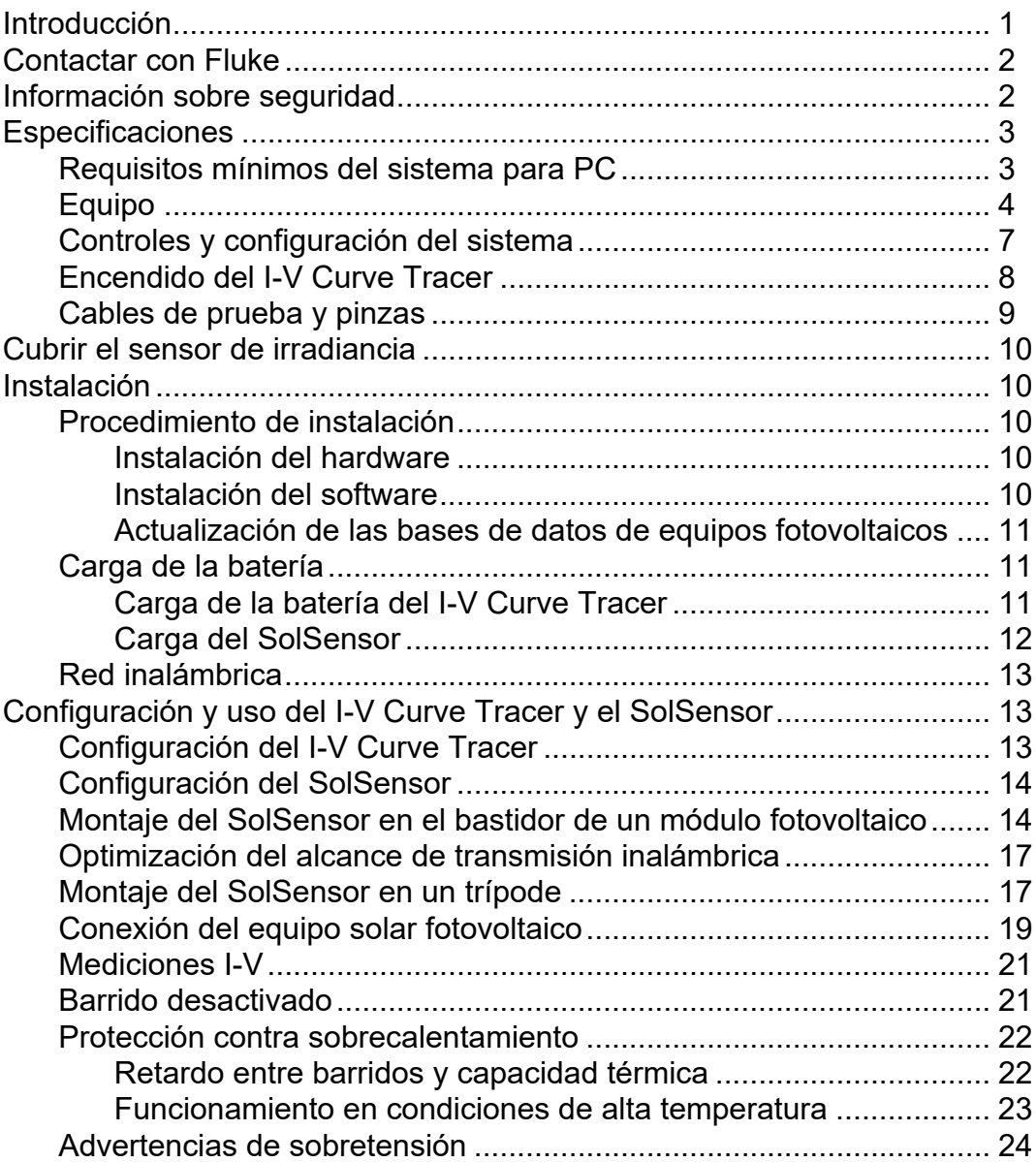

#### **PVA-1500HE2/PVA-1500T2/SolSensor-300V3**

Manual del usuario

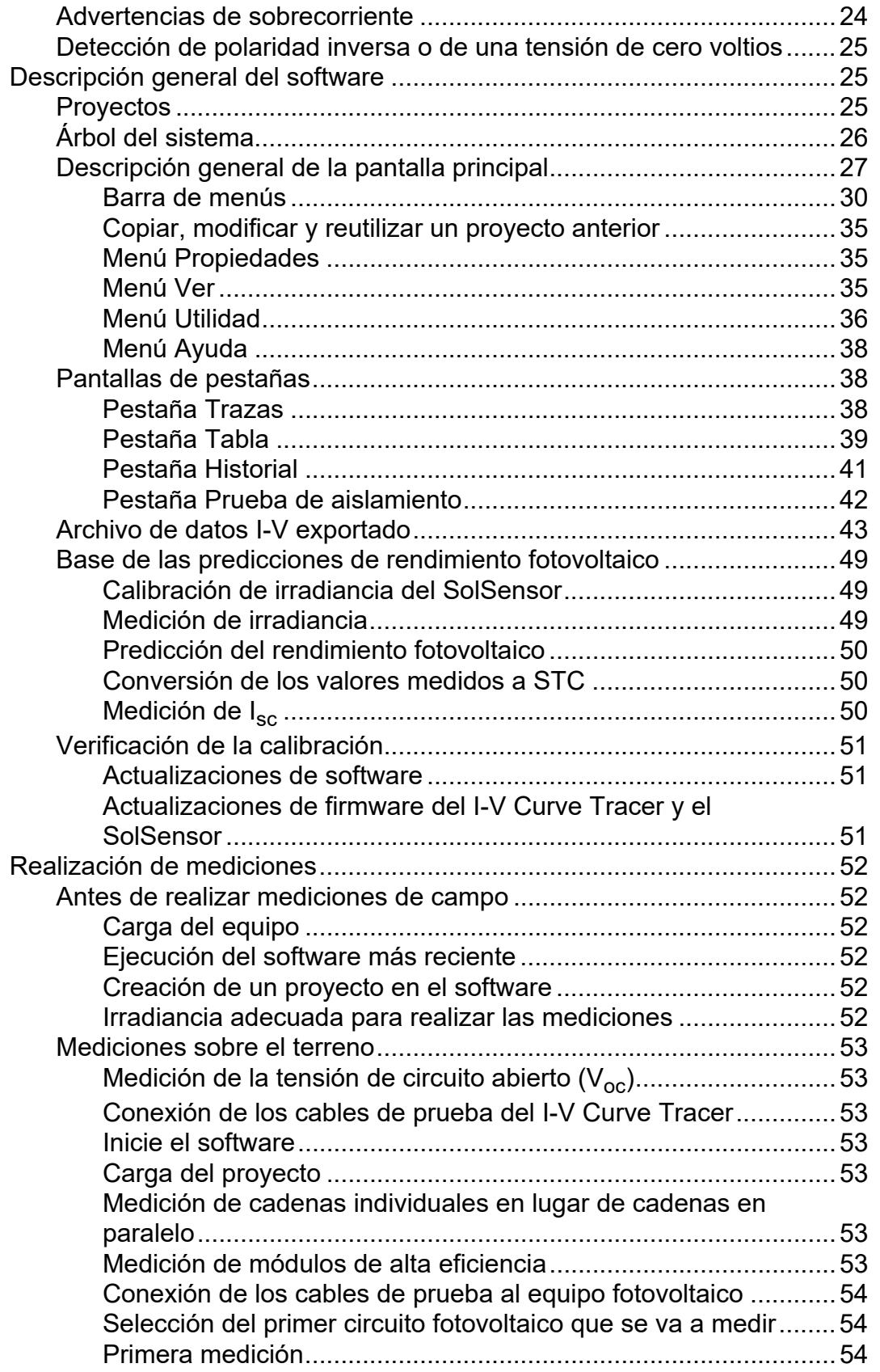

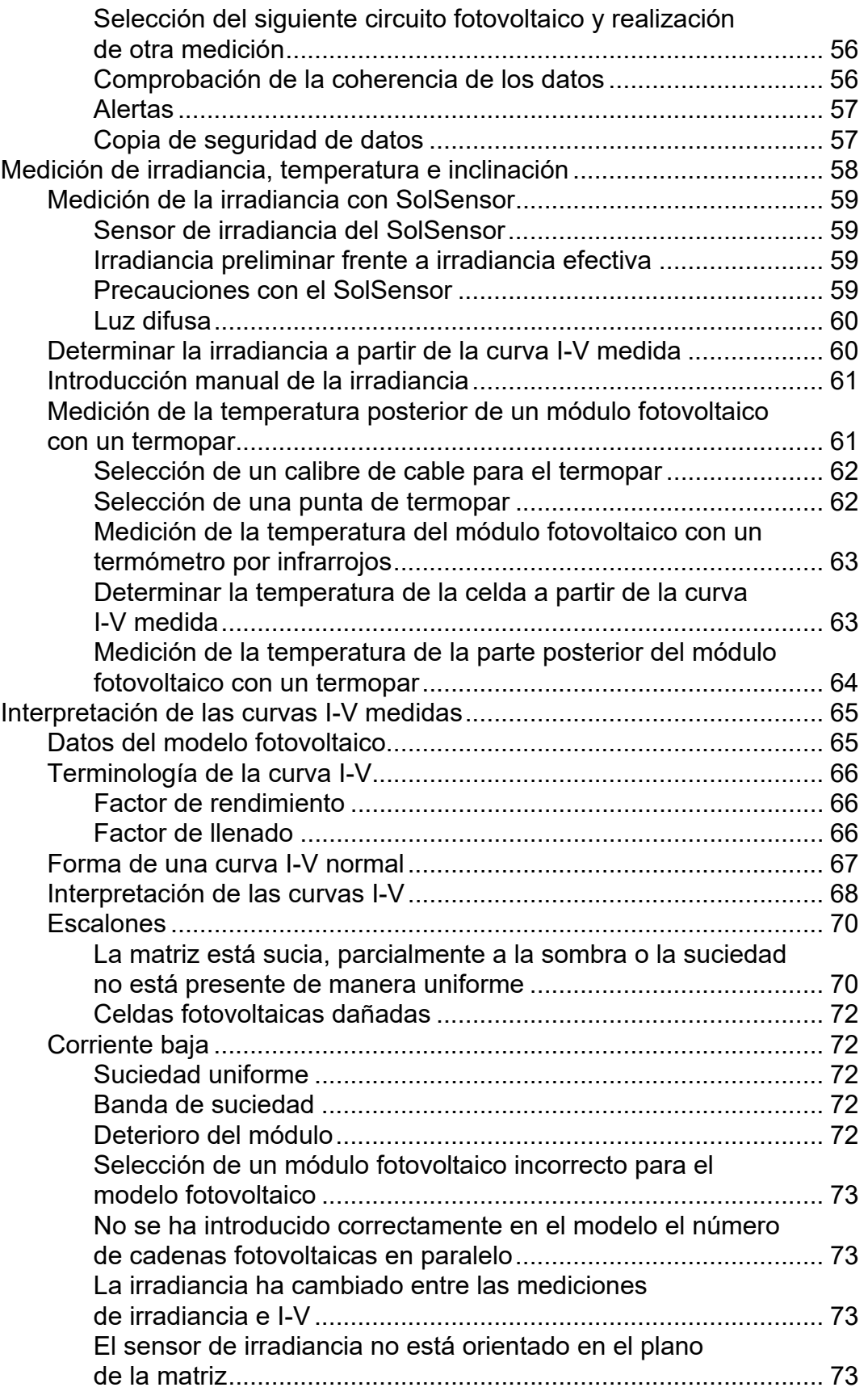

#### **PVA-1500HE2/PVA-1500T2/SolSensor-300V3**

Manual del usuario

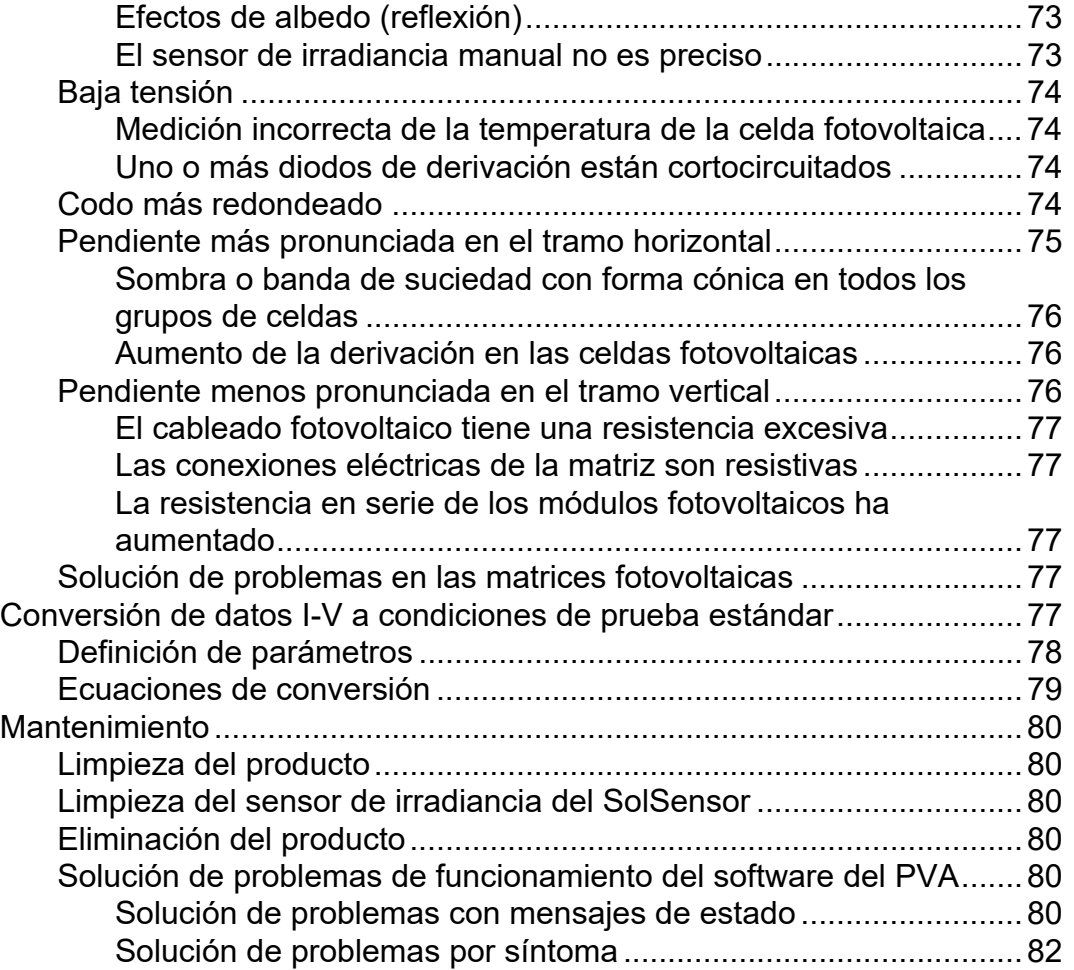

### <span id="page-8-0"></span>**Introducción**

Este documento trata sobre el cubre el Solmetric I-V Curve Tracer Kit, que incluye los dispositivos PV-1500HE2 y PV1500T2 (I-V Curve Tracer), SolSensor-300V3 (SolSensor) y la aplicación I-V Curve Tracer (software del PVA o software).

El I-V Curve Tracer es un instrumento de prueba eléctrico portátil que ayuda con la puesta en marcha y la solución de problemas de matrices fotovoltaicas. El I-V Curve Tracer mide las curvas de corriente-tensión (I-V) de las cadenas y los módulos fotovoltaicos y compara inmediatamente los resultados con las predicciones de los modelos fotovoltaicos integrados. Los resultados de las mediciones se guardan para su posterior referencia y análisis. El I-V Curve Tracer y el SolSensor se controlan de forma inalámbrica mediante una tablet o un portátil. Esta función inalámbrica permite al usuario trabajar en la zona sin riesgo de tropiezos asociados a los cables empleados para la interconexión.

*Nota*

*A menos que se indique lo contrario, en este manual se utiliza* PC *para referirse a un portátil o una tablet.*

El I-V Curve Tracer realiza la medición eléctrica de la curva I-V, mientras que el SolSensor mide simultáneamente la irradiancia, la temperatura del módulo fotovoltaico y la inclinación de la matriz.

La curva I-V de un módulo fotovoltaico, una cadena, un mazo de cables o una matriz proporciona una descripción detallada de su capacidad de conversión de energía. La curva varía nominalmente desde la corriente de cortocircuito (I<sub>sc</sub>) a 0 V hasta la tensión de circuito abierto (V<sub>oc</sub>) con una corriente cero. En el *codo* de una curva I-V normal se representan la corriente y la tensión máximas ( $I_{mp}$ ,  $V_{mp}$ ), es decir, el punto en el que la matriz genera la potencia eléctrica máxima con la irradiancia y la temperatura presentes en ese momento. Estos valores tan importantes de tensión y corriente se capturan cuando se mide la curva I-V. La forma detallada de la curva entre estos puntos proporciona información adicional sobre el estado del módulo fotovoltaico, la cadena o la matriz que se está probando.

Para complementar la información obtenida, la curva I-V medida se compara con las predicciones de puntos clave mediante un modelo fotovoltaico completo. El modelo tiene en cuenta:

- Las especificaciones del módulo fotovoltaico.
- El número de módulos en serie y cadenas en paralelo.
- Las pérdidas en el cableado del sistema.
- La irradiancia en el plano de la matriz.
- La temperatura del módulo y la orientación de la matriz.

El software cuenta con un potente navegador de matrices que incluye un árbol gráfico de matrices que sirve para guardar y recuperar datos de medición. El Asistente de nuevo proyecto guía al usuario a través de la configuración del modelo fotovoltaico y la personalización del árbol de matrices para cada proyecto.

El software también guarda los datos de resistencia de aislamiento recopilados por un comprobador de resistencia de aislamiento independiente. Estos datos se almacenan y gestionan con el mismo tipo de interfaz táctil de árbol de matrices (con una tablet) que los resultados de la medición I-V.

*Nota* 

*Vaya a la página del producto en [www.fluke.com](https://www.fluke.com) para descargar las actualizaciones de software, los suplementos de los manuales o los manuales revisados actuales. Compare los números de versión o revisión publicados con las versiones que tiene el usuario. Para buscar la versión actual del software, seleccione* **Ayuda>Acerca de** *en el software. Para actualizar, descargue la versión más reciente y ejecute el instalador. El software es gratuito. El software más reciente es compatible con todos los trazadores de curvas I-V de 1500 V de Fluke y Solmetric.* 

### <span id="page-9-0"></span>**Contactar con Fluke**

[Fluke Corporation opera en todo el mundo. Para obtener información de contacto local, visite](www.fluke.com)  [nuestro sitio web: w](www.fluke.com)ww.fluke.com*.*

Para registrar su producto o ver, imprimir o descargar el último manual o el suplemento del manual, visite nuestro sitio web.

+1-425-446-5500

fluke-info@fluke.com

### <span id="page-9-1"></span>**Información sobre seguridad**

[La información general sobre seguridad se encuentra en el documento impreso Información](www.fluke.com/es-es)  [sobre seguridad que se suministra junto con el](www.fluke.com/es-es) 

[I-V Curve Tracer y disponible en w](www.fluke.com/es-es)ww.fluke.com*.* Se muestra información sobre seguridad más específica cuando es necesario.

Una **Advertencia** identifica condiciones y procedimientos peligrosos para el usuario. Una **Precaución** identifica condiciones y procedimientos que pueden causar daños en el producto o en el equipo que se prueba.

#### W**Precaución**

**Para evitar daños en el producto:**

- **No exponga el PVA a más de 1500 V o a más de 30 A.**
- **Antes de realizar la medición en un cuadro eléctrico fotovoltaico, asegúrese de:**
	- **Abrir el interruptor de desconexión de CC para aislar eléctricamente el cuadro eléctrico fotovoltaico del resto de cuadros y del inversor. Utilice un voltímetro para comprobar que el cuadro eléctrico está aislado.**
	- **Retirar todos los fusibles de las cadenas excepto los de las cadenas que se están sometiendo a pruebas. Se pueden probar varias cadenas en paralelo si la corriente combinada es <30 A.**
	- **Aislar eléctricamente las cadenas que se están probando cuando realice la medición en un inversor.**
	- **Respetar el límite de 30 A cuando mida cadenas en paralelo en circuitos de mazo de cables.**
	- **Limitar las cadenas de módulos de alta eficiencia a <10 A cuando utilice el PVA 1500V4/T.**

## <span id="page-10-0"></span>**Especificaciones**

[Las especificaciones completas del producto están disponibles en w](www.fluke.com)ww.fluke.com*.* Las especificaciones de seguridad se encuentran en el documento Información sobre seguridad que se suministra junto con el producto.

### <span id="page-10-1"></span>**Requisitos mínimos del sistema para PC**

Es posible que los sistemas que no cumplan los requisitos enumerados a continuación no funcionen de la forma prevista. Un portátil con Microsoft Windows o una tablet táctil son ideales. Las tablets tienden a ser más resistentes que los portátiles sobre el terreno.

Fluke recomienda:

- Un dispositivo con pantalla táctil para mejorar la productividad
- Un portátil que se pueda utilizar como tablet
- Una pantalla con buen contraste bajo el sol
- Pantalla con tratamiento antirreflectante
- Buen ángulo de visión para que varias personas puedan ver la pantalla

El PC debe cumplir los siguientes requisitos:

- Microsoft Windows 11,10, 8 o 7 (versiones de 32 o 64 bits)
- Wi-Fi
- Resolución de pantalla de 1024 × 600 (mínima)

Manual del usuario

- Velocidad del procesador >1 GHz (se recomienda 1,5 GHz). Fluke recomienda un valor de 2.3 o superior para Windows Experience Index (Processor component). Este valor está disponible en el Panel de control del PC, en Información y herramientas de rendimiento.
- RAM: 4 GB como mínimo (se recomiendan 8 GB)
- Espacio disponible en disco: 100 MB o más

### <span id="page-11-0"></span>**Equipo**

El I-V Curve Tracer se suministra con:

#### **Equipo Curve Tracer**

- El I-V Curve Tracer: en su estuche flexible, con un juego completo de accesorios suministrados por Fluke, ya sea en su bolsa de accesorios o en su estuche de transporte. Revise los cables de prueba del PVA y los conectores fotovoltaicos.
- Estuche flexible
- Cargador de pared de CA
- Cables de prueba de 1500 V para PV-1500HE2: conector tipo banana a MC-4 y conector tipo banana a pinzas de cocodrilo. Para otros modelos de PVA: MC-4 a pinzas de cocodrilo
- Conector MC-4
- *Información sobre seguridad impresa*
- Guía *Primeros pasos impresa*
- Maleta de transporte (solo con PVA-1500HE2)

#### **Equipo SolSensor**

- Unidad SolSensor
- Sensores de temperatura de termopar tipo K (2)
- Estuche flexible (salvo que el I-V Curve Tracer Kit se haya adquirido con la maleta de transporte opcional)
- Pinza del bastidor del módulo
- Adaptador de pared de CA con dos salidas USB-A para cargar la unidad IV y el SolSensor
- Discos adhesivos para la fijación del termopar (50). Discos de cinta para altas temperaturas para fijar la punta del termopar a la parte posterior del módulo
- Cordón para sujetar el SolSensor al bastidor
- Material para limpiar el sensor de irradiancia (paño de microfibra y pulverizador de agua destilada)

Las piezas principales del I-V Curve Tracer Kit se muestran en la [Tabla 1](#page-12-0) y la [Tabla 2.](#page-13-0)

<span id="page-12-0"></span>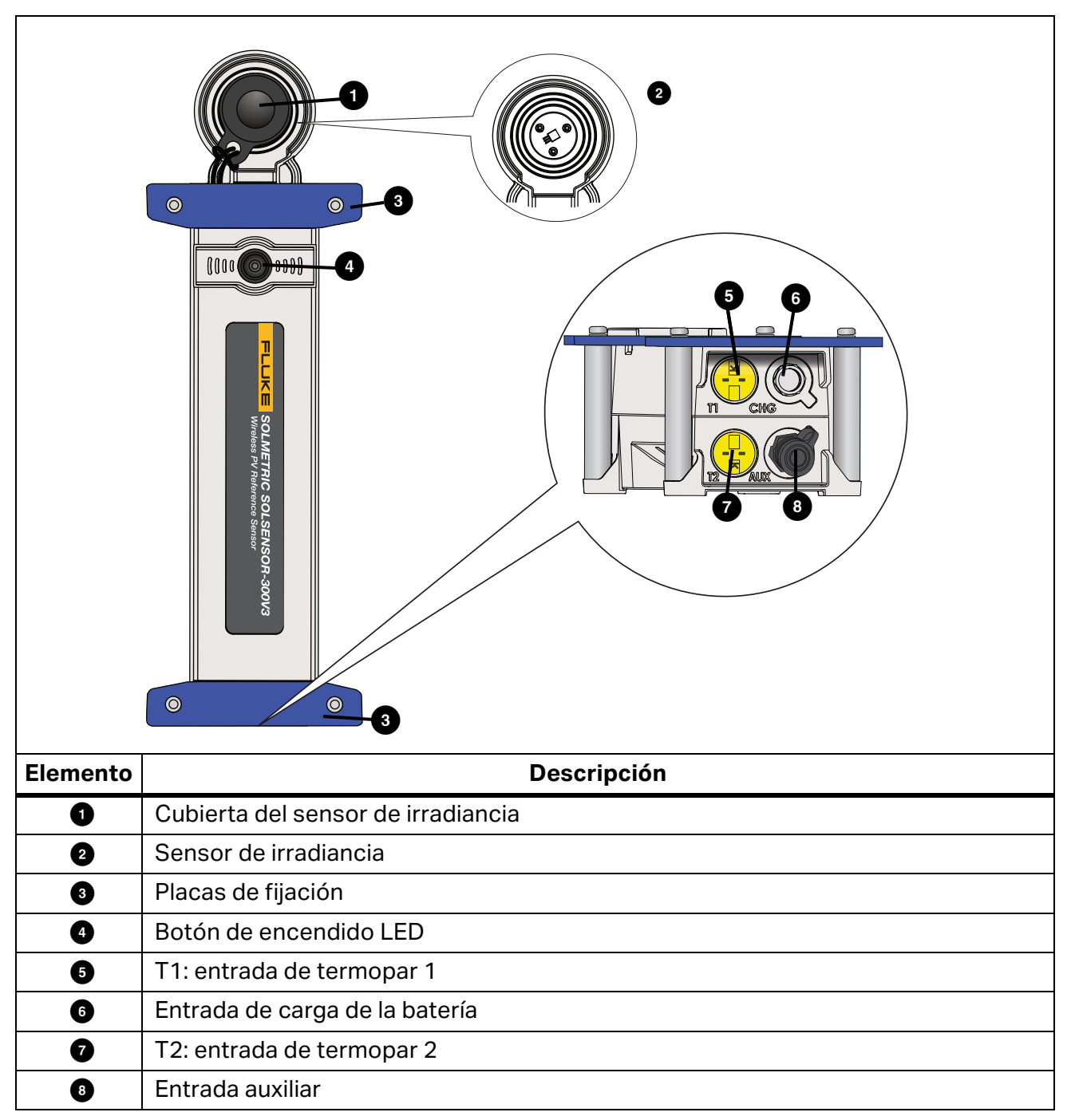

**Tabla 1. SolSensor**

<span id="page-13-0"></span>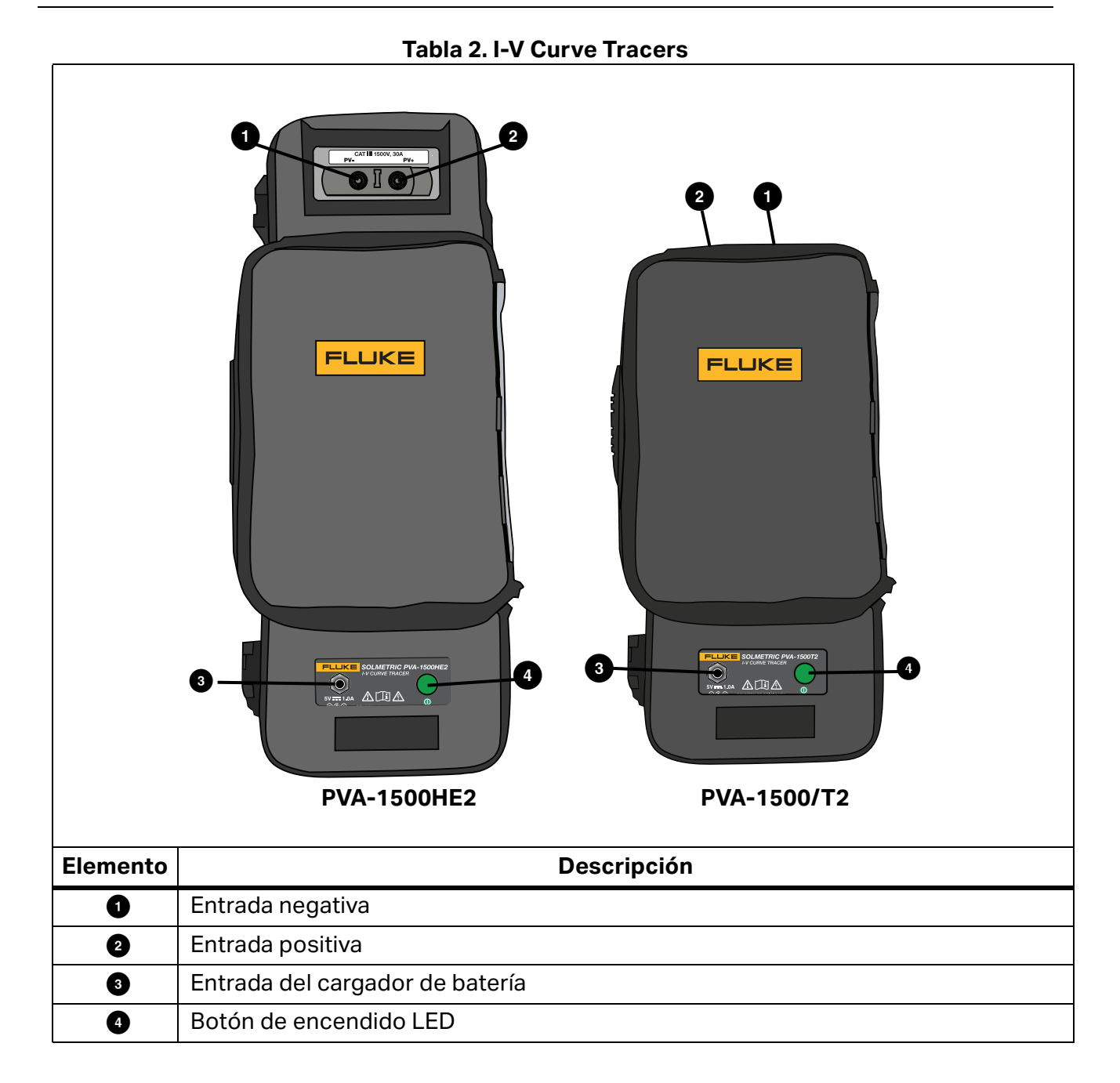

### <span id="page-14-0"></span>**Controles y configuración del sistema**

Utilice el botón LED del I-V Curve Tracer y el SolSensor (consulte la [Figura 1\)](#page-12-0) para activar, pausar y restablecer los dispositivos I-V. El LED indica los distintos estados de funcionamiento de los dispositivos y el estado de la red inalámbrica. Consulte la [Tabla 3](#page-14-1).

| <b>I-V Curve</b><br>Tracer | <b>SolSensor</b> | Comportamiento<br>del LED                                                                               | Estado del dispositivo                                                                                                    | <b>Comportamiento del</b><br>botón                                                          |
|----------------------------|------------------|----------------------------------------------------------------------------------------------------|----------------------------------------------------------------------------------------------------|---------------------------------------------------------------------------------------------|
| X                          | X                | Apagado                                                                                                 | Apagado                                                                                                    | Pulse 1 vez para<br>encender.                                                               |
| X                          |                  | Parpadeo lento                                                                                          | En pausa. El I-V Curve<br>Tracer se apaga<br>automáticamente una vez<br>transcurridos 15 minutos<br>para ahorrar batería.                           | Pulse 1 vez para<br>activar las mediciones<br>o 3 veces para apagar<br>el I-V Curve Tracer. |
| X                          | X                | Parpadeo                                                                                                | No hay Wi-Fi ni conexión<br>con el software.                                                                                                    | Pulse 3 veces para<br>apagar.                                                               |
| X                          | X                | Parpadeo rápido                                                                                         | Iniciando o error (si es<br>continuo).                                                                                                    |                                                                                             |
| X                          | X                | Encendido fijo                                                                                          | Conectado al software,<br>mediciones activadas.                                                                                                    | Pulse 1 vez para poner<br>en pausa (unidad I-V) o<br>3 veces para apagar.                   |
| X                          | X                |                                                                                                    | Cualquier estado                                                                                                    | Pulse 3 veces para<br>apagar.                                                               |
| X                          | X                | Cinco<br>parpadeos,<br>pausa, repetición                                                                | El dispositivo intenta<br>emparejarse.                                                                                                    | Para emparejar<br>dispositivos: pulse<br>5 veces rápidamente.                               |
| X                          | X                | Parpadeo lento o<br>encendido fijo<br>cuando está<br>enchufado y no<br>hay conexión<br>con el software. | Si parpadea, significa que<br>la batería se está<br>cargando. Si permanece<br>encendido, significa que<br>la batería está<br>completamente cargada. |                                                                                             |

<span id="page-14-1"></span>**Tabla 3. Estados de funcionamiento del botón LED del I-V Curve Tracer y el SolSensor**

Al pulsar el botón LED una vez para encender el I-V Curve Tracer o el SolSensor, el LED parpadea rápidamente durante el inicio y, a continuación, parpadea más lentamente hasta que el dispositivo se conecta a la red Wi-Fi y al software del PC. Una vez que se conecta al software, el LED permanece encendido.

Antes de conectar los cables de prueba del I-V Curve Tracer al circuito fotovoltaico, pulse una vez el botón LED de la unidad I-V para poner en pausa las mediciones. Esto evita que se active accidentalmente una medición al realizar las conexiones. En este estado de pausa, el LED parpadea con pausas largas para indicar que el I-V Curve Tracer está encendido y en pausa.

Una vez realizadas las conexiones con los cables de prueba, pulse el botón una vez para activar el I-V Curve Tracer y realizar mediciones controladas mediante el software. El LED permanece encendido para indicar que el I-V Curve Tracer está listo para realizar mediciones.

Si se pierde la conexión de red, el LED parpadea para indicar que se ha perdido la conexión con el software.

#### *Nota*

*Si el I-V Curve Tracer o el SolSensor está enchufado al adaptador de carga de CA y conectado al software, el botón LED indica el estado de conexión o desconexión (LED encendido fijo o intermitente), no si el dispositivo se está cargando o si la carga se ha completado.*

El I-V Curve Tracer y el SolSensor se emparejan de forma exclusiva en fábrica. Si es necesario volver a emparejarlos:

- 1. Pulse el botón LED del I-V Curve Tracer cinco veces seguidas rápidamente para iniciar el proceso de reemparejamiento.
- 2. Espere hasta que el botón LED del I-V Curve Tracer empiece a parpadear en tandas de cinco parpadeos y, a continuación, pulse el botón LED del SolSensor cinco veces seguidas rápidamente. Ambos LED parpadean en tandas de cinco parpadeos hasta que se produce el emparejamiento.

Cuando sea necesario reiniciar el I-V Curve Tracer o el SolSensor, mantenga pulsado el botón LED durante al menos 6 segundos y suéltelo.

### <span id="page-15-0"></span>**Encendido del I-V Curve Tracer**

Para encender el I-V Curve Tracer, pulse el botón de encendido una vez (consulte la [Figura 1\)](#page-12-0).

Si no se establece una red en 15 minutos, el I-V Curve Tracer se apaga para ahorrar batería. Durante el uso normal, el I-V Curve Tracer no entra en modo de suspensión cuando el LED está encendido de forma permanente. Sin embargo, si se pone en pausa, el I-V Curve Tracer entra en modo de reposo 15 minutos después de ponerse en pausa. Para ponerlo en pausa, pulse el botón de encendido (en el modo Pausa, el LED parpadea brevemente cada 3 segundos).

### <span id="page-16-0"></span>**Cables de prueba y pinzas**

Los cables de prueba y las pinzas incluidos se suministran específicamente para su uso con el producto. Estos cables y pinzas están especialmente diseñados para su uso con tensiones de hasta 1500 V y 30 A de CC. Consulte la [Tabla 4.](#page-16-1)

<span id="page-16-1"></span>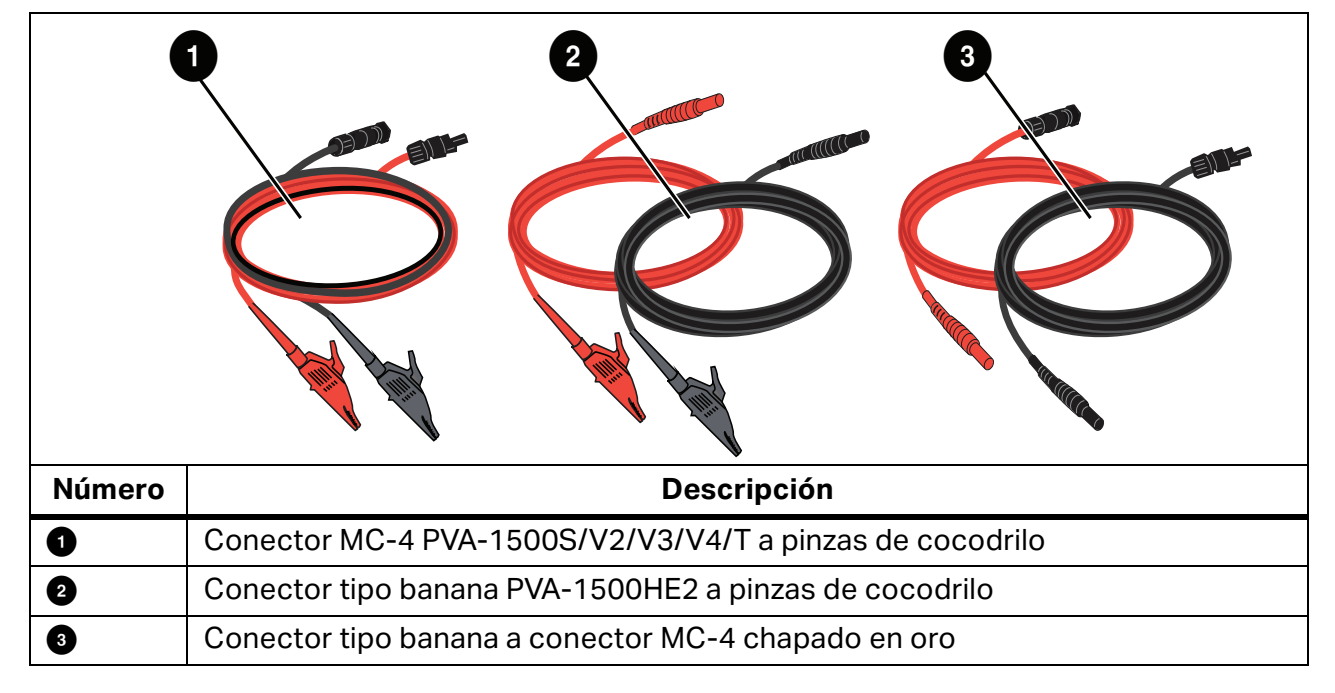

#### **Tabla 4. Cables de prueba**

La temperatura y la humedad de funcionamiento de los cables de prueba y las pinzas son más estrictas que las especificaciones del PVA-1500HE2 y el SolSensor. Para obtener más información, consulte las especificaciones de PVA-1500 Test Lead and Clip. Consulte *[Especificaciones](#page-10-0)*.

### XW**Advertencia**

**Para evitar posibles descargas eléctricas, incendios, lesiones personales o la muerte:** 

- **Lea toda la información de seguridad antes de usar los cables de prueba.**
- **Utilice únicamente los cables de prueba y pinzas de la serie PVA-1500 en los módulos y matrices solares fotovoltaicos (FV).**
- **Solo se debe utilizar con circuitos fotovoltaicos aislados (sin conexión a tierra).**
- **Para protegerse de superficies calientes, no saque la carcasa de la funda de lona. El I-V Curve Tracer disipa la energía almacenada en forma de calor durante el funcionamiento normal.**
- **Desconecte la alimentación del circuito antes de conectar el I-V Curve Tracer al circuito. Por ejemplo, cuando realice una prueba en un cuadro eléctrico fotovoltaico, abra el interruptor de desconexión y levante todos los fusibles antes de conectar los cables de prueba y las pinzas.**
- **No manipule los cables de prueba ni las pinzas mientras reciban corriente del circuito de la fuente.**

### <span id="page-17-0"></span>**Cubrir el sensor de irradiancia**

Cuando no esté en uso, mantenga siempre el sensor de irradiancia (consulte la [Figura 1](#page-12-0)) tapado con la cubierta negra de caucho suministrada. Retire la cubierta una vez que haya montado el SolSensor en el plano de la matriz y vuelva a colocar la cubierta antes de mover el SolSensor a otra ubicación.

El *ojo* acrílico de color blanco del sensor de irradiancia es un elemento óptico de precisión que debe mantenerse siempre *como nuevo* para garantizar la precisión de las mediciones. Se daña fácilmente por impacto o abrasión, y su precisión también se ve afectada por la suciedad. Deje puesta la cubierta siempre que no utilice el dispositivo.

## <span id="page-17-1"></span>**Instalación**

En esta sección se describe el procedimiento de instalación del I-V Curve Tracer.

#### W**Precaución**

**Si el I-V Curve Tracer o el SolSensor se caen, es aconsejable enviar los productos a Fluke para someterlos a una revisión.**

### <span id="page-17-2"></span>**Procedimiento de instalación**

#### <span id="page-17-3"></span>**Instalación del hardware**

Antes de usarlos, asegúrese de que las baterías del I-V Curve Tracer y el SolSensor estén completamente cargadas. Consulte *[Carga de la batería](#page-18-1)*.

#### <span id="page-17-4"></span>**Instalación del software**

Para instalar el software:

- 1. Descargue el software de www.fluke.com.
- 2. Una vez que lo haya descargado, si la pantalla de bienvenida del software no se abre automáticamente, ejecute el instalador*.*
- 3. Siga las instrucciones que aparecen en pantalla para instalar el software.
- 4. Durante la instalación, si aparece un cuadro de diálogo de actualización de Windows, conecte el PC a Internet para descargar los requisitos previos de Windows necesarios.
- 5. Después de iniciar la instalación o de instalar las actualizaciones de Windows, aparece la pantalla de ubicación de la instalación. Se proporciona la ubicación predeterminada.
- 6. Una vez finalizada la instalación, aparece la pantalla final del asistente de instalación. Si se selecciona la casilla **Ejecutar I-V Curve Tracer**, haga clic en **Finalizar** para iniciar el software. También puede hacer clic en **Finalizar** y, a continuación, hacer doble clic en el icono de acceso directo del escritorio para iniciar el software.

Cuando termine la inicialización y se inicie el software, el software mostrará la pantalla principal. Consulte la [Tabla 7](#page-34-1).

Durante la instalación, el software crea la estructura de directorios en el directorio **Documentos**.

#### <span id="page-18-0"></span>**Actualización de las bases de datos de equipos fotovoltaicos**

Si hay una conexión a Internet cuando se inicia el software, este comprueba si Fluke dispone de las bases de datos actualizadas de equipos de módulos fotovoltaicos.

### <span id="page-18-1"></span>**Carga de la batería**

#### <span id="page-18-2"></span>**Carga de la batería del I-V Curve Tracer**

*Nota*

*La batería del I-V Curve Tracer no es extraíble.* 

Para recargar la batería:

- 1. Conecte el cargador de batería al conector del I-V Curve Tracer (consulte la [Figura 1\)](#page-18-3).
- 2. Conecte el cargador a una toma de CA y conecte el extremo USB del cable del cargador al adaptador del cargador de CA.

El botón LED parpadea para indicar que la batería del I-V Curve Tracer se está cargando. El LED se enciende de forma permanente cuando la batería está completamente cargada.

#### <span id="page-18-3"></span>**Figura 1. Conector del cargador de batería del I-V Curve Tracer (se muestra la unidad PVA-1500HE2)**

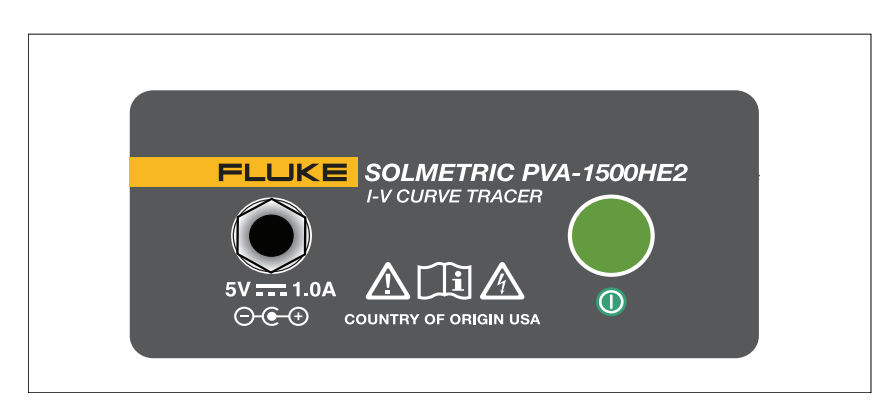

La batería puede tardar 6 horas en cargarse. Cargue la batería la noche anterior al uso del dispositivo sobre el terreno.

La interfaz del software avisa cuando el nivel de la batería es bajo. Para comprobar manualmente el nivel de tensión de la batería, haga clic en el área Estado (encima del botón **Medir ahora**) en la pantalla o seleccione **Nivel de batería** en el menú **Utilidad**. Asegúrese de que el I-V Curve Tracer ha estado encendido y conectado al software durante al menos 30 segundos antes de comprobar el nivel de la batería.

#### <span id="page-19-0"></span>**Carga del SolSensor**

*Nota*

*La batería de SolSensor no es extraíble.* 

Para recargar la batería:

- 1. Conecte el cable del cargador de batería al conector de carga (consulte la [Figura 2](#page-19-1)).
- <span id="page-19-1"></span>2. Conecte el adaptador del cargador de CA a una toma de CA y conecte el extremo USB del cable del cargador al adaptador del cargador de CA.

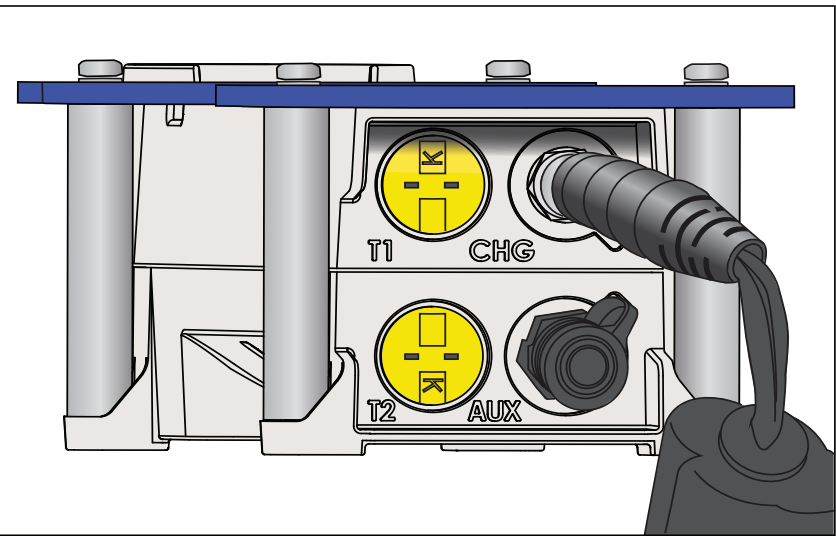

**Figura 2. Cargador del SolSensor conectado**

La batería puede tardar 6 horas en cargarse. Cargue la batería la noche anterior al uso del dispositivo sobre el terreno.

Mientras el SolSensor se carga, el botón LED parpadea. Cuando se completa la carga de la batería, el botón LED se enciende de forma permanente.

*Nota*

*Si el SolSensor está enchufado y conectado al software, el botón LED indica el estado de conexión (LED encendido fijo), no si el dispositivo se está cargando o si la carga se ha completado.*

Para comprobar el nivel de tensión de la batería, haga clic en el área Estado (encima del botón **Medir ahora**) en el software después de una medición I-V o seleccione **Nivel de batería** en el menú **Utilidad**.

### <span id="page-20-0"></span>**Red inalámbrica**

La comunicación entre el PC y el I-V Curve Tracer se realiza mediante una conexión Wi-Fi convencional. Cuando el

I-V Curve Tracer está encendido, este crea un punto de acceso. Localice ese punto de acceso en la lista de redes del PC y conéctese a esa red. El SSID (nombre del punto de acceso) tiene el formato *pva1500\_nnnnnn*, donde "nnnnnn" es el identificador único del I-V Curve Tracer.

El SolSensor se conecta automáticamente al I-V Curve Tracer cuando ambos están encendidos. Todas las comunicaciones entre el PC y el SolSensor pasan por el I-V Curve Tracer.

Para ver un diagrama de la red inalámbrica, seleccione el icono de red en la parte inferior

izquierda de cualquier pantalla del software ( $\frac{1}{2}$ ).

El I-V Curve Tracer y el SolSensor vienen de fábrica emparejados entre sí. Un SolSensor solo se puede estar emparejado con un solo I-V Curve Tracer. Para emparejarlo con otro I-V Curve Tracer, consulte *[Configuración del I-V Curve Tracer](#page-20-2)*. Cuando un SolSensor se empareja con un I-V Curve Tracer, se elimina cualquier emparejamiento anterior.

Debido a que el PC se conecta a la red Wi-Fi del I-V Curve Tracer, la interfaz Wi-Fi integrada no está disponible para conectarse simultáneamente a otras redes o dispositivos. Para sortear esta limitación, agregue un adaptador Wi-Fi USB como segunda interfaz de red.

Cuando utilice el I-V Curve Tracer y la conexión Wi-Fi al punto de acceso del I-V Curve Tracer se interrumpa temporalmente, el PC intentará conectarse automáticamente a otra red de la lista que esté configurada para **conectarse automáticamente**. Para evitarlo, en la lista de redes del PC, marque la casilla **Conectar automáticamente** en el punto de acceso del I-V Curve Tracer y desmarque la opción **Conectar automáticamente** en el resto de redes.

## <span id="page-20-1"></span>**Configuración y uso del I-V Curve Tracer y el SolSensor**

### <span id="page-20-2"></span>**Configuración del I-V Curve Tracer**

Para configurar el I-V Curve Tracer:

- 1. Coloque el I-V Curve Tracer cerca de los circuitos fotovoltaicos sometidos a prueba.
- 2. Conecte los cables con pinzas de cocodrilo, si es necesario. Utilice únicamente los cables con pinza suministrados con el I-V Curve Tracer y con unos valores nominales mínimos equivalentes a la corriente y tensión máximas del I-V Curve Tracer.
- 3. Puede utilizar cables de extensión si el I-V Curve Tracer no se puede colocar cerca del circuito sometido a prueba. Si se añaden cables de extensión de más de 3 m (10 ft; unidireccionales) entre el circuito sometido a prueba y el I-V Curve Tracer, coloque los cables paralelos entre sí para minimizar la inductancia que añaden al circuito.

### <span id="page-21-0"></span>**Configuración del SolSensor**

```
WPrecaución
```
**Para evitar daños en el SolSensor:**

 **Cubra el sensor de irradiancia con la tapa protectora siempre que no esté montado y en uso. El SolSensor contiene un dispositivo de medición de irradiancia sensible que puede resultar dañado por impactos o abrasión. Para conservar la precisión del sensor de irradiancia, debe permanecer siempre limpio. Consulte**  *[Limpieza del sensor de irradiancia del SolSensor](#page-87-2)***.**

<span id="page-21-2"></span>[Figura 3](#page-21-2) muestra el SolSensor montado en el bastidor de un módulo fotovoltaico.

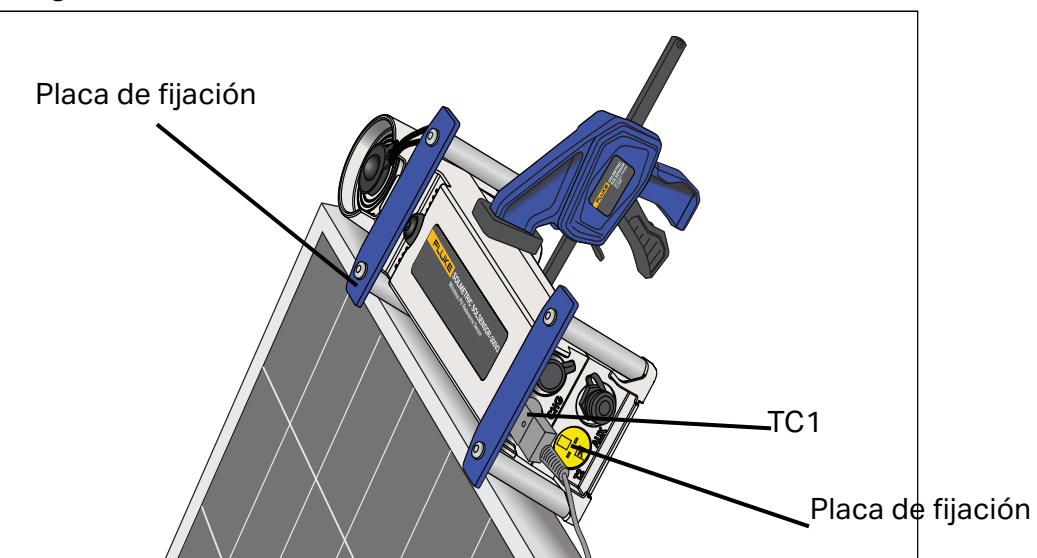

**Figura 3. SolSensor montado en el bastidor de un módulo fotovoltaico**

### <span id="page-21-1"></span>**Montaje del SolSensor en el bastidor de un módulo fotovoltaico**

[Figura 4](#page-22-0) muestra el SolSensor montado en un módulo fotovoltaico con la pinza del bastidor del módulo y sujeto con el cordón.

*Nota*

*Si monta el SolSensor a lo largo del borde horizontal superior del módulo, mejorará la precisión de medición de la irradiancia a primera hora del día y a última hora.* 

<span id="page-22-0"></span>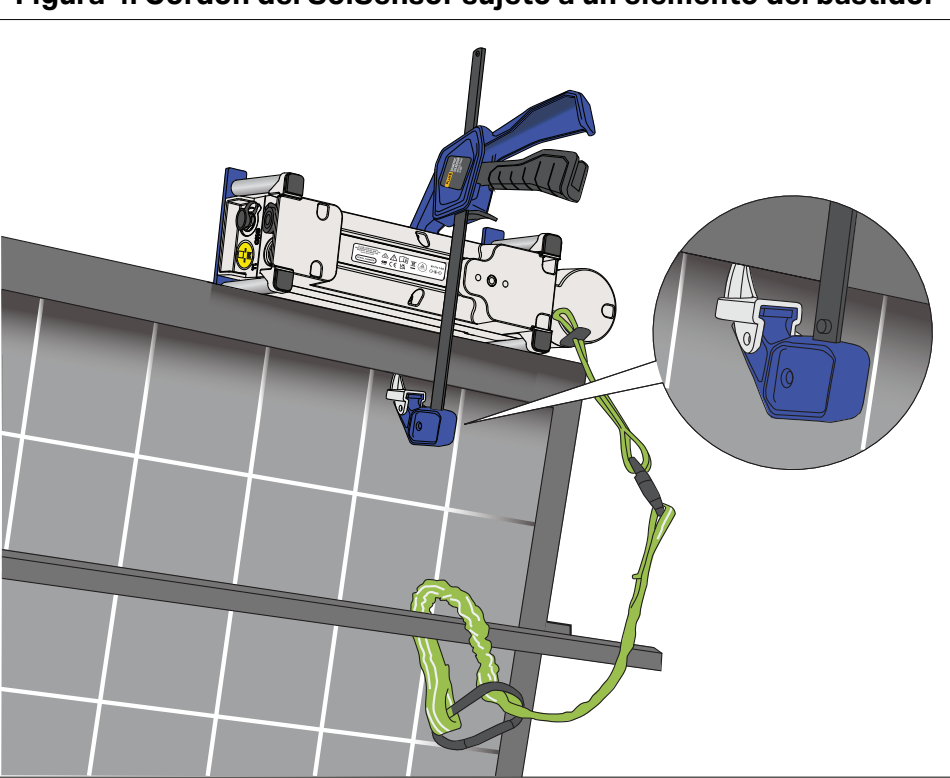

**Figura 4. Cordón del SolSensor sujeto a un elemento del bastidor**

Para montar el SolSensor:

- 1. Coloque el SolSensor en la parte horizontal superior del bastidor del módulo, con los postes metálicos y las placas de fijación apoyados en la superficie del bastidor, tal como se muestra en la [Figura 3.](#page-21-2)
- 2. Mientras sostiene el SolSensor en esa posición, deslice la punta de la pinza del bastidor del módulo para insertarla dentro del bastidor del módulo. Asiente la punta de la pinza en la superficie interior plana del bastidor, como se muestra en el detalle ampliado de la [Figura 4](#page-22-0), y no en un estante o reborde del que pueda soltarse y hacer que el SolSensor se caiga. Asegúrese de no golpear ni arañar la parte posterior del módulo con la pata de la pinza.
- 3. Apriete el mecanismo de la pinza hasta que el SolSensor quede bien sujeto contra el lateral del bastidor del módulo.
- 4. Revise el montaje y asegúrese de que los postes y las placas de fijación están en contacto con el borde superior del bastidor del módulo. Si hay espacio debajo de una o ambas placas de fijación, el sensor de irradiancia no estará en el plano de la matriz, algo que es necesario. Afloje ligeramente la pinza, ajuste la posición del SolSensor y vuelva a apretar la pinza. Si el SolSensor se monta en una posición elevada (por ejemplo, en una matriz situada en una marquesina para coches), Fluke recomienda el uso del cordón para evitar accidentes en caso de que el SolSensor se suelte de la pinza. Fije el cordón a un ojal del SolSensor. A continuación, enrolle el cordón alrededor de uno de los elementos del bastidor y luego engánchelo a sí mismo, como se muestra en la [Figura 4](#page-22-0).
- 5. Desenrolle un termopar y enderece el cable. El cable debe estar recto. Conecte el termopar al SolSensor. Inserte el conector amarillo del hilo del termopar en la toma amarilla superior izquierda con la etiqueta TC1 (consulte [Figura 3](#page-21-2)).
- 6. Enderece los últimos centímetros del hilo del termopar. La pequeña bola del final es donde se mide la temperatura.
- 7. Pegue con cinta adhesiva la punta del termopar para garantizar un contacto firme con la parte posterior del módulo; debe situarse lo bastante lejos de los bordes exteriores más fríos en la parte inferior del módulo. Cuando compruebe módulos independientes individuales, conecte la punta del termopar como se muestra en la [Figura 5.](#page-23-0) Para obtener mediciones de temperatura precisas, utilice un trozo ancho de cinta de poliéster para altas temperaturas. Fluke recomienda el uso de los discos adhesivos suministrados con el producto. Otros tipos de cinta se comban a altas temperaturas y la punta del termopar puede separarse de la parte posterior del módulo. Ejerza una presión firme para enrollar la cinta sobre la punta del termopar para que esta haga contacto perfectamente con la parte posterior del módulo.

Se puede añadir un segundo termopar con la entrada TC2 del SolSensor. Si se utilizan dos termopares, Fluke recomienda que se coloquen en diferentes puntos del módulo o en un segundo módulo.

#### <span id="page-23-0"></span>**Figura 5. Posición de la punta del termopar en un solo módulo independiente**

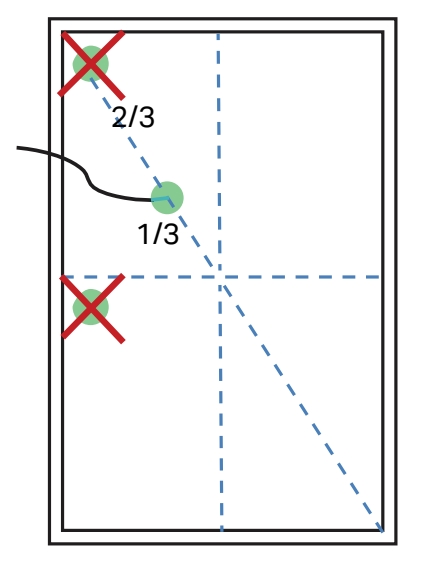

- 8. Retire la cubierta protectora del sensor de irradiancia del SolSensor.
- 9. Pulse el botón LED para encender el SolSensor. El LED parpadea cuando intenta establecer la conexión inalámbrica y se ilumina de forma constante cuando se establece la conexión (consulte la [Figura 1\)](#page-12-0). El SolSensor se conecta al I-V Curve Tracer, el cual se comunica con el PC.

### <span id="page-24-0"></span>**Optimización del alcance de transmisión inalámbrica**

Aplique estas medidas para optimizar el alcance de transmisión del SolSensor.

- Sitúe el SolSensor de tal forma que este tenga una línea de visión óptima del I-V Curve Tracer, el cual actúa como una estación de comunicación entre el SolSensor y el PC.
- No lo sitúe en un lugar en el que la señal tenga que atravesar edificios o vehículos, o varias filas de módulos fotovoltaicos y bastidores.
- No sitúe el SolSensor directamente sobre una superficie metálica, como una cubierta metálica o un sistema de climatización, ya que esto reduce el alcance. Si monta el SolSensor en el extremo de un tubo de torsión de un rastreador de un solo eje, puede mejorar el alcance si monta el SolSensor primero en una barra corta y, a continuación, monta la barra en el tubo de torsión.

A veces, es posible mejorar el alcance de transmisión si el SolSensor se coloca en el borde superior del bastidor de un módulo situado en la fila superior, o cerca del extremo de una matriz donde haya una mejor línea de visión del lugar donde se encuentra el I-V Curve Tracer.

Si no es posible alcanzar el alcance de transmisión necesario con los métodos anteriores, monte el SolSensor en un trípode y oriéntelo con el acimut y la inclinación correctos. Elija una ubicación con una visión del cielo similar a la de la matriz.

### <span id="page-24-1"></span>**Montaje del SolSensor en un trípode**

Para disfrutar de una mayor flexibilidad y mejorar el alcance inalámbrico, monte el SolSensor en un trípode. Esto también resulta útil cuando no es posible acceder a la matriz.

Utilice este equipo para instalar el SolSensor en un trípode (póngase en contacto con Fluke para obtener recomendaciones específicas sobre el equipo):

- **•** Trípode resistente.
- $\bullet$  Indicador de nivel del trípode.

Normalmente se trata de un disco con un nivel de burbuja que se monta entre el trípode y el resto de los accesorios descritos aquí. Algunos trípodes tienen un indicador de nivel integrado.

*Nota*

*La sensibilidad y la precisión de los indicadores de nivel varían considerablemente.*

- Cabezal de nivelación del trípode: permite crear rápidamente una superficie de montaje nivelada sin necesidad de ajustar las patas del trípode.
- Unidad de ajuste horizontal: gira en torno al eje vertical y permite ajustar el acimut del SolSensor independientemente de la inclinación.
- Unidad de inclinación: gira en torno al eje horizontal y permite ajustar la inclinación independientemente del acimut. Lo normal es montar la unidad de inclinación en la unidad de ajuste horizontal, que a su vez se monta en el indicador de nivelación, en la unidad de nivelación y en el trípode.
- Placa adaptadora: fije firmemente esta placa a la parte inferior del SolSensor y a la parte superior de la unidad de inclinación.

En estas instrucciones se asume que se utiliza una unidad de nivelación del trípode. Si no es así, ajuste las patas del trípode para nivelar la superficie de montaje del trípode.

*Nota*

*La precisión de la medición de irradiancia depende de la orientación correcta del SolSensor. Debe seguir los pasos en el orden indicado para mantener los ajustes de inclinación y acimut independientes entre sí.* 

Para instalar correctamente el SolSensor con un trípode:

<span id="page-25-0"></span>1. Monte el SolSensor y los accesorios relacionados con el trípode como se muestra en la [Figura 6](#page-25-0).

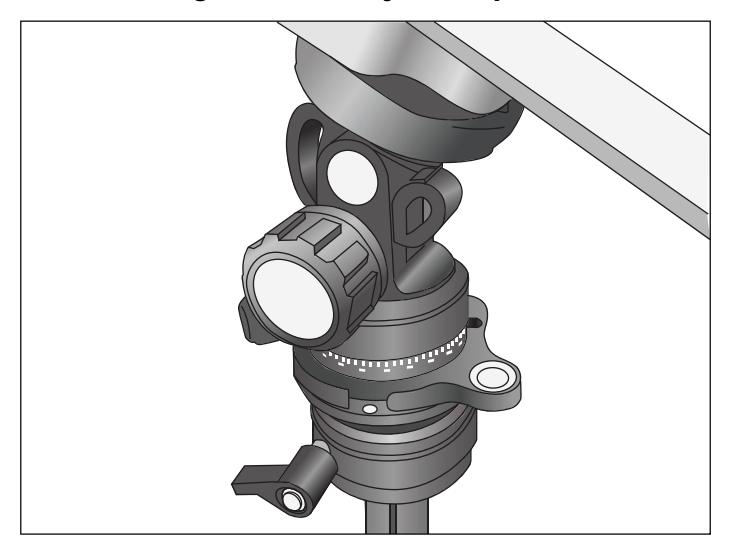

#### **Figura 6. Montaje en trípode**

- 2. Tenga en cuenta estos factores al elegir la ubicación del trípode:
	- La ubicación debe tener una vista abierta del cielo, similar a la de la matriz. Evite lugares con árboles o estructuras que puedan obstaculizar la visión del cielo, especialmente en días nublados, donde la luz difusa constituye una parte significativa de la irradiancia total. Evite lugares que tengan efectos sustanciales de albedo (reflejos).
	- La ubicación debe tener una buena línea de visión de los cuadro eléctrico fotovoltaico u otras ubicaciones donde se vaya a utilizar el PC.
	- Si va a utilizar termopares para medir la temperatura de la parte posterior del módulo, coloque el trípode lo suficientemente cerca de una submatriz para poder fijar perfectamente la punta del termopar debajo de los módulos, lejos de los bordes exteriores más fríos de la matriz. Puede utilizar un cable de extensión de termopar si es necesario. Póngase en contacto con Fluke para obtener recomendaciones.
- 3. Despliegue por completo las patas del trípode y colóquelas firmemente.
- 4. Conecte el hilo del termopar al SolSensor y fije la punta del termopar a la parte posterior de un módulo fotovoltaico. No fije el termopar cerca de los bordes del módulo, ya que están más fríos. También puede olvidarse de colocar un termopar y configurar el software para que calcule la temperatura de la celda a partir de la curva I-V.
- 5. Si se calcula el promedio de las lecturas de dos termopares, también se debe desplegar un segundo termopar. Si se utiliza un segundo termopar, pero no está conectado a un módulo (por ejemplo, si se utiliza para medir la temperatura ambiente), no utilice SmartTemp ni el valor promedio para calcular la temperatura.
- 6. Sitúe la burbuja de la unidad de nivelación en el centro y bloquéela.
- 7. Gire la unidad de ajuste horizontal para orientar el SolSensor al mismo acimut (dirección de brújula) que la matriz sometida a prueba y, a continuación, bloquee la unidad de ajuste horizontal. Asegúrese de ajustar la brújula según la declinación magnética local. Puede utilizar la calculadora de declinación magnética disponible en [http://](http://www.ngdc.noaa.gov/geomag-web/?id=declinationFormId) [www.ngdc.noaa.gov/geomag-web/?id=declinationFormId.](http://www.ngdc.noaa.gov/geomag-web/?id=declinationFormId) Para evitar la distorsión del campo magnético terrestre por los componentes del SolSensor o los accesorios de montaje del trípode, separe la brújula horizontalmente del SolSensor. Inserte un espaciador rectangular no ferroso.
- 8. Gire la unidad de inclinación hasta que el ángulo de inclinación indicado en el software coincida con la inclinación real de la matriz fotovoltaica y, a continuación, bloquee la unidad de inclinación.

### <span id="page-26-0"></span>**Conexión del equipo solar fotovoltaico**

Los sistemas fotovoltaicos instalados varían en diseño y construcción. Las indicaciones de esta sección son de carácter general, así que es fundamental que aplique las técnicas y precauciones adecuadas en cada caso. Siga las precauciones de seguridad fotovoltaica/ eléctrica pertinentes.

#### *Nota*

*El siguiente procedimiento, aunque es importante, no cubre todas las situaciones. Evalúe los posibles peligros de cada sistema fotovoltaico y adopte las precauciones adecuadas.* 

Para conectar el equipo solar fotovoltaico:

- 1. Aísle la cadena del módulo fotovoltaico que se va a someter a prueba (cadena sometida a prueba) del inversor y de otras cadenas de la matriz. Para realizar la medición en un cuadro eléctrico fotovoltaico de CC con fusible, aísle el cuadro eléctrico fotovoltaico mediante un interruptor de desconexión de CC y retire los fusibles para aislar las cadenas fotovoltaicas.
- 2. Para realizar la medición en un inversor en el que las cadenas van directamente al inversor, retire de los fusibles en serie para aislar las cadenas entre sí y de los circuitos de entrada del inversor.
- 3. Pulse el botón del I-V Curve Tracer para desactivar el barrido I-V.

### A Advertencia

**Para evitar posibles descargas eléctricas, incendios, lesiones personales o incluso la muerte, tenga en cuenta que los circuitos fotovoltaicos siguen representando un peligro de descarga eléctrica mientras el I-V Curve Tracer está en pausa.** 

4. Aplique unos procedimientos de trabajo seguro para conectar los cables fotovoltaicos del I-V Curve Tracer a la fuente fotovoltaica que se va a medir. Realice la conexión en el módulo fotovoltaico, en los extremos de los cables de la instalación doméstica, en un cuadro eléctrico fotovoltaico o en el inversor. Conecte los cables de prueba del PVA a la cadena que se va a medir. En algunos casos, puede conectar las pinzas de cocodrilo a las barras colectoras del cuadro eléctrico fotovoltaico (consulte la [Figura 7](#page-27-0)) o a las pinzas de los fusibles de un inversor.

#### <span id="page-27-0"></span>**Figura 7. Cables de prueba del I-V Curve Tracer conectados a las barras colectoras de un cuadro eléctrico fotovoltaico**

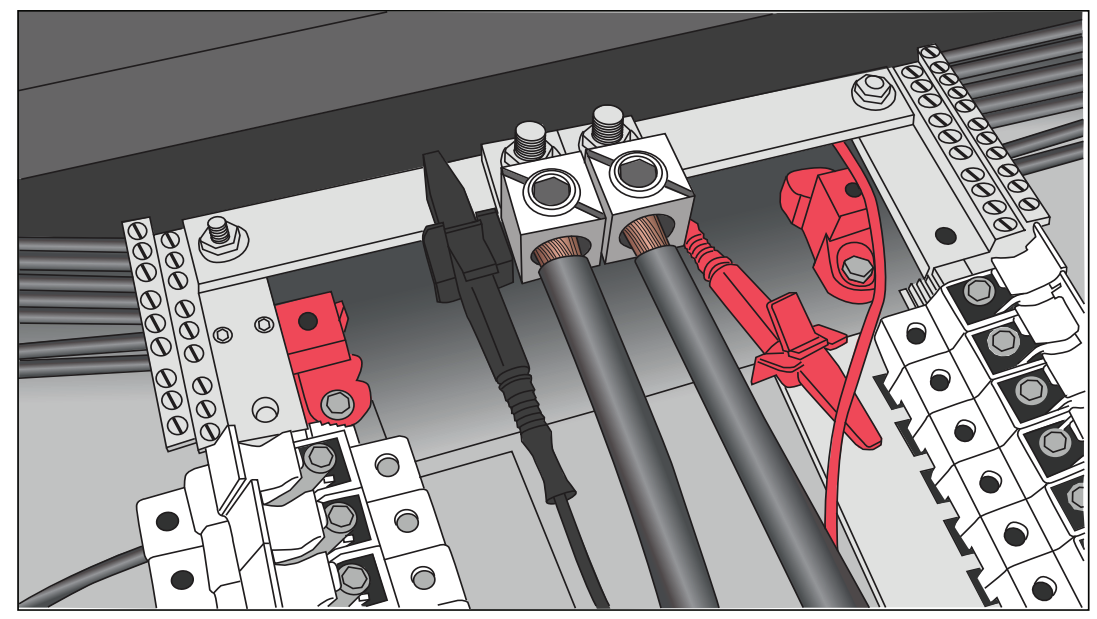

5. Si la distancia entre el circuito sometido a prueba y el I-V Curve Tracer requiere el uso de cables de extensión, utilice un cable fotovoltaico con la capacidad adecuada para la tensión máxima del sistema y con los conectores correctamente instalados. Seleccione un cable con un calibre adecuado para que la caída de tensión sea mínima.

Si se añaden cables de extensión de más de 3 m (10 ft; unidireccionales) entre el circuito sometido a prueba y el I-V Curve Tracer, separe bien los cables para minimizar la inductancia que añaden al circuito.

- 6. Si se conecta a un cuadro eléctrico fotovoltaico, para obtener los mejores resultados, Fluke recomienda insertar solo una cadena a la vez. Algunos cuadros eléctricos fotovoltaicos tienen un fusible por cadena, mientras que otros tienen dos fusibles por cadena (uno en el lado positivo y otro en el lado negativo). Si va a realizar las pruebas en un cuadro con dos fusibles por cadena, deje todos los fusibles del lado negativo insertados y no inserte más de un fusible del lado positivo cada vez. Se pueden medir varias cadenas al mismo tiempo en paralelo, siempre que la corriente total no supere el valor nominal del I-V Curve Tracer.
- 7. Pulse el botón del I-V Curve Tracer para reactivarlo y para activar el barrido I-V.

### <span id="page-28-0"></span>**Mediciones I-V**

El I-V Curve Tracer mide una curva I-V cada vez que hace clic en el botón **Medir ahora** del software. Los datos de I-V se transmiten al PC poco después de que el I-V Curve Tracer realice cada barrido I-V. Los datos no se almacenan en el I-V Curve Tracer una vez que se transmiten al PC. La medición de  $V_{oc}$  se realiza justo antes de que comience el barrido I-V.

### <span id="page-28-1"></span>**Barrido desactivado**

La corriente fotovoltaica se detiene automáticamente al final de cada medición I-V. Sin embargo, antes de conectar o desconectar los cables de prueba, pulse el botón de encendido del I-V Curve Tracer para detener la secuencia de medición. La desactivación manual del I-V Curve Tracer de esta forma garantiza que el I-V Curve Tracer no realice una medición I-V inesperada. Cuando esté listo para realizar otra medición, vuelva a pulsar el botón de encendido.

### XW**Advertencia**

**Para evitar posibles descargas eléctricas, incendios o lesiones personales, no conecte ni desconecte los cables fotovoltaicos si el LED del I-V Curve Tracer está encendido de forma permanente.** 

### <span id="page-29-0"></span>**Protección contra sobrecalentamiento**

Las protecciones integradas evitan que el I-V Curve Tracer funcione si alcanza una temperatura interna excesiva que pueda llegar a causar daños.

El I-V Curve Tracer absorbe energía con cada medición y, a lo largo de una serie de mediciones, la temperatura interna del I-V Curve Tracer aumenta gradualmente. Parte de este calor acumulado se disipa entre una medición y otra y cuando el equipo se desplaza de un sitio a otro durante las sesiones de medición. Si, de media, la ganancia de calor supera la pérdida de calor y la temperatura interna sigue aumentando, el sensor de temperatura interna se activa. Cuando esto sucede, el I-V Curve Tracer se apaga para enfriar el instrumento y el software muestra el mensaje **Deshabilitado** en el indicador de estado, justo encima del botón **Medir ahora**.

### W**Precaución**

**Para evitar daños en el I-V Curve Tracer, coloque el I-V Curve Tracer a la sombra para reducir la probabilidad de que se produzca un apagado térmico. Si es posible, no coloque el I-V Curve Tracer sobre un camino asfaltado, un panel solar o en un tejado bajo la luz directa del sol.**

#### <span id="page-29-1"></span>**Retardo entre barridos y capacidad térmica**

Para gestionar la temperatura interna del I-V Curve Tracer, existe un retardo entre barridos que limita la cantidad de barridos I-V que se puede realizar en un periodo de tiempo concreto. El retardo varía y depende del valor  $V_{oc}$  medido, como se muestra en la Tabla 5.

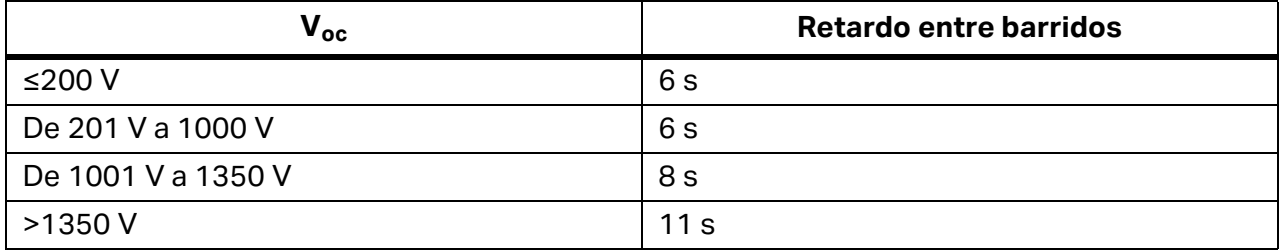

#### **Tabla 5. Retardo entre barridos**

La capacidad térmica del I-V Curve Tracer hace referencia al número de mediciones I-V que se pueden realizar antes de alcanzar la temperatura interna máxima permitida y de que se requiera un periodo de enfriamiento prolongado. La capacidad térmica disminuye con valores Voc más altos, temperaturas ambiente exteriores más altas y un tiempo de espera más corto entre mediciones. En el caso de un sistema fotovoltaico de referencia con 16 cadenas por cuadro eléctrico fotovoltaico y con un valor  $V_{oc}$  de 1300 V por cadena, si mide las 16 cadenas una tras otra y deja después un periodo de 5 minutos sin realizar ninguna medición (por ejemplo, mientras se muda al siguiente cuadro eléctrico fotovoltaico), la capacidad térmica en este caso sería la que se muestra en la Tabla 6 para dos escenarios diferentes de retardo entre barridos y dos temperaturas ambiente diferentes.

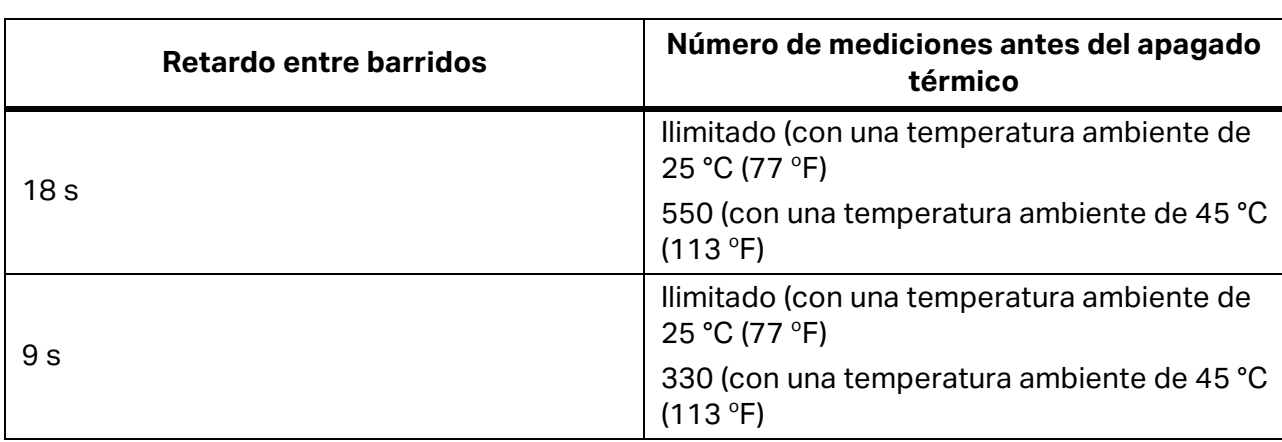

#### **Tabla 6. Capacidad térmica (número de mediciones I-V antes de un periodo prolongado de enfriamiento)**

Cuando el I-V Curve Tracer alcanza la capacidad térmica, aparece un mensaje y no se permite realizar más mediciones. Por cada minuto que se deje enfriar (por ejemplo, sin realizar mediciones), aumenta el número de mediciones que se pueden realizar después antes de que se vuelva a alcanzar la capacidad térmica. Mantenga el I-V Curve Tracer alejado del sol o llévelo a un sitio con aire acondicionado para que se recupere más rápido.

### A Advertencia

**Para protegerse de superficies calientes, no saque la carcasa de la funda de lona. El producto disipa la energía almacenada en forma de calor durante el funcionamiento normal.**

#### <span id="page-30-0"></span>**Funcionamiento en condiciones de alta temperatura**

Las condiciones térmicas más exigentes del I-V Curve Tracer son:

- Días calurosos
- Ausencia de viento
- Ausencia de sombra
- Tensión de circuito abierto alta
- Varios barridos I-V realizados uno tras otro en poco tiempo

Si cree que pueden darse estas condiciones, planifique con antelación para minimizar el aumento de temperatura del I-V Curve Tracer. Proteja el I-V Curve Tracer de la luz directa del sol, no lo coloque justo encima de superficies calientes y deje que transcurra más tiempo entre un barrido I-V y otro.

### <span id="page-31-0"></span>**Advertencias de sobretensión**

Condición de sobretensión

#### W**Precaución**

**Para evitar daños en el I-V Curve Tracer, no permita que la tensión de circuito abierto de la fuente fotovoltaica sometida a prueba supere la tensión de entrada de CC máxima especificada del I-V Curve Tracer. El producto puede resultar dañado y es posible que el fabricante tenga que repararlo. Se puede producir una sobretensión si la tensión de CC del sistema fotovoltaico es superior a la esperada o si se conectan accidentalmente dos cadenas en serie.**

Si se detecta una tensión fotovoltaica de más de 1525 V, aparece una advertencia de sobretensión en el software. Reduzca la tensión fotovoltaica antes de continuar con las mediciones. Si se detecta una tensión fotovoltaica de más de 1550 V, el I-V Curve Tracer se desactiva internamente para que no se puedan realizar más mediciones y se muestra una advertencia para enviar la unidad a Fluke para que la revisen por si presenta daños internos y la reparen.

### <span id="page-31-1"></span>**Advertencias de sobrecorriente**

W**Precaución**

**Para evitar daños en el I-V Curve Tracer, no exponga el I-V Curve Tracer a una corriente superior a la corriente de entrada de CC especificada. El I-V Curve Tracer podría sufrir daños y deberá devolverse a fábrica para su reparación. Cuando la unidad recibe una sobrecorriente, aparece un mensaje de advertencia.**

La sobrecorriente puede producirse cuando:

- Se miden demasiadas cadenas en paralelo.
- Se miden cadenas que todavía están conectadas eléctricamente al resto de la matriz o al inversor (por ejemplo, si el interruptor de desconexión de CC del cuadro eléctrico fotovoltaico no se ha abierto).
- Se utiliza un PVA-1500T2 y se mide una cadena de módulos fotovoltaicos de alta eficiencia (≥19 %) con una corriente superior a 10 A.

Los módulos de alta eficiencia producen un impulso de corriente corto pero intenso al inicio de cada medición de la curva I-V. El PVA-1500HE2 tolera esta corriente de arranque para cadenas de módulos de alta eficiencia con un valor I<sub>sc</sub> de hasta 30 A, sin embargo, el PVA-1500T2 está limitado a cadenas de módulos de alta eficiencia con un valor  $I_{sc} \le 10$  A. Consulte *[Medición de módulos de alta eficiencia](#page-60-6)*.

### <span id="page-32-0"></span>**Detección de polaridad inversa o de una tensión de cero voltios**

Si el I-V Curve Tracer detecta una tensión inferior a –0,5 V, el software muestra la advertencia **Se ha detectado una tensión negativa**, un circuito de protección interna evita daños internos y no se puede realizar ninguna medición I-V. Es probable que el I-V Curve Tracer se haya conectado con la polaridad incorrecta en un circuito.

Si el I-V Curve Tracer mide una tensión entre –0,5 V y 0,5 V, el software muestra la advertencia **Se han detectado 0 voltios** y no se puede realizar ninguna medición I-V. Es probable que el I-V Curve Tracer no esté conectado al circuito, que haya un circuito abierto o que, por alguna otra razón, el circuito esté cerca de 0 V.

## <span id="page-32-1"></span>**Descripción general del software**

### <span id="page-32-2"></span>**Proyectos**

El software del PVA almacena toda la información de configuración y los resultados de medición en un tipo de archivo especializado denominado archivo de proyecto. El software ofrece un proceso guiado para crear un proyecto para una matriz determinada.

Todos los módulos fotovoltaicos de un proyecto deben ser del mismo tipo y deben montarse con el mismo acimut. A menudo, una instalación tiene varias matrices fotovoltaicas con distintos módulos y acimuts. Para compensar estas diferencias, cree un proyecto independiente para cada caso. Para ahorrar tiempo, copie y pegue el archivo del primer proyecto, cámbiele el nombre y edite solo las características que sean diferentes.

El software tiene una función especial para medir el rendimiento de las cadenas en sistemas de rastreo horizontal de un solo eje. El software puede *ajustarse* automáticamente al mediodía solar, del acimut de la mañana al acimut de la tarde. El SolSensor informa de la inclinación con cada medición.

*Nota*

*Considere la posibilidad de crear varios proyectos para conservar la capacidad de respuesta del software en grandes instalaciones fotovoltaicas. Por ejemplo, en un proyecto de 50 MW, cree un proyecto independiente para cada panel o cada inversor. Esto mejora la velocidad de la herramienta Data Analysis Tool a la hora de analizar los datos.* 

#### *Nota*

*Asegúrese de que el PC está configurado con la fecha y hora correctas, y de que la zona horaria y el horario de verano son correctos. El software utiliza estos parámetros para calcular la posición del sol en el momento exacto de la medición de la curva I-V. Esto permite al software calcular el ángulo de incidencia de la luz directa del sol y utilizar esa información para optimizar la precisión del sensor de irradiancia y el modelo fotovoltaico. Los errores en estos ajustes provocan errores en la medición de irradiancia efectiva y en el rendimiento previsto de los módulos fotovoltaicos sometidos a prueba y, como resultado, también provocan errores en el factor de rendimiento (potencia máxima medida / potencia máxima prevista). Es muy importante verificar que la configuración sea correcta si utiliza el equipo en zonas horarias diferentes.*

Las mediciones I-V se *marcan* automáticamente con la fecha y la hora de la medición.

Si el PC está conectado a Internet, cada vez que abra el Asistente de nuevo proyecto, el software busca en un servidor de hora web la hora universal correcta y ajusta el reloj del PC según sea necesario. Seleccione la zona horaria y el ajuste de horario de verano.

Todas las fechas y horas asociadas a los datos de medición guardados se conservan incluso si el proyecto se abre posteriormente en otra zona horaria.

### <span id="page-33-0"></span>**Árbol del sistema**

Cuando crea un nuevo proyecto, se le guía por un proceso de creación de una representación en árbol del sistema que se está midiendo. Esto se denomina árbol del sistema. Después de realizar cada medición de curva I-V, el software muestra el árbol del sistema para que toque o haga clic en la parte de la matriz en la que ha realizado la medición. Esto permite al modelo fotovoltaico recuperar las características del cableado y otros detalles exclusivos de esa ubicación, e indica al software dónde guardar el resultado de la medición. Los puntos del modelo predictivo ( $I_{\text{sc}}$ , P<sub>max</sub> y V<sub>oc</sub>) se muestran en el gráfico de la curva I-V después de haber identificado la ubicación de la medición.

### <span id="page-34-0"></span>**Descripción general de la pantalla principal**

El software es totalmente táctil. En la [Tabla 7](#page-34-1) se muestra la pantalla principal con la pestaña Trazas seleccionada.

<span id="page-34-1"></span>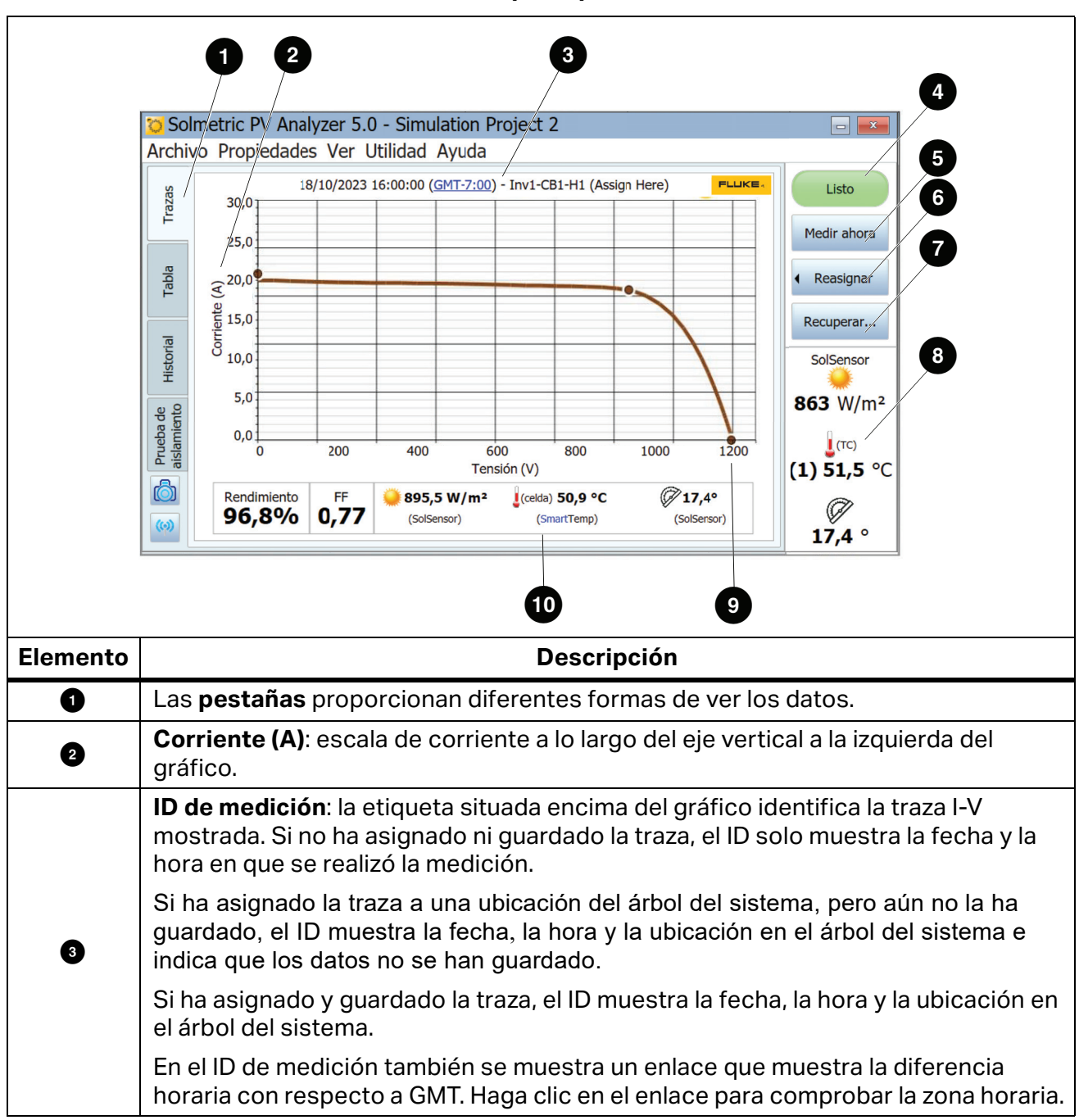

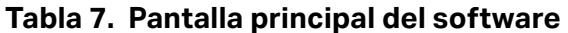

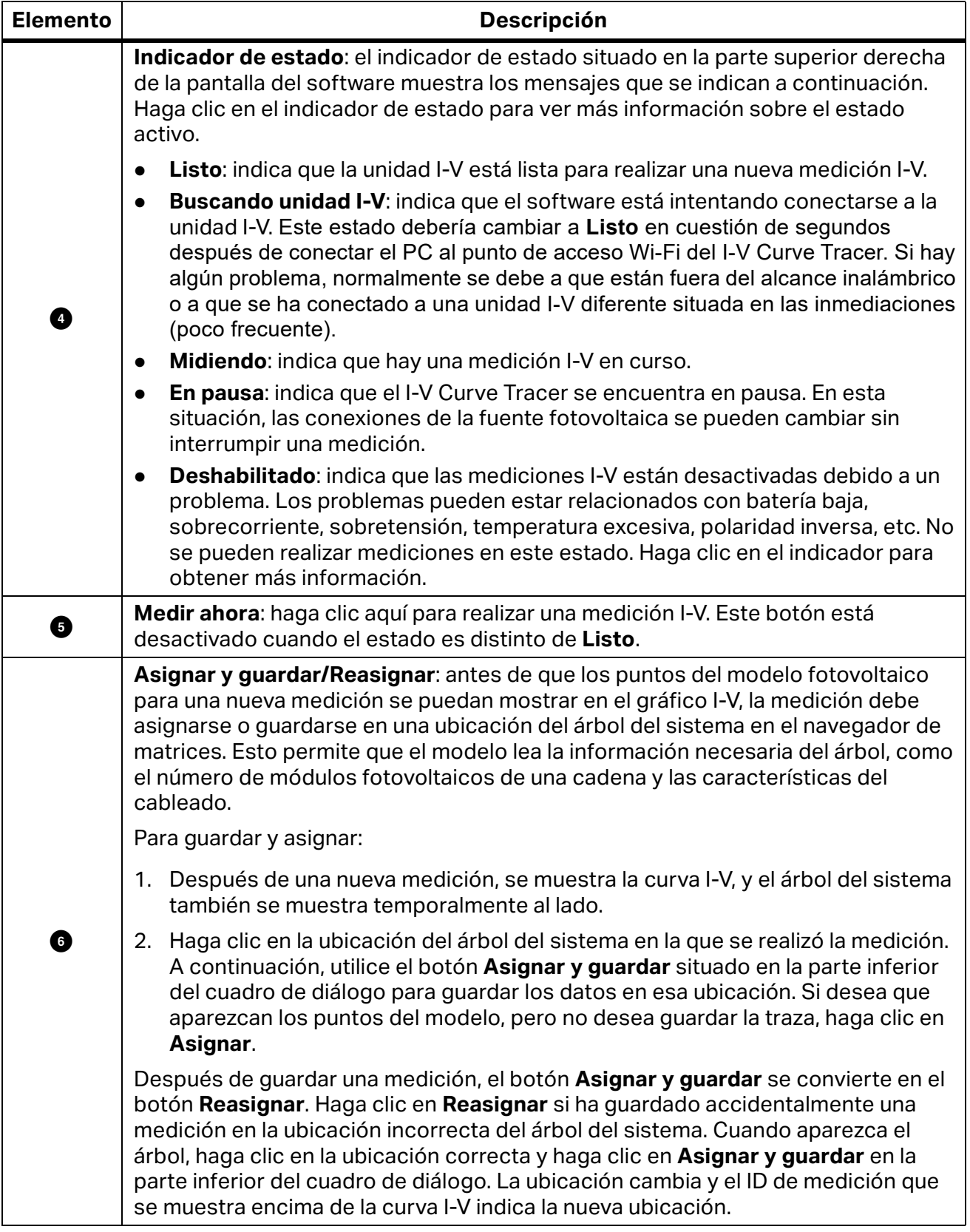

#### **Tabla 7. Pantalla principal del software (cont.)**
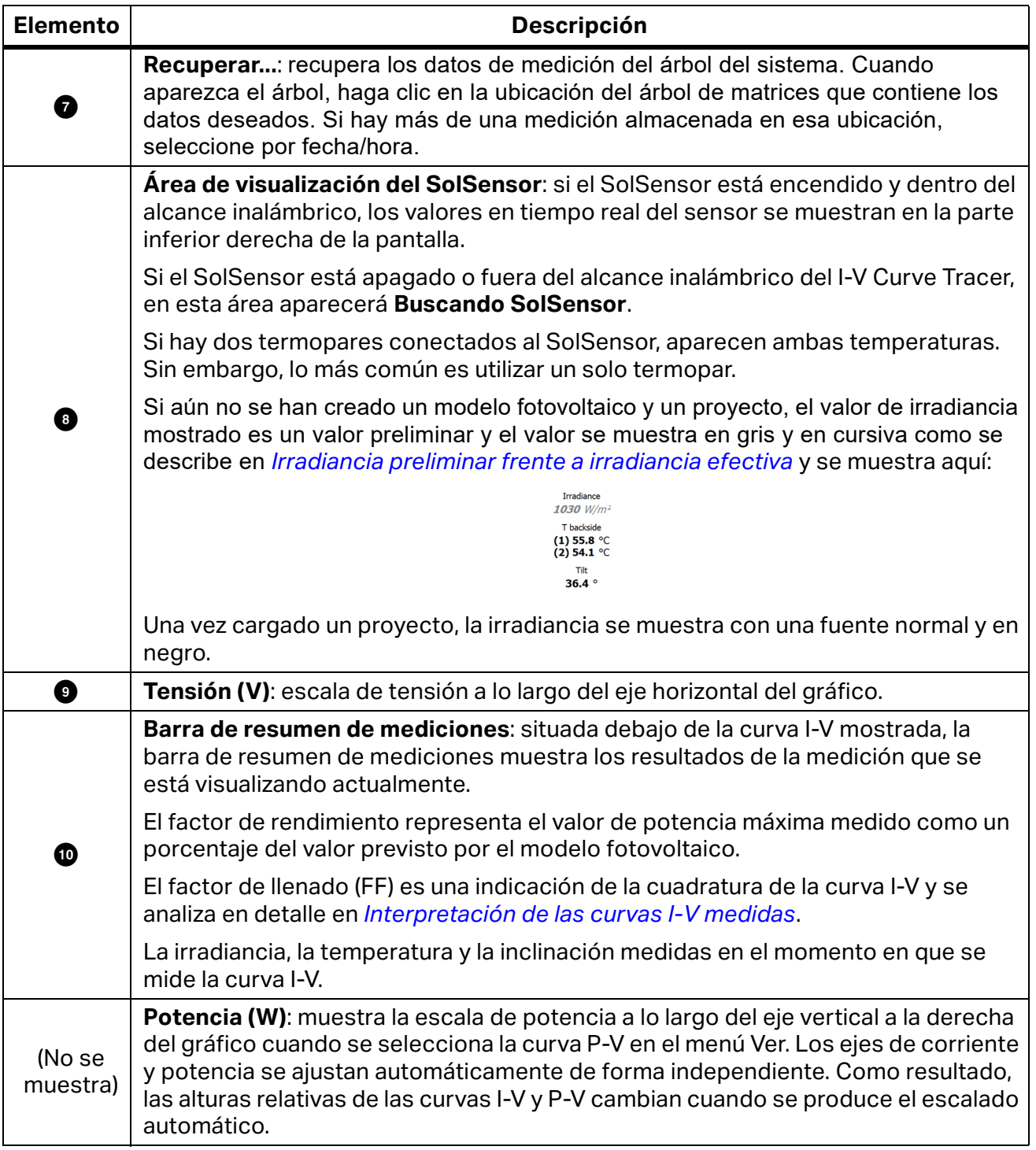

## **Tabla 7. Pantalla principal del software (cont.)**

### **Barra de menús**

#### <span id="page-37-1"></span>Menú Archivo

Haga clic en **Archivo** para acceder al menú Archivo. Utilice el menú Archivo para crear, cargar y exportar proyectos.

El menú Archivo tiene las siguientes opciones:

- **Nuevo proyecto...** Consulte *[Nuevo proyecto](#page-37-0)*.
- **Examinar proyecto...**

Permite acceder a proyectos guardados previamente para recuperarlos.

**Proyectos recientes**

Permite acceder a proyectos recientes.

#### **Exportar traza para medición activa...**

Permite exportar los resultados de la medición que se muestra actualmente en la pantalla Trazas como un archivo csv (valores separados por comas).

#### **Exportar trazas para todo el sistema...**

Permite exportar los resultados de medición del proyecto cargado actualmente como un árbol de carpetas de Windows. El árbol está organizado en una jerarquía, por ejemplo: Sistema\Inversor\Cuadro eléctrico\Datos de la cadena IV (archivos csv). Solo se exporta el último resultado de medición de cada ubicación de la matriz.

Los datos en este formato jerárquico se pueden analizar automáticamente mediante la herramienta Data Analysis Tool.

#### **Exportar datos de prueba de resistencia de aislamiento...**

Permite exportar a un archivo con formato csv los datos de la prueba de aislamiento del proyecto cargado actualmente. Debe utilizarse un medidor de resistencia de aislamiento independiente para recopilar los datos de la prueba de aislamiento y el usuario debe introducirlos en el software.

#### <span id="page-37-0"></span>Nuevo proyecto

Para crear un nuevo proyecto:

- 1. Haga clic en **Archivo>Nuevo proyecto…** De esta forma se inicia el Asistente de nuevo proyecto. La primera pantalla que aparece es la de **Información del sitio**.
- 2. En la pantalla Información del sitio, introduzca los valores de latitud, longitud, tipo de matriz, acimut de matriz (verdadero) y el plazo del proyecto. También puede utilizar el botón **Buscador de ciudades** para utilizar la latitud y la longitud de una ciudad cercana a la instalación fotovoltaica.

La pantalla Información del sitio tiene una función especial para los sistemas de rastreo horizontal de un solo eje, que permite tomar las curvas I-V mientras el rastreador funciona. Esto ofrece la ventaja de tomar todas las mediciones con el mayor nivel de irradiancia posible. Introduzca el acimut de la mañana de la matriz (para el mediodía solar, el software añadirá 180° para el acimut de la tarde).

[Figura 8](#page-38-0) muestra el tipo de matriz y los ajustes de acimut para un rastreador horizontal de un solo eje. En este ejemplo, los módulos fotovoltaicos miran hacia el este por la mañana (antes del mediodía solar).

Para aclarar el concepto de *acimut* en un rastreador, imagine que el rastreador se detiene en un ajuste fijo y desea determinar el acimut en el que se orientan los módulos. Imagine que se coloca una canica en la superficie de cristal del módulo, cerca del elemento superior del bastidor, e imagine que suelta la canica y esta rueda cuesta abajo. Esta rueda en línea recta, como una flecha, y la proyección de esa flecha en una superficie horizontal (normalmente el suelo, si está nivelado) indica la dirección del acimut del módulo.

#### <span id="page-38-0"></span>**Figura 8. Ajustes más comunes para un sistema de rastreo horizontal de un solo eje**

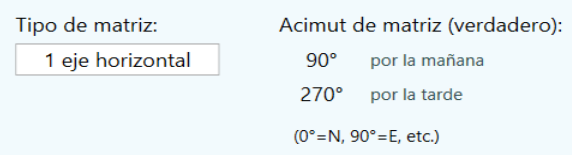

3. Asegúrese de que el reloj del PC está bien ajustado. Estos parámetros incluyen la hora, la fecha y la zona horaria.

#### *Nota*

*Cada medición realizada se marca con la hora, la fecha y la zona horaria según se determine en el PC. Estos valores deben ser correctos para que el sensor de irradiancia interprete correctamente la irradiancia y para que el software calcule correctamente el factor de rendimiento. La hora, la fecha y la zona horaria no se pueden corregir una vez realizadas las mediciones. Es importante asegurarse de que estos valores son correctos antes de comenzar a realizar mediciones.*

*La marca de fecha y hora se determina a partir del PC que controla el proceso de medición de la curva I-V, no del PC en el que se creó originalmente el archivo de proyecto de PVA (que a veces es diferente si, por ejemplo, el archivo de proyecto se crea en una oficina en un PC y, a continuación, el proyecto se envía a un PC diferente para realizar mediciones).* 

*Cuando el usuario inicie el software en el lugar donde se encuentra el sistema fotovoltaico para realizar mediciones, debe comprobar primero el reloj del PC para asegurarse de que la fecha, la hora y la zona horaria son correctas.*

4. Cuando termine de realizar los ajustes pertinentes en la pantalla Información del sitio, haga clic en **Siguiente** para pasar a la pantalla del módulo fotovoltaico.

## Selección del módulo fotovoltaico

Seleccione el módulo fotovoltaico para que los parámetros de rendimiento del módulo estén disponibles para el proyecto. Esto permite al software calcular la curva I-V prevista y el factor de rendimiento.

Para seleccionar el módulo fotovoltaico:

- 1. Empiece a escribir el nombre del fabricante; aparecerá una lista de elementos que se escriben de forma similar.
- 2. Seleccione el nombre en la lista generada.
- 3. Repita el proceso con el número de modelo del módulo fotovoltaico. Si el fabricante o el número de modelo necesarios no están en la lista, haga clic en **Nueva personalización…** e introduzca el fabricante, el número de modelo y las especificaciones.

Guarde los datos como un módulo personalizado. Este módulo personalizado se almacena como parte del proyecto, de modo que si el archivo de proyecto se comparte con otro equipo, el módulo personalizado aparece en él.

- 4. Para agregar ese módulo a la lista de favoritos, haga clic en el icono de estrella. Después de seleccionar el número de modelo, se muestran los parámetros de rendimiento de ese módulo.
- 5. Revise los valores de todos los parámetros. Si es necesario realizar modificaciones, utilice los botones con el icono de lápiz para introducir la información correcta. Si lo edita, puede cambiar el nombre de ese módulo y guardarlo en la carpeta de equipamiento personalizado.

### Creación del árbol del sistema

<span id="page-39-0"></span>Cuando termine de seleccionar o editar el módulo fotovoltaico, haga clic en **Siguiente** para avanzar a la pantalla del generador de árboles simétrico (consulte la [Figura 9\)](#page-39-0).

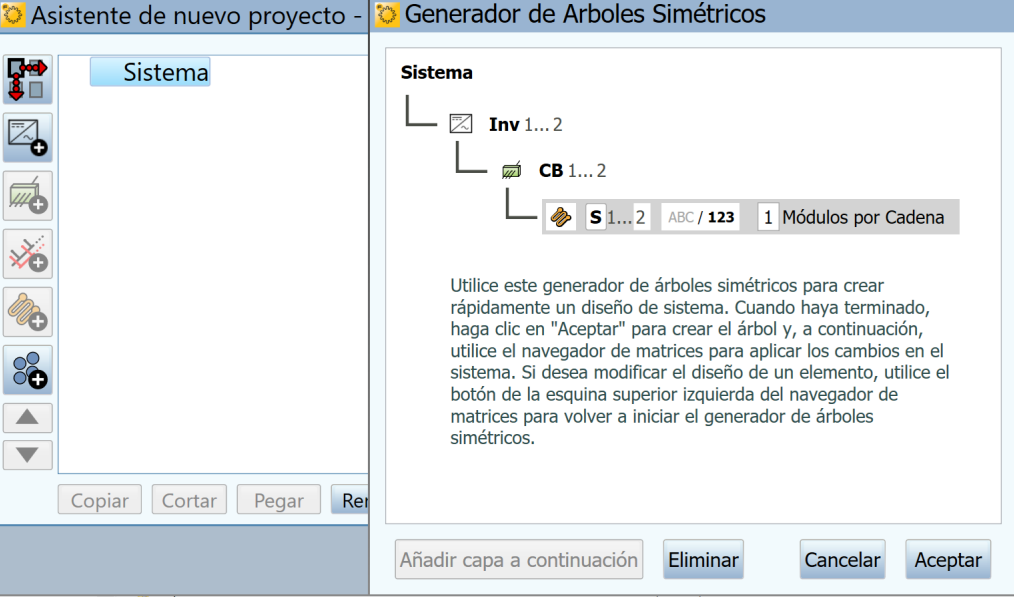

#### **Figura 9. Navegador de matrices con generador de árboles simétrico**

Utilice esta pantalla para describir el hardware del sistema fotovoltaico. Utilice la información introducida aquí para:

- Crear una representación visual en forma de *árbol* de la matriz con elementos *táctiles* para guardar y recuperar los datos de medición.
- Especificar el número de módulos por cadena y los parámetros del cable que el modelo de software utilizará para predecir el rendimiento.

<span id="page-40-0"></span>En la [Figura 10](#page-40-0) se muestra un ejemplo de un árbol de matrices terminado. Para mayor claridad, los nombres de las *capas* del árbol se han desarrollado por completo. En la práctica, abrevie los nombres para que los *nombres de ruta* de las mediciones quepan en las pantallas y encabezados del árbol del software y en celdas de las hojas de cálculo con un tamaño razonable.

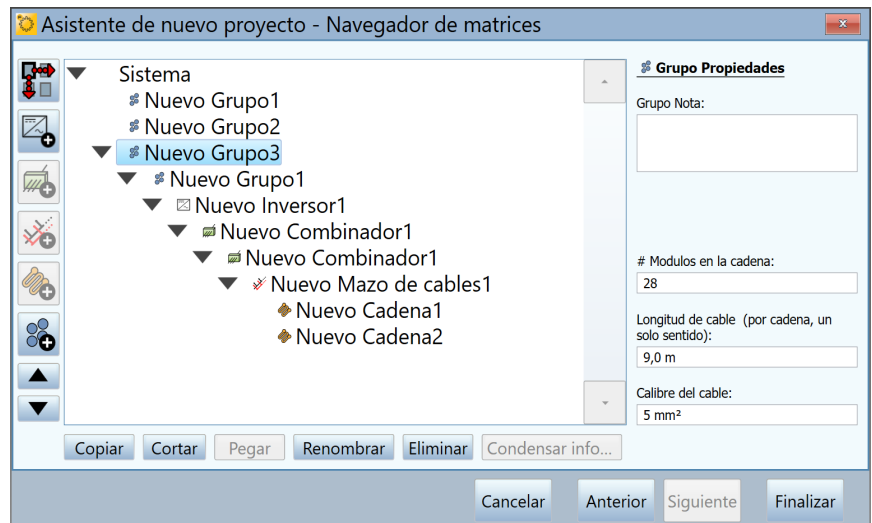

## **Figura 10. Árbol de matrices terminado**

En primer lugar, utilice la pantalla del generador de árboles simétrico para crear la estructura básica del árbol. El generador de árboles simétrico se abre con un árbol del sistema predeterminado (con 2 inversores, 2 cuadros eléctricos fotovoltaicos por inversor, 2 cadenas por cuadro eléctrico fotovoltaico y 1 módulo por cadena). Edite estos valores predeterminados para que se ajusten al sistema que va a probar. Si el árbol pertenece a un proyecto a gran escala, es probable que el diseño sea modular, y en esta primera pantalla se describe esa estructura simétrica y *modular* que se repite. Después de ejecutar el generador de árboles simétrico, utilice la pantalla Navegador de matrices para ajustar el árbol de matrices e incluir cualquier aspecto no simétrico.

Edite el árbol para que coincida con el diseño de la instalación fotovoltaica en cuestión. Modifique cualquiera de estos parámetros:

- Número de capas del árbol.
- Nombres de las capas.
- La cantidad en cada capa.
- Representación de los elementos por número o alfabéticamente.
- Número de módulos por cadena.

Para agregar una capa al árbol, resalte la siguiente capa más alta y seleccione **Añadir capa a continuación.** Para eliminar una capa, resáltela y seleccione **Eliminar**. Una capa puede representar un inversor, un grupo, un cuadro eléctrico fotovoltaico o una cadena. Agregue una capa de *cuadro eléctrico fotovoltaico* para representar cualquier objeto en el que se combinen varios circuitos eléctricos. Agregue un *mazo de cables* cuando las cadenas estén cableadas en paralelo en la matriz. Utilice capas de *grupo* para representar otros niveles organizativos: bloques, aparcamientos, plataformas, paneles, grupos de motores de sistemas de rastreo, etc.

Existen ciertas limitaciones a la hora de anidar los elementos del árbol. Las reglas se basan principalmente en el requisito de que la fuente fotovoltaica sometida a prueba se debe anidar (directa o indirectamente) debajo de un inversor.

*Nota*

*Para mayor claridad, cambie el nombre de las capas para que coincidan con las convenciones de nomenclatura utilizadas en los esquemas técnicos, de modo que no haya confusión sobre dónde se realizaron las mediciones.*

*Trate de no utilizar más capas no eléctricas de las necesarias (bloque, campo, aparcamiento, etc.) y abrevie los nombres de las capas para que sean lo más cortos posible, de modo que los nombres de las rutas de cada medición quepan en el área de visualización del software, la herramienta Data Analysis Tool y el informe final.*

En cada capa hay campos editables que muestran un fondo blanco cuando el usuario resalta una capa. Utilice estos campos para personalizar el nombre de la capa, para cambiar la cantidad, para utilizar números o letras y, en el caso de las cadenas, para indicar el número de módulos de la cadena.

Cuando el árbol esté completo, cotéjelo con los esquemas eléctricos para asegurarse de que es correcto, ya que no es aconsejable modificar la estructura de este árbol básico después de salir del generador de árboles simétrico.

Cuando cierre el generador de árboles simétrico, utilice las funciones de edición del Navegador de matrices para añadir o eliminar elementos, ajustar cantidades, copiar y pegar, subir y bajar, etc. A menudo, una instalación fotovoltaica incluye un sistema fotovoltaico más pequeño para aprovechar el espacio restante. Puede aprovechar para añadir ese sistema ahora.

Cuando haya terminado de editar la estructura del árbol, puede editar las propiedades de cableado de las cadenas (longitud y calibre del cable) de la matriz. El modelo del I-V Curve Tracer utiliza las propiedades del cableado para tener en cuenta correctamente esas pérdidas. Para utilizar los controles de propiedades de cableado, seleccione primero un nivel del árbol al que desea aplicar los cambios. Los cambios que realice se aplicarán a todas las cadenas que se encuentren en el mismo nivel del árbol donde ha realizado la edición o por debajo de él.

*Nota*

*Los sistemas fotovoltaicos suelen minimizar las pérdidas de cableado, por lo que no es necesario ser exactos sobre las características de cableado introducidas. Por ejemplo, si las cadenas de un cuadro eléctrico fotovoltaico tienen un cableado unidireccional con una longitud que oscila entre los 15 m (50 ft) y los 30 m (100 ft), puede introducir 23 m (75 ft) para todas. Si el cableado de todas las cadenas del proyecto oscila dentro de ese rango de longitud, resalte el nivel superior del árbol (sistema) para editar la información y las propiedades del cableado se aplicarán a todas las cadenas del proyecto.*

También puede resaltar un nivel del árbol y cambiar el número de módulos por cadena para todas las cadenas que se encuentren en ese nivel y por debajo.

Cuando haya terminado de crear el árbol del sistema, haga clic en **Finalizar** y guarde el proyecto.

### **Copiar, modificar y reutilizar un proyecto anterior**

Para crear un nuevo proyecto similar a uno que haya creado anteriormente, copie el proyecto anterior y realice los ajustes necesarios.

Para modificar un proyecto anterior:

- 1. En el Explorador de archivos de Windows, vaya a la carpeta que contiene el archivo de proyecto (.pvapx). Si no está seguro de dónde encontrar el archivo de proyecto, inicie el software, haga clic en **Archivo**>**Examinar proyecto...** y verá la ruta del último proyecto que ha buscado o haga clic en **Archivo>Proyectos recientes** para ver los últimos proyectos abiertos en el software.
- 2. En el Explorador de archivos de Windows, resalte el archivo de proyecto dentro de la carpeta Proyecto y cópielo y péguelo.
- 3. Cambie el nombre de la copia por el nombre del nuevo proyecto.
- 4. En el software del PVA, haga clic en **Archivo**>**Examinar proyecto...** y busque el nuevo archivo de proyecto.
- 5. Utilice las pantallas del menú **Propiedades** para editar el proyecto según sea necesario. Elimine todos los datos para evitar confusiones con los nuevos datos. La forma más sencilla de hacerlo es eliminar los inversores y crear un nuevo árbol.

### **Menú Propiedades**

Utilice el menú **Propiedades** para establecer, ver y editar la configuración del proyecto cargado actualmente. Los elementos de este menú permiten acceder a las mismas pantallas que aparecían durante el Asistente de nuevo proyecto. Consulte *[Nuevo proyecto](#page-37-0)*.

### **Menú Ver**

#### Opciones de vista de traza...

Las opciones de la [Figura 11](#page-43-0) permiten seleccionar las funciones que se muestran en la pantalla Trazas. Para mostrar esta leyenda en la parte inferior de la pantalla Trazas, marque **Mostrar la leyenda debajo del gráfico**.

#### **Figura 11. Menú Ver**

<span id="page-43-0"></span>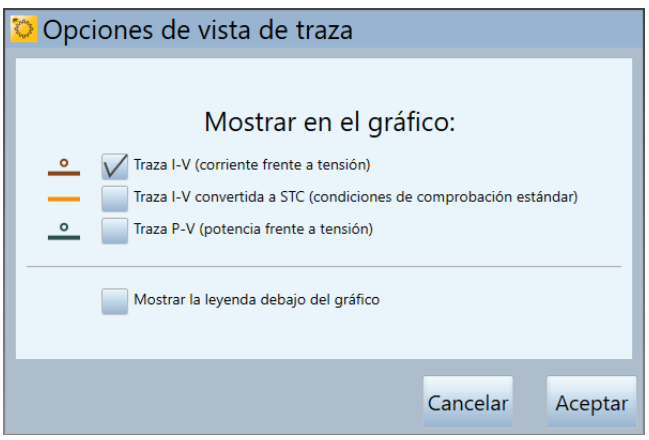

## Mostrar pestaña de prueba de aislamiento

Haga clic en la casilla de verificación para mostrar la pestaña **Prueba de aislamiento** a la izquierda de la pantalla de medición.

#### <span id="page-43-2"></span>**Menú Utilidad**

El menú **Utilidad** proporciona acceso a las funciones de mantenimiento y otras herramientas. El menú Utilidad se describe en la [Tabla 8](#page-43-1).

<span id="page-43-1"></span>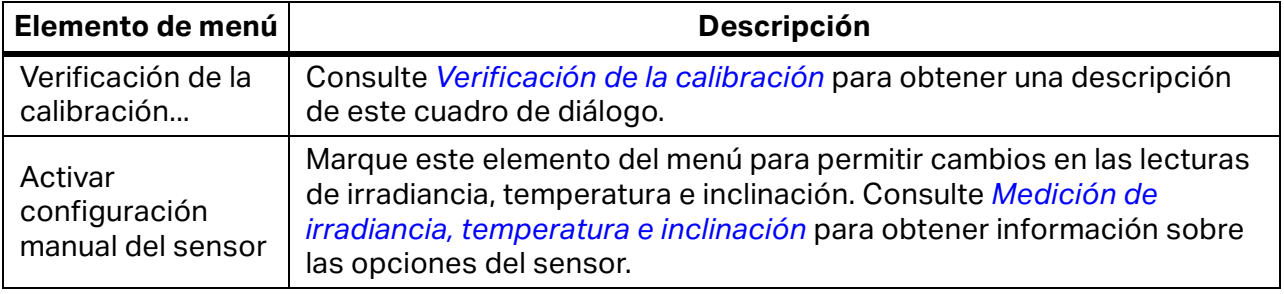

#### **Tabla 8. Menú Utilidad**

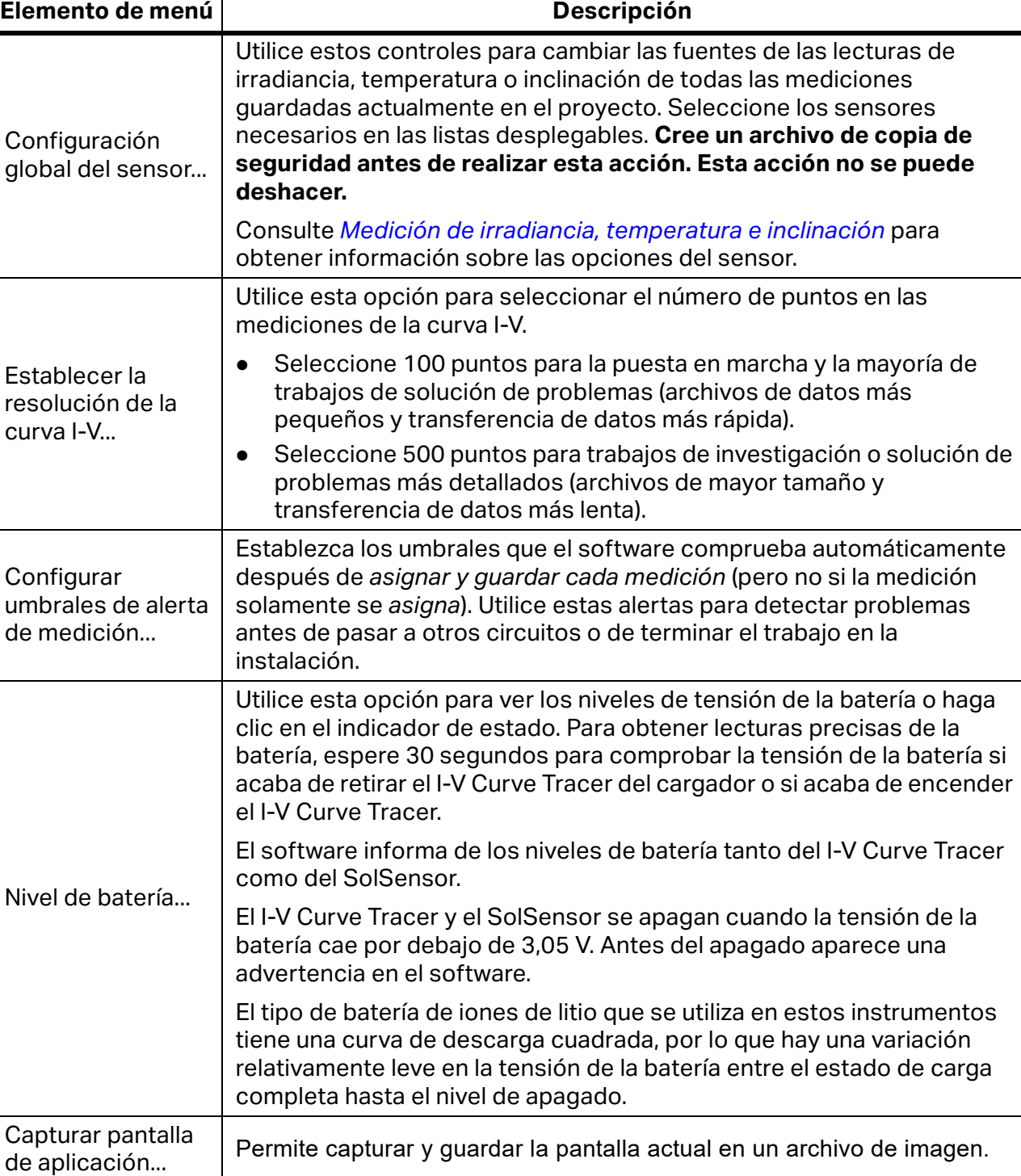

## **Tabla 8. Menú Utilidad (cont.)**

Manual del usuario

## <span id="page-45-2"></span>**Menú Ayuda**

<span id="page-45-0"></span>Consulte la [Tabla 9](#page-45-0) para ver una descripción del menú Ayuda.

#### **Tabla 9. Menú Ayuda**

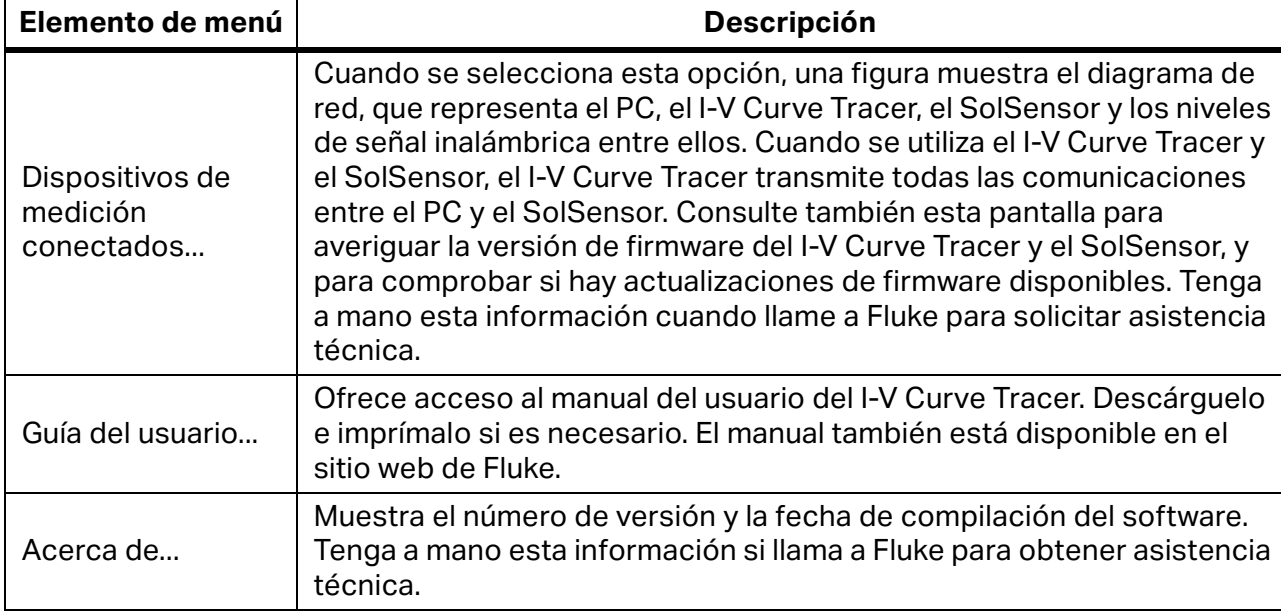

## **Pantallas de pestañas**

Las pestañas a lo largo del borde izquierdo muestran los datos de medición de varias formas. Algunos elementos son comunes a más de una ficha. Algunos ejemplos son el indicador de **Estado**, los botones **Medir ahora**, **Asignar y guardar...** y **Reasignar...**, las pantallas de los sensores inalámbricos y el panel **Entradas ambientales**.

## <span id="page-45-1"></span>**Pestaña Trazas**

La pestaña **Trazas** muestra los resultados de medición más recientes y la forma prevista de la curva I-V (si se ha definido un modelo fotovoltaico). Consulte la [Tabla 7](#page-34-0) y la [Tabla 20](#page-88-0).

Seleccione **Ver** y, a continuación, **Opciones de vista de traza** para elegir la vista necesaria:

- **Curva I-V**: la curva continua en rojo muestra los puntos I-V medidos y transmitidos por el I-V Curve Tracer.
- **Marcadores de predicción de la curva I-V**: los tres puntos rojos son los puntos I-V previstos para la corriente de cortocircuito  $(I_{\text{sc}})$ , el punto de potencia máxima  $(I_{\text{mn}}, V_{\text{mn}})$  y la tensión de circuito abierto  $(V_{oc})$ .
- **Curva P-V**: la curva continua en azul muestra la curva de potencia frente a tensión (P-V) disponible en el circuito fotovoltaico sometido a prueba (módulo o cadena), y se calcula a partir de la curva I-V, multiplicando I × V en cada punto I-V. El punto azul marca el valor máximo en la curva P-V (P<sub>max</sub>). Este valor se calcula ajustando una curva matemática en la parte superior de la curva P-V y, a continuación, calculando el valor máximo de la curva ajustada. Esto reduce el impacto del ruido eléctrico en la precisión de la medición. La ubicación del marcador azul se obtiene a partir de la curva P-V medida y no del modelo fotovoltaico.
- **Curva I-V convertida a STC**.

## **Pestaña Tabla**

La pestaña **Tabla** presenta resúmenes de los datos I-V previstos y medidos, y una conversión de los resultados de la medición a condiciones de prueba estándar. [Tabla 10](#page-46-0) se explica la pantalla Tabla. Consulte *[Pestaña Trazas](#page-45-1)* para ver una explicación del resto de controles que se muestran en esta pantalla.

<span id="page-46-0"></span>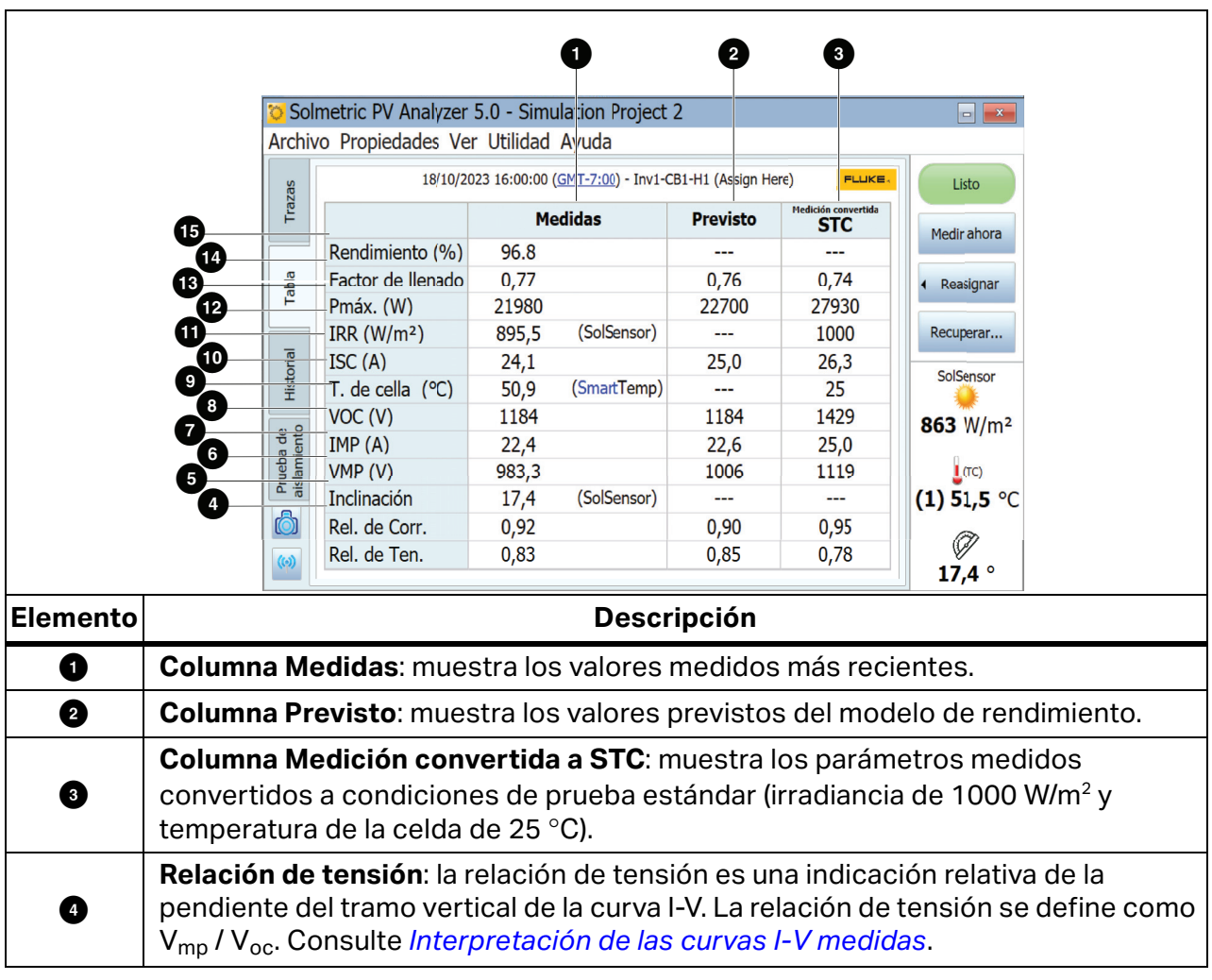

#### **Tabla 10. Descripción de la pestaña Tabla**

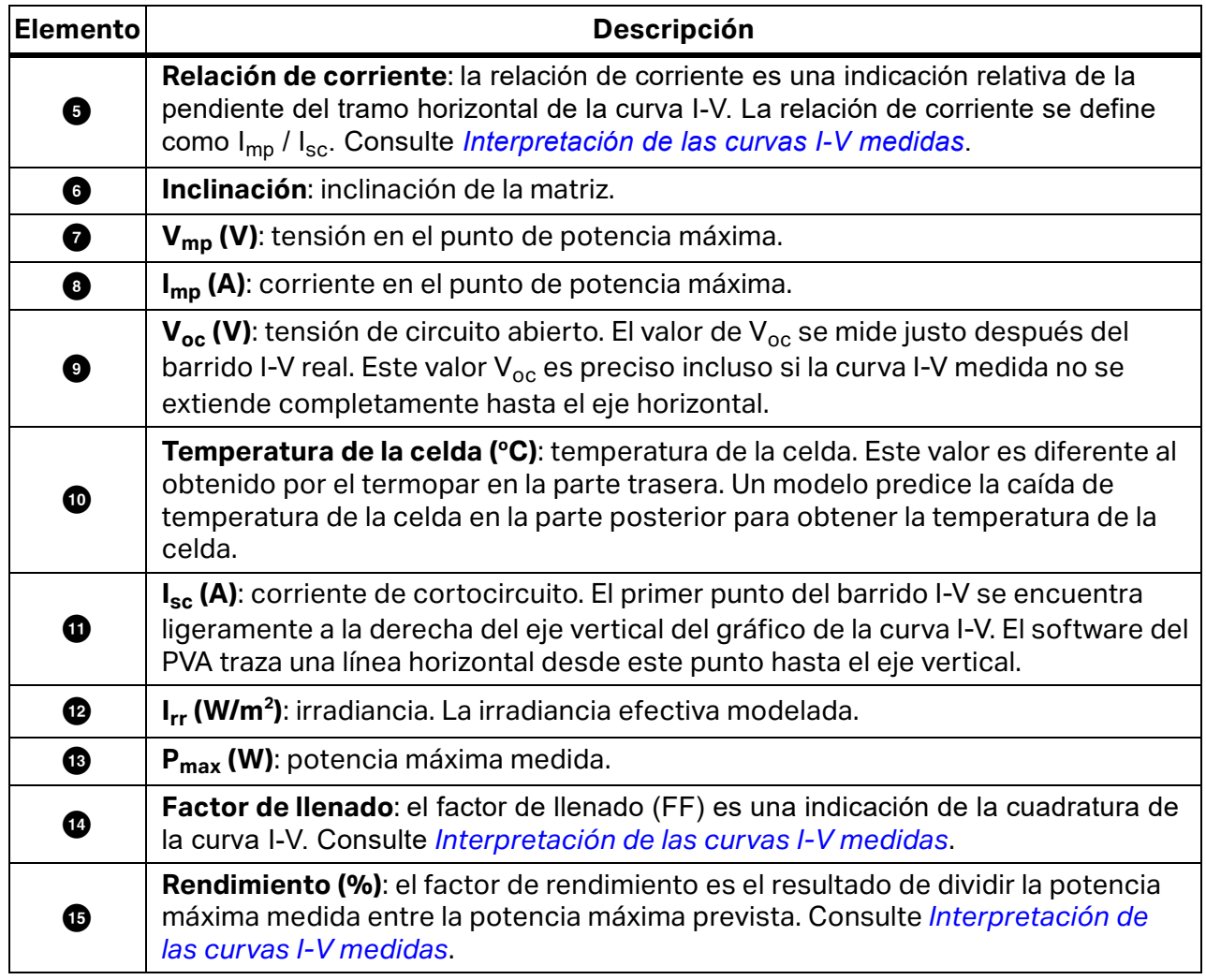

## **Tabla 10. Descripción de la pestaña Tabla (cont.)**

## **Pestaña Historial**

La pestaña **Historial** totaliza automáticamente en una tabla los resultados de las mediciones más recientes. Los nuevos resultados aparecen en la columna izquierda. Los resultados anteriores se desplazan a la derecha. La tabla puede guardar un máximo de 32 resultados. Una vez alcanzado ese límite, el resultado de la medición más antigua desaparece de la tabla cada vez que se realiza una nueva medición. Los parámetros que se muestran en la pestaña Historial son idénticos a los resultados que se muestran en la pestaña Tabla. Aparecen parámetros adicionales cuando se activa la casilla **Mostrar parámetros avanzados**; estos se muestran en la [Tabla 11](#page-48-0).

<span id="page-48-0"></span>

|          |                                                                                                    | Solmetric PV Analyzer 5.0 - Simulation Project 2                                                                                                    |                        | $\left  - \right $ x   |                        |                        |                      |  |                      |  |  |
|----------|----------------------------------------------------------------------------------------------------|----------------------------------------------------------------------------------------------------|------------------------|------------------------|------------------------|------------------------|----------------------|--|----------------------|--|--|
|          |                                                                                                    | Archivo Propiedades Ver Utilidad Ayuda                                                                                                    |                        |                        |                        |                        |                      |  |                      |  |  |
|          | Trazas                                                                                                    |                                                                                                    | 18/10/2023<br>16:01:03 | 18/10/2023<br>16:09:45 | 18/10/2023<br>16:05:13 | 18/10/2023<br>16:01:03 | 18/10/20<br>16:09:4. |  | Listo                |  |  |
|          |                                                                                                    | Loc. de la matriz                                                                                                    |                        |                        |                        |                        |                      |  |                      |  |  |
|          |                                                                                                    | Rendimiento (%)                                                                                                    |                        |                        |                        |                        |                      |  | Medir ahora          |  |  |
|          |                                                                                                    | Factor de llenado                                                                                                    | 0,77                   | 0,62                   | 0,64                   | 0,77                   | 0,62                 |  |                      |  |  |
|          | Tabla                                                                                                    | Pmáx. (W)                                                                                                    | 21980                  | 16820                  | 19180                  | 21980                  | 16820                |  | Reasignar            |  |  |
|          | O                                                                                                    | IRR $(W/m2)$                                                                                                    |                        |                        |                        |                        |                      |  |                      |  |  |
|          |                                                                                                    | ISC(A)                                                                                                    | 24,1                   | 22,9                   | 25,3                   | 24,1                   | 22,9                 |  | Recuperar            |  |  |
|          | Historial<br>$\overline{2}$                                                                                                    | T. de cella (°C)                                                                                                    |                        |                        |                        |                        |                      |  | SolSensor            |  |  |
|          |                                                                                                    | VOC (V)<br>IMP(A)                                                                                                    | 1184<br>22,4           | 1179<br>21,9           | 1173<br>23,7           | 1184<br>22,4           | 1179<br>21,9         |  |                      |  |  |
|          |                                                                                                    | VMP(V)                                                                                                    | 983,3                  | 769,2                  | 808,1                  | 983,3                  | 769,2                |  | 863 W/m <sup>2</sup> |  |  |
|          |                                                                                                    | $\begin{tabular}{c c} \hline g & 2 & VMP (V) \\ \hline \hline g & \bar{f} \\ \hline \hline g & \bar{f} \\ \hline \hline g & Rel. de Corr. \\ \hline \end{tabular}$ Rel. de Corr.<br>Inclinación (°) | 17,4                   | 17,4                   | 17,4                   | 17,4                   | 17,4                 |  |                      |  |  |
|          |                                                                                                    |                                                                                                    | 0,92                   | 0,95                   | 0,93                   | 0,92                   | 0,95                 |  | $\blacksquare$ (TC)  |  |  |
|          |                                                                                                    |                                                                                                    |                        |                        |                        |                        |                      |  | $(1)$ 51,5 °C        |  |  |
|          | 6                                                                                                    |                                                                                                    |                        |                        |                        |                        |                      |  |                      |  |  |
|          | $\omega$                                                                                                    | Mostrar parámetros avanzados<br>Borrar más reciente                                                                                                    |                        |                        |                        |                        |                      |  |                      |  |  |
|          |                                                                                                    |                                                                                                    |                        |                        | Borrar todo            |                        |                      |  | $17,4^\circ$         |  |  |
|          |                                                                                                    |                                                                                                    |                        |                        |                        |                        |                      |  |                      |  |  |
|          |                                                                                                    |                                                                                                    |                        |                        |                        |                        |                      |  |                      |  |  |
| Elemento |                                                                                                    |                                                                                                    |                        |                        | <b>Descripción</b>     |                        |                      |  |                      |  |  |
| Ð        | <b>Irradiancia preliminar I<sub>rr</sub> (W/m<sup>2</sup>)</b> : irradiancia preliminar. Esta es la irradiancia sin<br>procesar medida con el SolSensor. La medición incluye correcciones de<br>calibración y temperatura, pero no incluye la corrección del modelo para obtener<br>la irradiancia efectiva. Compare la irradiancia preliminar con la irradiancia<br>efectiva modelada si sospecha que hay un error con la indicación de irradiancia.<br>Consulte Irradiancia preliminar frente a irradiancia efectiva. |                                                                                                    |                        |                        |                        |                        |                      |  |                      |  |  |
| 0        | Sensor de irradiancia: configuración de entrada del sensor de irradiancia. Por<br>ejemplo, podría ser SolSensor, Desde I-V o Manual. Activar configuración manual<br>del sensor en el menú Utilidad. Consulte Menú Utilidad.                                                                                                    |                                                                                                    |                        |                        |                        |                        |                      |  |                      |  |  |
| ❸        | TC1 (°C): lectura de temperatura del termopar 1. Observe esto para comprender el<br>valor de SmartTemp.                                                                                                    |                                                                                                    |                        |                        |                        |                        |                      |  |                      |  |  |
| ❹        | TC2 (°C): lectura de temperatura del termopar 2. Observe esto para comprender el<br>valor de SmartTemp.                                                                                                    |                                                                                                    |                        |                        |                        |                        |                      |  |                      |  |  |
| 0        | Sensor de temperatura: configuración de entrada del sensor de temperatura. Por<br>ejemplo, podría ser SolSensor, TC1, TC1, Avg(TC1, TC2), Desde I-V o Manual.<br>Activar configuración manual del sensor en el menú Utilidad. Consulte Menú<br>Utilidad. Tenga en cuenta que esto solo aparece cuando se selecciona Mostrar<br>parámetros avanzados.                                                                                                    |                                                                                                    |                        |                        |                        |                        |                      |  |                      |  |  |

**Tabla 11. Descripción de la pestaña Historial (parámetros avanzados)**

La pestaña Historial es especialmente útil para inspeccionar la concordancia entre las mediciones realizadas en un cuadro eléctrico fotovoltaico durante las pruebas de puesta en marcha, así como para ver los pasos secuenciales en una secuencia de solución de problemas. Por ejemplo, cuando utilice el método de sombreado selectivo para detectar el módulo que falla en una cadena de N (cantidad) módulos, puede utilizar la pestaña Historial para ver y comparar N resultados de medición. La columna cuyos valores destacan en comparación con las otras columnas corresponde con el módulo defectuoso (sombreado).

El contenido actual de la tabla Historial se guarda en el archivo de proyecto, por lo que el contenido más reciente no se perderá cuando cierre y vuelva a abrir el proyecto. Sin embargo, el contenido no se guarda en el árbol del sistema como sí ocurre con las curvas I-V; por tanto, cuando se recupere una curva I-V del árbol del sistema, la tabla Historial no se actualiza para que coincida con la medición recuperada. Además, el contenido de la tabla Historial no se exporta al exportar los datos de la curva I-V.

### **Pestaña Prueba de aislamiento**

Utilice la pestaña Prueba de aislamiento para registrar los resultados de la medición de la resistencia de aislamiento obtenidos con un instrumento independiente, como el comprobador de resistencia de aislamiento Fluke 1587FC. La pestaña Prueba de aislamiento está oculta de forma predeterminada. Para mostrar esta ficha, utilice el control del menú Ver. Consulte la [Tabla 12.](#page-49-0)

<span id="page-49-0"></span>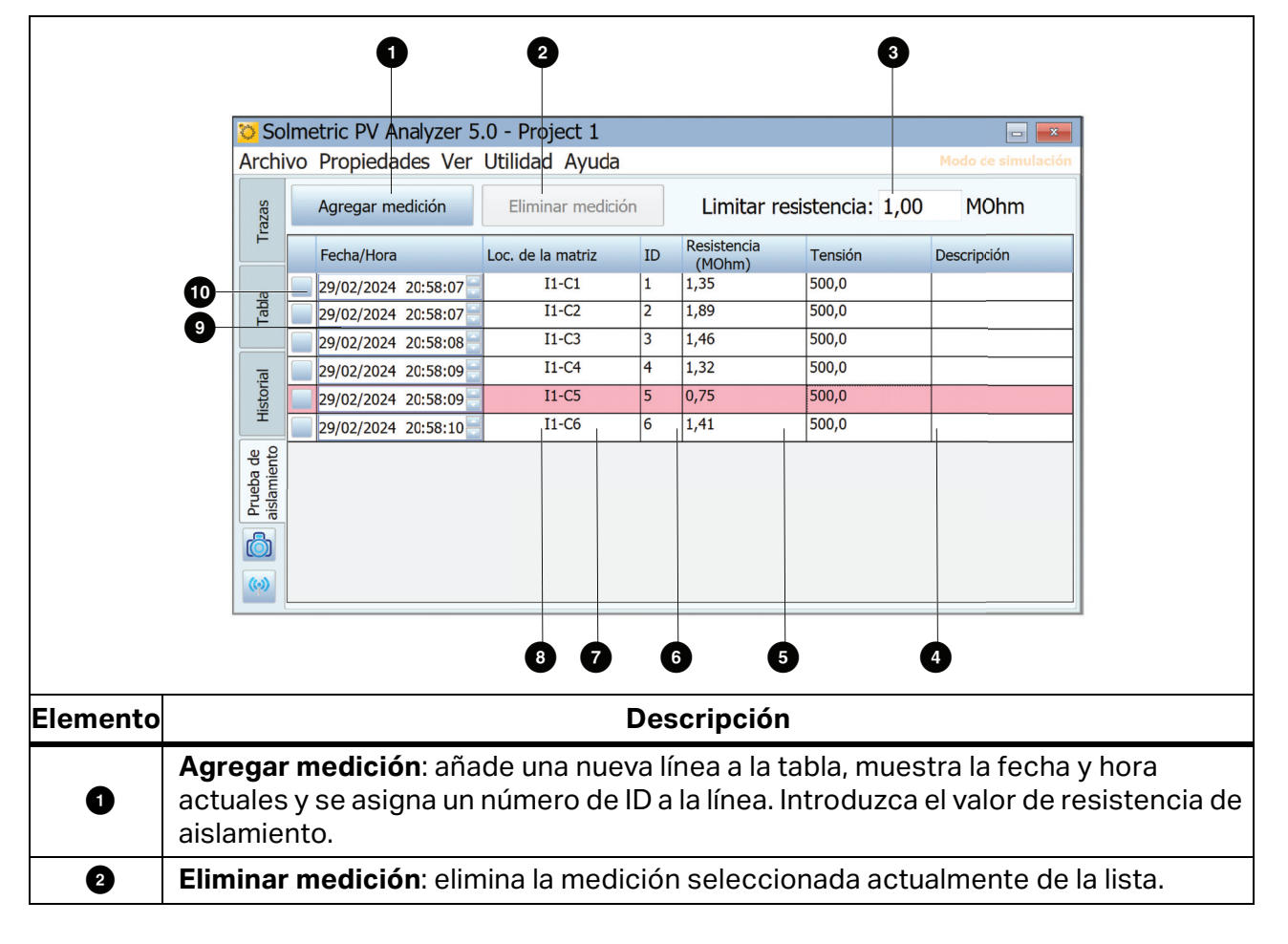

### **Tabla 12. Descripción de la pestaña Prueba de aislamiento**

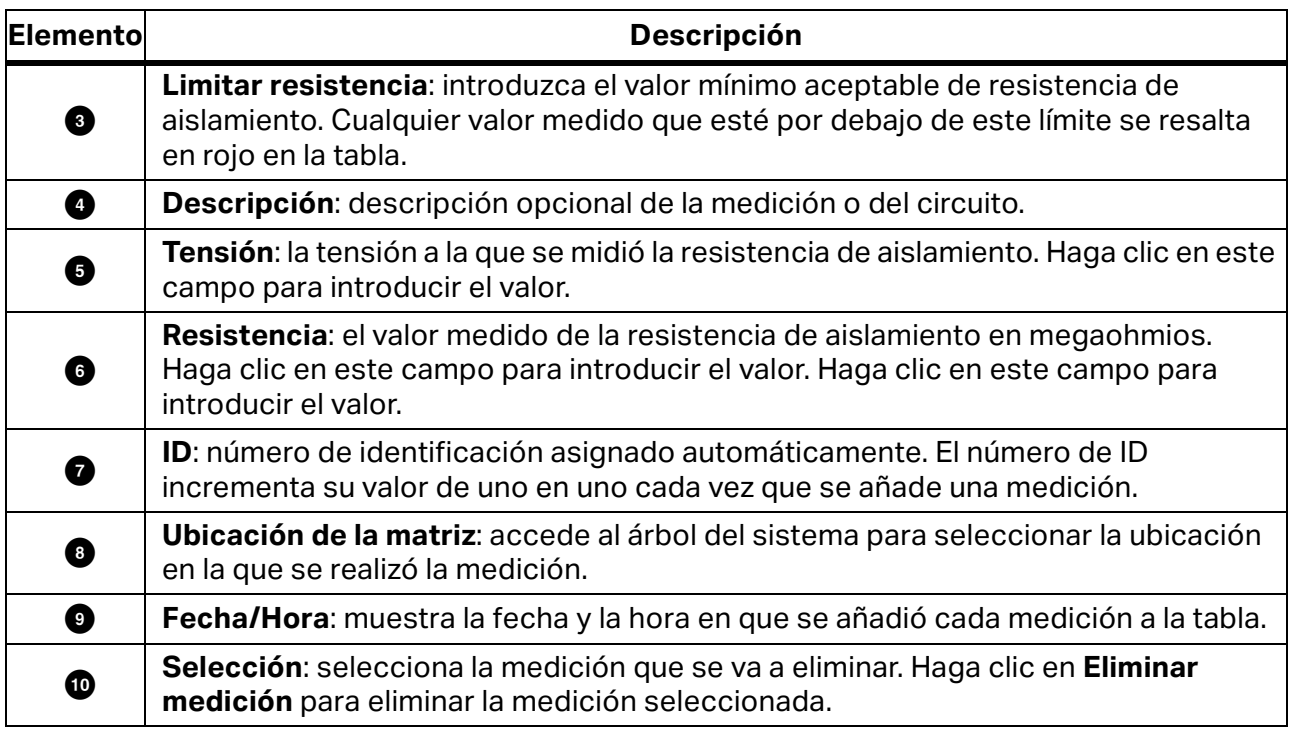

### **Tabla 12. Descripción de la pestaña Prueba de aislamiento (cont.)**

## **Archivo de datos I-V exportado**

En esta sección se describe la organización del archivo csv que se crea al exportar mediciones desde el software.

Los usuarios de I-V Curve Tracer suelen analizar los resultados de sus mediciones con la macro de Excel Data Analysis Tool (DAT), que automatiza el proceso de análisis y generación de informes. Visite [www.fluke.com](https://www.fluke.com) para descargar una copia gratuita de DAT. Para utilizar DAT, primero exporte los datos del proyecto desde el I-V Curve Tracer; para ello, seleccione **Archivo>Exportar trazas para todo el sistema...** Consulte *[Menú Archivo](#page-37-1)* y, a continuación, importe los datos a DAT (consulte las instrucciones del software DAT para obtener información sobre cómo se importan).

Cuando se exportan datos del proyecto, el software crea un árbol de carpetas en el disco duro que tiene la misma jerarquía que el árbol del sistema del Navegador de matrices. Los datos de trazas I-V se exportan a esta estructura de carpetas en archivos csv. Si ha medido cadenas de módulos fotovoltaicos, pero no ha guardado las mediciones de los módulos individuales de las cadenas, los directorios de nivel inferior de la estructura de carpetas contienen los archivos csv de las trazas I-V de las cadenas.

Cuando utilice la herramienta Data Analysis Tool, importe parte de estos datos o todos en DAT para realizar un análisis y un informe de forma automática. Busque el nivel necesario de la jerarquía de carpetas.

Para ver los archivos de datos de trazas I-V individuales, utilice un programa que pueda leer archivos csv, como Microsoft Excel<sup>tm</sup>. En esta sección se describe la organización y el contenido del archivo csv. [Tabla 13](#page-51-0) muestra la sección de información del encabezado del archivo csv.

|                                                                                                    | SOLMETRIC PVA IV DATA |                                                                                                    | 2                             |  |  |  |  |
|----------------------------------------------------------------------------------------------------|-----------------------|----------------------------------------------------------------------------------------------------|-------------------------------|--|--|--|--|
|                                                                                                    | <b>Report Date</b>    |                                                                                                    | 9/18/2013                     |  |  |  |  |
|                                                                                                    | <b>Report Time</b>    |                                                                                                    | 11:46:31 AM                   |  |  |  |  |
|                                                                                                    |                       |                                                                                                    |                               |  |  |  |  |
|                                                                                                    | <b>Software Build</b> |                                                                                                    | 1.1.6798                      |  |  |  |  |
|                                                                                                    | <b>Project File</b>   |                                                                                                    | County Fairgrounds building A |  |  |  |  |
|                                                                                                    | <b>Array Location</b> |                                                                                                    | Inverter1-Combiner2-String5   |  |  |  |  |
|                                                                                                    |                       | <b>PVA Measurement Uit MAC Address</b>                                                                                                    | 00158D0000227CE7              |  |  |  |  |
|                                                                                                    |                       | <b>SolSensor Uit MAC Address</b>                                                                                                    | 00158D00001C6707              |  |  |  |  |
| Elemento de menú                                                                                     |                       | <b>Descripción</b>                                                                                                    |                               |  |  |  |  |
| <b>Report Date and Time</b><br>(Fecha y hora del informe)                                            |                       | Momento en el que se realizó la medición, tal y como se registró<br>en el reloj del PC.                                                                       |                               |  |  |  |  |
| Software Build<br>(Compilación de software)                                                          |                       | La versión del software del I-V Curve Tracer con el que se realizó<br>esta medición.                                                                          |                               |  |  |  |  |
| <b>Project File</b>                                                                                  |                       | El nombre del archivo de proyecto en el momento en que se<br>realizó esta medición.                                                                           |                               |  |  |  |  |
| <b>Array Location</b><br>(Ubicación de la matriz)                                                    |                       | La ubicación en el árbol del sistema en la que se guardó la<br>medición. Normalmente, esto se corresponde directamente con<br>la jerarquía de la matriz real. |                               |  |  |  |  |
| <b>PVA Measurement Unit</b><br><b>MAC Address</b><br>(Dirección MAC de la<br>unidad de medición PVA) |                       | La dirección de red única del I-V Curve Tracer.                                                                                                    |                               |  |  |  |  |
| <b>SolSensor MAC Address</b><br>(SolSensor Dirección<br>MAC)                                         |                       | La dirección de red única de SolSensor.                                                                                                    |                               |  |  |  |  |

**Tabla 13. Información del encabezado del archivo CSV**

[Figura 12](#page-52-0) muestra los valores de algunos de los puntos medidos y previstos en la curva I-V. Las abreviaturas representan la potencia máxima ( $P_{max}$ , la tensión de potencia máxima ( $V_{mpp}$ o V<sub>mp</sub>) y la corriente de potencia máxima (I<sub>mpp</sub> o I<sub>mp</sub>), la tensión de circuito abierto (V<sub>oc</sub>) y la corriente de cortocircuito (I<sub>sc</sub>).

<span id="page-51-0"></span>Г

En el software, el valor de  $P_{max}$  se obtiene ajustando una curva polinómica de tercer grado en la curva P-V (potencia frente a tensión) para calcular a continuación el valor de V $_{\text{mo}}$ (tensión de potencia máxima) a partir del pico de la curva ajustada. Este valor de  $V_{mn}$ se utiliza para interpolar el valor de I<sub>mp</sub> (corriente de potencia máxima) a partir de la curva I-V. Este método reduce la incertidumbre causada por el ruido eléctrico en las mediciones de corriente y tensión. La herramienta Data Analysis Tool (DAT) vuelve a calcular P<sub>max</sub> para los gráficos y los datos de los informes. Se ajusta opcionalmente a un polinomio de cuarto grado, lo que puede dar lugar a una ligera diferencia en V<sub>mp</sub>, I<sub>mp</sub> y P<sub>max</sub> entre el software y la herramienta DAT y, por lo general, se ajusta mejor.

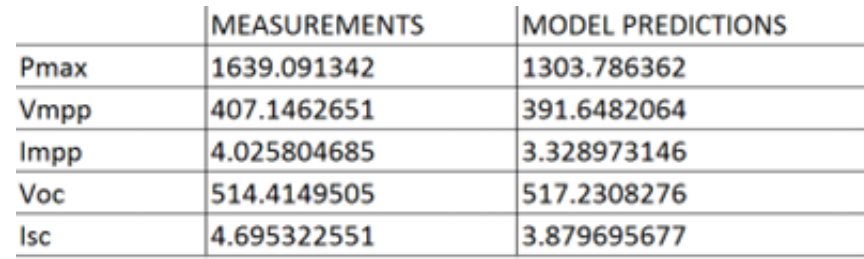

### <span id="page-52-0"></span>**Figura 12. Comparación de mediciones y selección del modelo en el archivo CSV exportado**

[Tabla 14](#page-53-0) muestra la sección de mediciones de SolSensor del archivo csv exportado y la tabla describe el contenido. Todos los valores se registraron en el momento en que se realizó la medición I-V.

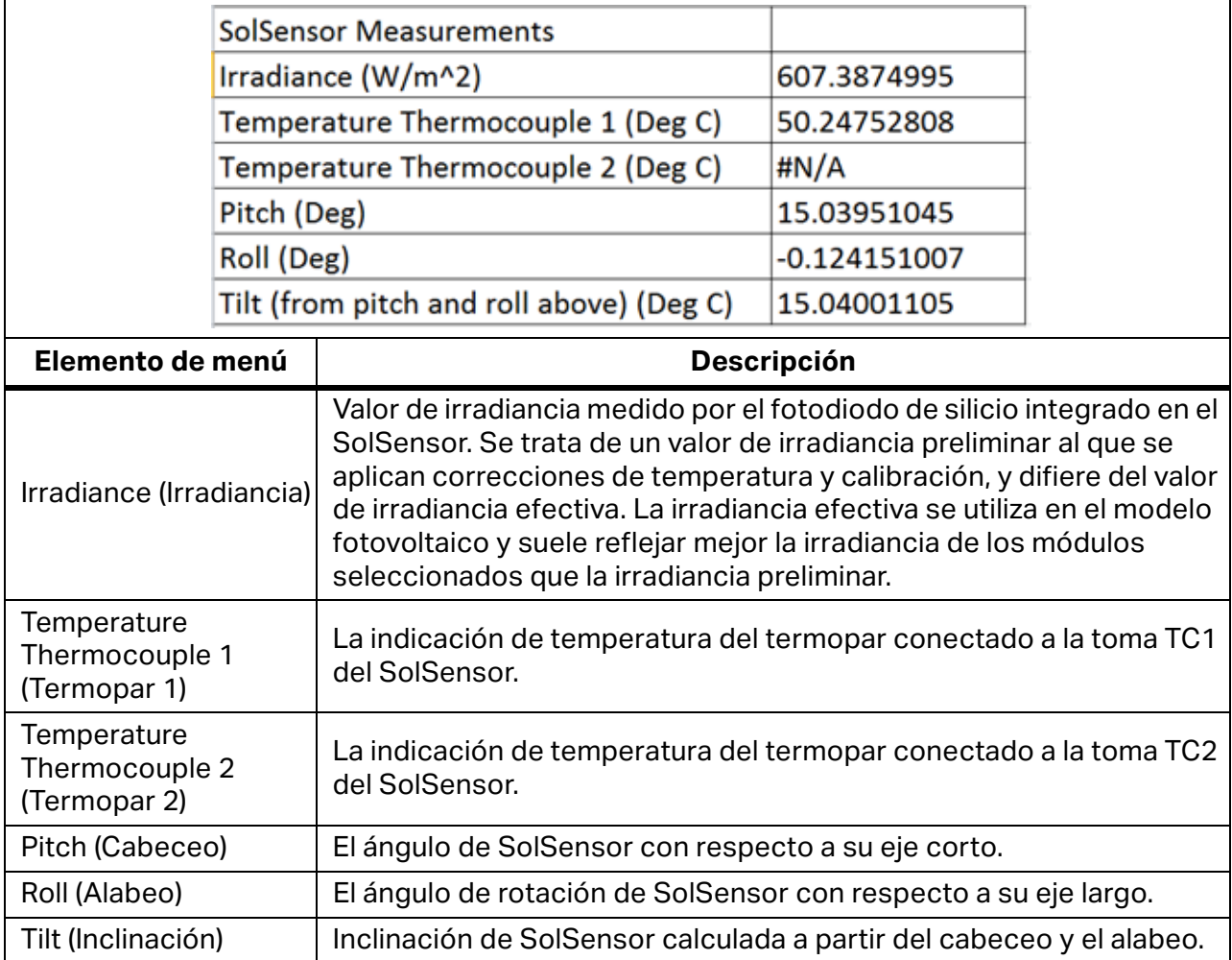

#### **Tabla 14. Sección de mediciones de SolSensor del archivo CSV exportado**

<span id="page-53-0"></span> $\overline{\Gamma}$ 

<span id="page-54-0"></span>[Tabla 15](#page-54-0) muestra la sección de detalles del modelo del archivo csv exportado.

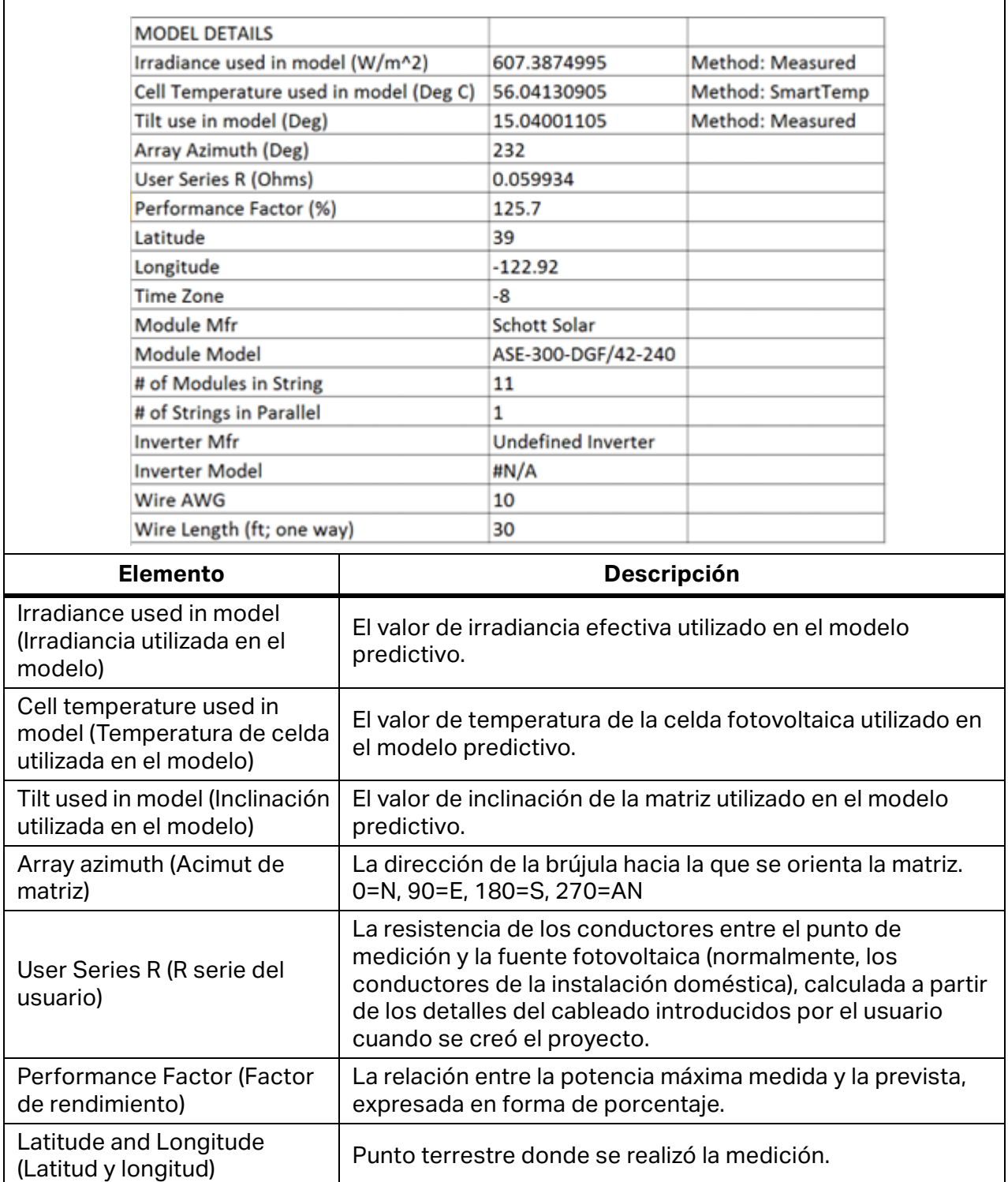

### **Tabla 15. Sección de detalles del modelo del archivo CSV**

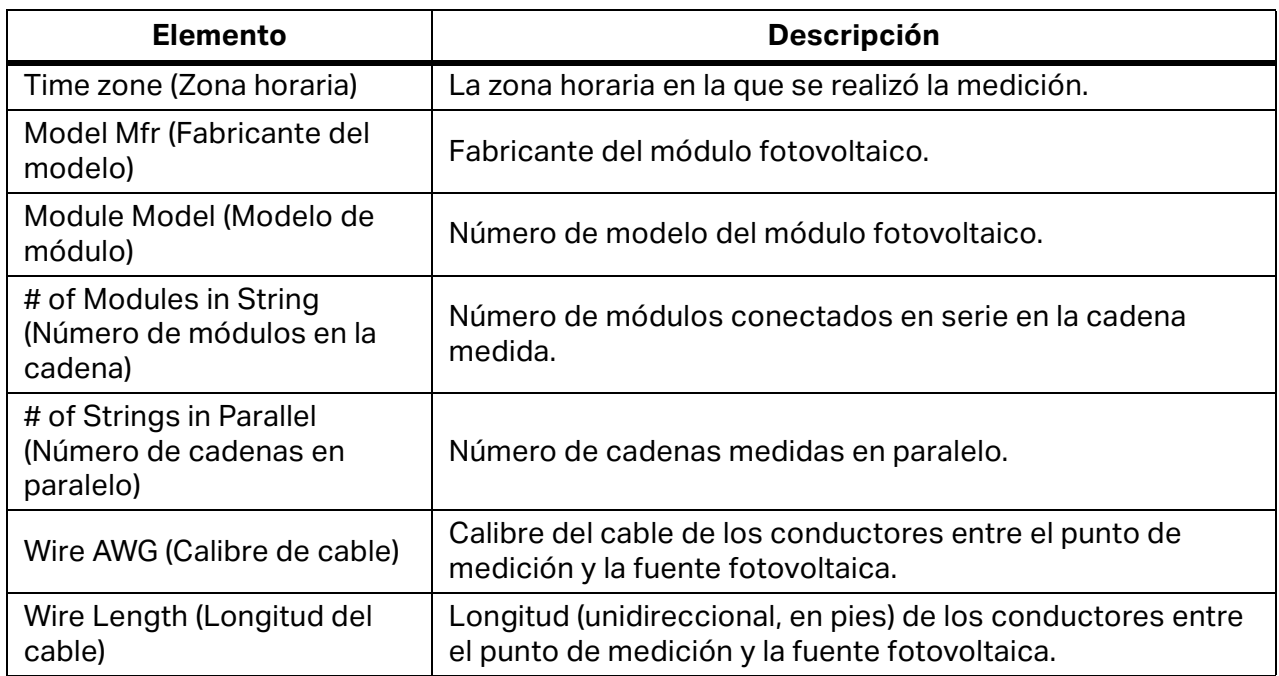

### **Tabla 15. Sección de detalles del modelo del archivo CSV (cont.)**

[Figura 13](#page-55-0) muestra los datos de tensión, corriente y potencia guardados en la medición. El número de entradas depende de la resolución de la curva I-V seleccionada por el usuario para esta medición en particular (resolución por defecto de 100 puntos, un valor que el usuario puede ajustar de manera opcional a 500 puntos).

La matriz de datos guardada en la [Figura 13](#page-55-0) no incluye los valores finales de I<sub>sc</sub> o V<sub>oc</sub> (los valores finales se muestran en la [Figura 10](#page-40-0)). El modelo fotovoltaico proyecta el primer punto de corriente en el eje vertical (corriente) del gráfico I-V para calcular I<sub>sc</sub>. La incertidumbre introducida por este paso es mínima. El valor final de  $V_{oc}$  se mide un instante antes del inicio del barrido de la curva I-V con un voltímetro de alta impedancia interno independiente. Esto garantiza que el circuito de la fuente fotovoltaica esté realmente descargado cuando mida  $V_{\rm oc}$ .

### <span id="page-55-0"></span>**Figura 13. Datos de tensión, corriente y potencia de las mediciones I-V**

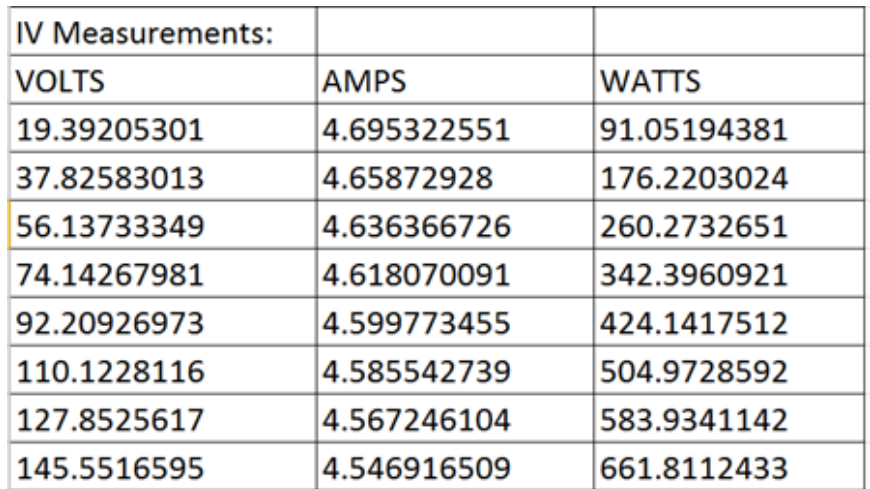

## **Base de las predicciones de rendimiento fotovoltaico**

El software predice la salida eléctrica de la fuente fotovoltaica sometida a prueba (módulo o cadena) en función de los parámetros del módulo, la irradiancia y la temperatura, el ángulo de incidencia del sol sobre la matriz y otros factores. El apartado siguiente describe el proceso de calibración del SolSensor y de medición de la irradiancia, y el proceso por el cual el software predice los tres puntos previstos en las curvas I-V.

### **Calibración de irradiancia del SolSensor**

El proceso de calibración de fábrica del SolSensor incluye estos pasos:

- 1. Calibración del sensor electrónico de inclinación.
- 2. Calibración de la respuesta angular del sensor de irradiancia.
- 3. Calibración de la medición de irradiancia con una masa de aire de 1,5 y una incidencia normal, en relación con un simulador solar.
- 4. Los coeficientes de calibración únicos se almacenan en el SolSensor y se transmiten al software bajo petición.

#### **Medición de irradiancia**

La medición de irradiancia con el SolSensor implica estos pasos:

- 1. Sujete el SolSensor al bastidor del módulo para orientarlo en el plano de la matriz.
- 2. La posición del sol en relación con la orientación del sensor de irradiancia se calcula en función del acimut y la inclinación de la matriz, la hora y la fecha, y la latitud y longitud del sitio.
- 3. Al valor de irradiancia se le aplica una corrección por temperatura en función de la indicación de un sensor de temperatura conectado al sensor de irradiancia y basada en el ángulo de incidencia.
- 4. Se aplica una de las cuatro correcciones espectrales, según la tecnología del módulo fotovoltaico (poli-Si, c-Si, HIT-Si o CdTe) de la matriz. Las correcciones se derivan del solapamiento espectral del módulo/sensor calculado por el modelo de atmósfera SMARTS como una función de la masa de aire y la elevación.

Este proceso calcula la irradiancia efectiva que incide sobre las celdas del módulo fotovoltaico. La irradiancia efectiva es la parte de la irradiancia total que el módulo puede convertir en electricidad.

## **Predicción del rendimiento fotovoltaico**

El software compara la curva I-V medida con las predicciones del modelo de rendimiento fotovoltaico integrado. El factor de rendimiento se calcula a partir de esta comparación.

El proceso de predicción implica estos pasos:

- 1. Cree un proyecto e introduzca todos los parámetros necesarios, lo que incluye la selección del módulo fotovoltaico en la base de datos de equipos integrada.
- 2. El modelo predice los valores de  $I_{sc}$ ,  $I_{mp}$ ,  $V_{mp}$  y  $V_{oc}$  para los valores actuales de irradiancia y temperatura.
- 3. En condiciones de poca luz, la predicción se ajusta en función de los datos de rendimiento de 200 W/m<sup>2</sup> de la base de datos.
- 4. El factor de rendimiento, es decir, la relación entre los valores medido y previsto de Pmax, se calcula y se expresa en forma de porcentaje. El factor de rendimiento es la métrica más importante del rendimiento del módulo o cadena fotovoltaicos.

## **Conversión de los valores medidos a STC**

Los valores medidos de  $I_{\text{sc}}$ ,  $I_{\text{mp}}$ ,  $V_{\text{mp}}$  y  $V_{\text{oc}}$  se convierten a STC con los factores de dependencia de irradiancia y temperatura almacenados en la base de datos del modelo y con las ecuaciones de conversión indicadas en *[Conversión de datos I-V a condiciones de prueba](#page-84-0)  [estándar](#page-84-0)*.

## **Medición de Isco**

El I-V Curve Tracer utiliza un condensador de precarga para iniciar el barrido I-V a una tensión ligeramente negativa con el fin de superar las pequeñas caídas de tensión y los transitorios inherentes al bucle de medición, así como para garantizar la medición del valor I<sub>sc</sub> real. En determinadas circunstancias de la fuente fotovoltaica sometida a prueba, esta precarga puede no ser suficiente para iniciar la traza I-V a 0 V o menos. En estos casos, se produce un pequeño vacío entre 0 V y el primer par I-V medido, y el software construye una línea horizontal desde el primer punto I-V medido hasta el eje vertical para estimar el valor I<sub>sc</sub>. El punto donde la línea horizontal se cruza con el eje vertical se indica como I<sub>sc</sub>. En la mayoría de los casos, se trata de una aproximación extremadamente cercana.

Los módulos de alta eficiencia almacenan una gran cantidad de carga eléctrica. Al inicio del barrido, esta reserva de carga fluye rápidamente hacia el condensador de precarga y aumenta su tensión de forma que el primer punto I-V se encuentre en el rango de tensión positiva. En algunos casos, sobre todo si se utiliza una resolución de 500 puntos, los primeros puntos I-V pueden mostrar un valor ligeramente elevado debido a la descarga residual de la capacitancia del módulo fotovoltaico. En estos casos, podría observarse una pequeña meseta en la curva I-V justo por encima de 0 V. Esta desviación del I<sub>sc</sub> real suele ser extremadamente pequeña. Esto normalmente no ocurre con el PVA-1500HE2, ya que está diseñado para trabajar con cadenas de módulos de alta eficiencia y su elevada corriente de arranque.

## <span id="page-58-0"></span>**Verificación de la calibración**

El I-V Curve Tracer incluye un cuadro de diálogo denominado **Verificación de la calibración**. Normalmente lo utilizan los laboratorios equipados para verificar las calibraciones. Para acceder, haga clic en **Utilidad>Verificación de la calibración**. Este cuadro de diálogo muestra mediciones continuas de tensión, irradiancia, termopar 1, termopar 2 e inclinación. Este cuadro de diálogo se puede utilizar para verificar la calibración y la precisión de los sensores del PVA. La lectura de irradiancia corresponde a la irradiancia preliminar; a este valor se le aplica una corrección de temperatura y factores de calibración, pero no incluye las correcciones del modelo (como ocurre, por ejemplo, con la irradiancia efectiva). Esta lectura es adecuada para comparar la lectura del SolSensor con una celda de referencia al aire libre en condiciones de irradiancia estable o con un simulador solar. Verifique la calibración y la precisión actuales con la configuración descrita en *Nota de aplicación para la calibración del PV Analyzer* (consulte el enlace en el cuadro de diálogo) y pulse el botón **Mida la corriente de la unidad I-V**. El ajuste de las calibraciones debe realizarlo Fluke.

### <span id="page-58-1"></span>**Actualizaciones de software**

El sitio web de Fluke publica actualizaciones de software y manuales. Visite periódicamente el sitio web en [www.fluke.com](https://www.fluke.com) para descargar la última versión de ambos. Compare los números de versión del software y del manual con las versiones que tiene. Para actualizar el software o los manuales, descargue las versiones más recientes y ejecute el instalador de software gratuito. Consulte *[Menú Ayuda](#page-45-2)* para localizar la versión actual del software.

## **Actualizaciones de firmware del I-V Curve Tracer y el SolSensor**

El firmware del I-V Curve Tracer y el SolSensor se puede actualizar sobre el terreno.

Cuando el PC está conectado a Internet e inicia el software, este descarga las versiones de firmware más recientes para el I-V Curve Tracer y el SolSensor. La próxima vez que el PC se conecte por Wi-Fi a los dos instrumentos, el software del PC buscará la versión actual del firmware y le recomendará que efectúe la actualización si es necesario. Una vez descargadas, las actualizaciones tardan aproximadamente 2 minutos por instrumento y no requieren conexión a Internet. Si no dispone en ese momento del SolSensor, está apagado o no está dentro del alcance del Wi-Fi al ejecutar el proceso de actualización, solo se actualizará el firmware del I-V Curve Tracer; podrá actualizar el firmware del SolSensor la próxima vez que se conecte de forma inalámbrica al I-V Curve Tracer.

Para comprobar manualmente las versiones de firmware del I-V Curve Tracer y el SolSensor:

- 1. Inicie el software.
- 2. Conéctese de forma inalámbrica a los instrumentos.
- 3. Seleccione **Ayuda**.
- 4. Seleccione **Dispositivos de medición conectados**.

Se muestran las versiones actuales del firmware. Inicie periódicamente el software mientras esté conectado a Internet para ver las notificaciones de cualquier actualización del software. Podrá descargar las actualizaciones de firmware más recientes y tenerlas preparadas para actualizar los instrumentos sobre el terreno.

# **Realización de mediciones**

En esta sección se describen los pasos para realizar mediciones sobre el terreno. Consulte la información sobre seguridad impresa que se incluye con el I-V Curve Tracer.

## **Antes de realizar mediciones de campo**

## **Carga del equipo**

Antes de llevar los instrumentos al lugar de trabajo, cargue tanto el I-V Curve Tracer como el SolSensor por la noche.

- Si el software se está ejecutando y el I-V Curve Tracer y el SolSensor están conectados, aparecerá un icono de carga en forma de rayo en la parte superior derecha sobre **I-V** o **SS** mientras se cargan.
- Si la temperatura interna del I-V Curve Tracer es demasiado alta (por ejemplo, debido a la realización de una cantidad excesiva de barridos I-V de alta tensión y/o a una temperatura ambiental excesivamente alta), la batería no se carga y el icono de carga del I-V muestra una **X** roja encima. El SolSensor también puede alcanzar una temperatura excesivamente alta, pero es algo menos habitual que en el I-V Curve Tracer.

Normalmente, una carga completa permite utilizar el equipo de 7 a 8 horas. Apague el equipo cuando no lo esté utilizando.

## **Ejecución del software más reciente**

Haga doble clic en el icono PVA del PC para ejecutar el software. Consulte *[Actualizaciones de](#page-58-1)  [software](#page-58-1)*.

### **Creación de un proyecto en el software**

Cree un proyecto; lo ideal es que disponga de conexión a Internet y de planos técnicos de la instalación fotovoltaica. En instalaciones de gran envergadura, esto suele realizarse en la oficina, antes de visitar el lugar de trabajo. Asegúrese de que el árbol de matrices creado representa con precisión la arquitectura del sistema fotovoltaico. Consulte *[Nuevo proyecto](#page-37-0)*.

### **Irradiancia adecuada para realizar las mediciones**

Las mediciones de rendimiento se realizan mejor en un rango de 700 a 1000 W/m<sup>2</sup>. Si es posible, elija un día en el que el cielo esté despejado. Si hay nubes, intente activar las mediciones en los momentos en que no haya nubes cerca del sol. Trate también de realizar las mediciones en un intervalo de 6 horas en torno al mediodía solar.

Si mide un rastreador horizontal de un solo eje, puede configurar el proyecto para que el rastreador se ejecute mientras realiza mediciones. Esto proporciona una irradiancia más alta y constante durante el día.

## **Mediciones sobre el terreno**

## **Medición de la tensión de circuito abierto (V<sub>oc</sub>)**

Si la tensión de circuito abierto ( $V_{\text{oc}}$ ) del circuito de la fuente fotovoltaica supera la especificación de tensión de entrada de CC máxima del I-V Curve Tracer, el producto puede resultar dañado. Antes de iniciar las mediciones en una nueva instalación fotovoltaica, mida una cadena con un multímetro digital (DMM) adecuado para asegurarse de que el valor  $V_{oc}$  se encuentra dentro del rango de tensión de CC del I-V Curve Tracer. Este paso evita daños en el producto y ahorra tiempo.

## **Conexión de los cables de prueba del I-V Curve Tracer**

Abra la cubierta antipolvo de la toma tipo banana del I-V Curve Tracer y conecte los conectores tipo banana al I-V Curve Tracer (rojo con rojo y negro con negro). Hay dos tipos de cables de prueba: de conector tipo banana a pinzas de cocodrilo, y de conector tipo banana a conector MC-4.

Conecte las pinzas de cocodrilo a los extremos de los cables de prueba. Asegúrese de utilizar únicamente los cables de prueba de 1500 V y las pinzas de cocodrilo suministradas por Fluke con el I-V Curve Tracer.

### **Inicie el software**

Haga doble clic en el icono PVA del escritorio para iniciar el software.

## **Carga del proyecto**

Seleccione su proyecto en el menú **Archivo** del software. El proyecto debe crearse específicamente para la instalación fotovoltaica que va a medir.

### **Medición de cadenas individuales en lugar de cadenas en paralelo**

Normalmente, debe medir cada cadena individualmente para obtener una información y una resolución óptimas. Si mide varias cadenas en paralelo, asegúrese de que la corriente fotovoltaica máxima que tiene previsto medir es inferior a la corriente máxima especificada del I-V Curve Tracer. Para estimar la corriente máxima que producirán las cadenas en paralelo, mida una sola cadena a pleno sol y multiplique la corriente de cortocircuito medida ( $I_{\text{sc}}$ ) por el número de cadenas que tiene previsto medir en paralelo. Tenga en cuenta que la corriente total máxima aumenta cuando el sol está justo de frente a la matriz, y que en unos segundos, los efectos de borde de la nube pueden aumentar la corriente total en más de un 25 % por encima de las condiciones normales de cielo despejado.

## **Medición de módulos de alta eficiencia**

Los módulos de alta eficiencia tienen una alta capacitancia que puede provocar una gran corriente de arranque cuando se miden curvas I-V. El PVA-1500HE2 se ha diseñado para trabajar con esta corriente de arranque en cadenas de módulos de alta eficiencia de hasta 30 A.

El PVA-1500T2 está diseñado para trabajar con esta corriente de arranque de circuitos fotovoltaicos con una corriente de cortocircuito máxima de 30 A cuando la eficiencia del módulo es <19 %, o con una corriente de cortocircuito máxima de 10 A cuando la eficiencia del módulo es ≥19 %. La corriente de arranque aumenta por una mayor eficiencia, cadenas de corriente más alta, cadenas de tensión más alta, mayor bifacialidad y mayor irradiancia. Por ejemplo, una cadena de 1350 V de módulos bifaciales con una eficiencia del 21 % con un valor  $I_{\rm sc}$  de 18 A y una irradiancia de aproximadamente 1000 W/m<sup>2</sup> podría llegar a activar una advertencia por sobrecorriente en un PVA-1500T2. Las tensiones de cadena más bajas pueden permitir corrientes superiores a 10 A, incluso con módulos de alta eficiencia, así que dividir cadenas para reducir la tensión y ajustar la orientación del rastreador para que la irradiancia sea más baja puede ser una solución para realizar mediciones I-V en algunos casos. Para obtener más información sobre los módulos de alta eficiencia, consulte la nota de la aplicación Solmetric sobre el trazado de curvas I-V en módulos fotovoltaicos de alta eficiencia.

## **Conexión de los cables de prueba al equipo fotovoltaico**

Respete la polaridad (cable de prueba rojo a positivo de CC, cable de prueba negro a negativo de CC).

Si mide los circuitos de un cuadro eléctrico fotovoltaico, después de abrir el interruptor de desconexión de CC para desconectarlo del inversor y levantar todos los fusibles (si el cuadro eléctrico tiene un fusible por cadena) o solamente los fusibles del lado positivo (si el cuadro eléctrico tiene dos fusibles por cadena), conecte las pinzas de cocodrilo del cable de prueba a las barras colectoras positiva y negativa. De esta forma, podrá ir insertando los fusibles de cadena de uno en uno para seleccionar el circuito fotovoltaico que desea probar.

## **Selección del primer circuito fotovoltaico que se va a medir**

Si utiliza los fusibles de las cadenas para seleccionar los circuitos fotovoltaicos, inserte el primer fusible.

### **Primera medición**

Pulse **Medir ahora**. La traza medida suele aparecer en un plazo de 1 a 11 segundos. Consulte la [Figura 14](#page-62-0).

<span id="page-62-0"></span>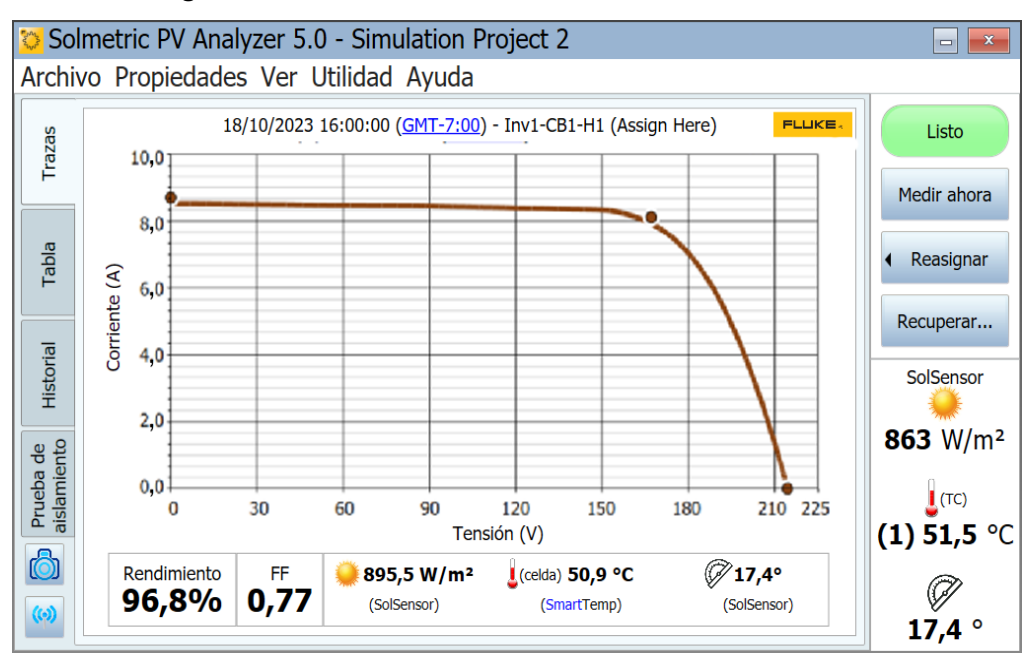

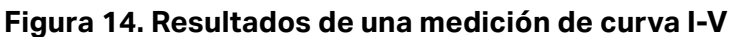

Una vez que aparece la traza de la curva I-V medida, el gráfico I-V se desliza hacia la izquierda y el árbol de matrices del sistema fotovoltaico aparece a la derecha.

Desplácese hasta el punto del árbol correspondiente a la ubicación donde realizó la medición. Resalte esa rama del árbol y haga clic en **Asignar y guardar**. Si no desea guardar la traza, sino que solo desea que el software compare la traza medida con las predicciones del modelo fotovoltaico, pulse **Solo asignar**.

Al asignar y guardar, el software realiza comprobaciones (alertas) para detectar problemas automáticamente. Para obtener más información, consulte *[Alertas](#page-64-0)*.

El árbol de matrices se cierra y la curva I-V se expande en toda su extensión.

Inspeccione la curva en busca de formas anómalas y observe los valores del factor de llenado y el factor de rendimiento debajo del gráfico de la curva I-V. El factor de llenado se reduce si la curva I-V tiene una forma deficiente. Los factores de rendimiento deben oscilar entre un 90 y un 100 % con una matriz nueva y limpia. Si los valores son mucho más altos o bajos, compruebe que el sensor de irradiancia está montado en el plano de la matriz, que la fecha, la hora y la zona horaria del PC son correctas, que los parámetros del módulo fotovoltaico son correctos, y que el acimut de la matriz y el tipo de matriz están configurados correctamente.

Inspeccione los valores del sensor que se guardaron con la medición. Se encuentran directamente debajo del gráfico de la curva I-V.

## **Selección del siguiente circuito fotovoltaico y realización de otra medición**

Si trabaja en un cuadro eléctrico fotovoltaico, levante el fusible anterior e inserte el siguiente. Repita los pasos anteriores para realizar y guardar la medición.

Tenga en cuenta que, cuando las mediciones hayan finalizado y los datos se exporten desde el software, el software exportará solo la última medición guardada en cada rama del árbol de matrices. Si realiza mediciones adicionales mientras soluciona un problema de una cadena que no funciona correctamente, asegúrese de realizar una medición final de la cadena reparada para exportarla.

### **Comprobación de la coherencia de los datos**

Antes de pasar al siguiente cuadro eléctrico fotovoltaico o inversor, haga clic en la pestaña **Historial** y desplácese de izquierda a derecha para ver los resultados numéricos de las mediciones de este cuadro eléctrico. La medición más reciente aparece en la columna izquierda. Compruebe si hay valores atípicos.

Por ejemplo, los valores  $V_{oc}$  deben ser similares para indicar que todas las cadenas tienen el número correcto de módulos.

Los valores  $I_{\rm sc}$  también deben ser similares si es un día despejado y la irradiancia es prácticamente constante.

Un factor de llenado bajo significa que la forma de la curva I-V se ha degradado. Esto puede deberse a la presencia de sombras, suciedad, residuos o equipos en los módulos que se están sometiendo a prueba. Consulte *[Interpretación de las curvas I-V medidas](#page-72-0)*.

Es útil borrar la tabla Historial antes de pasar al siguiente cuadro eléctrico fotovoltaico.

## <span id="page-64-0"></span>**Alertas**

Después de realizar una medición y seleccionar **Asignar y guardar**, el software realiza comprobaciones automáticas para detectar posibles problemas en la configuración de la medición o en el circuito sometido a prueba. Se denominan alertas. [Tabla 16](#page-64-1) se enumeran los tipos de alertas. Es posible que algunas alertas no aparezcan de nuevo en la sesión. Las alertas desactivadas se vuelven a activar cuando se reinicia el software. Las alertas solo aparecen cuando se carga un proyecto con un modelo.

<span id="page-64-1"></span>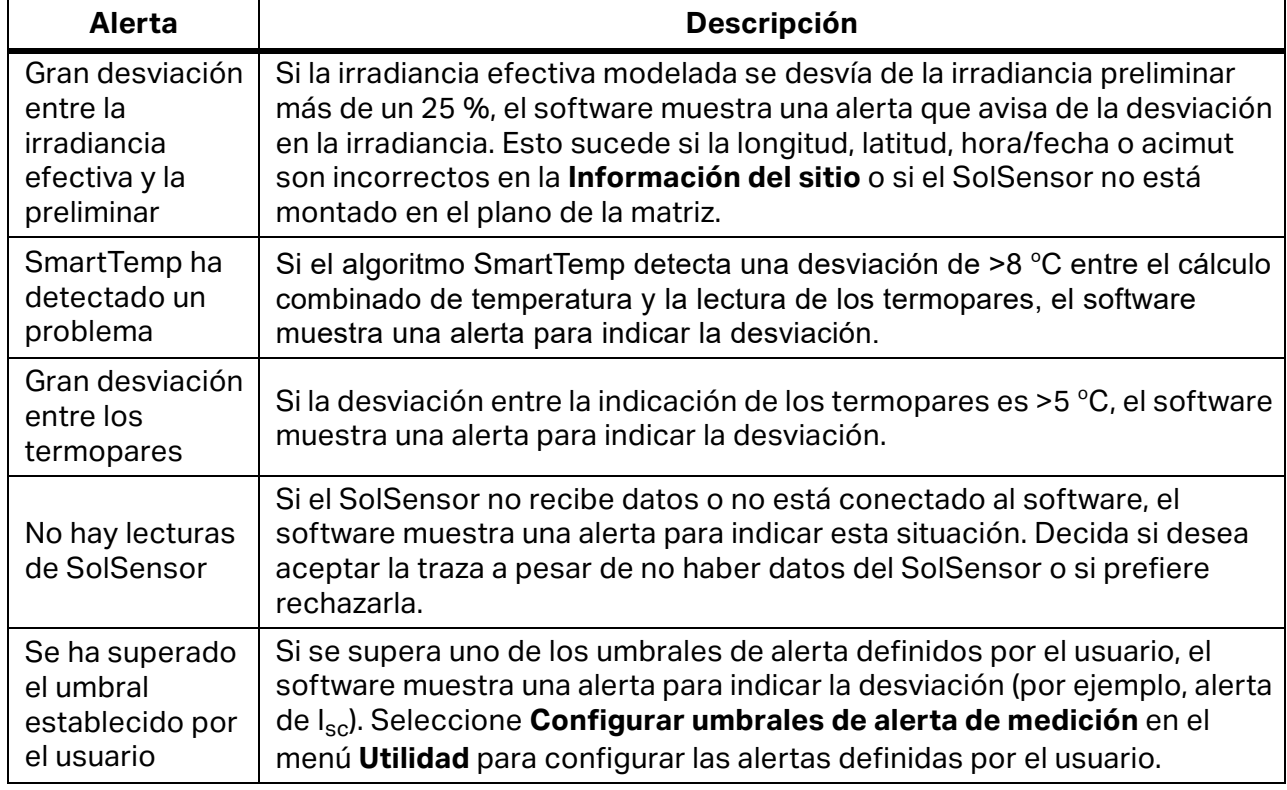

#### **Tabla 16. Mensajes de alerta**

## **Copia de seguridad de datos**

El software dispone de una función de copia de seguridad automática. De forma predeterminada, el software realiza una copia de seguridad del proyecto cada 20 veces que se guarda una traza IV. Para habilitar o deshabilitar esta funcionalidad, cambiar la frecuencia con la que se realizan las copias de seguridad o cambiar la ubicación de la carpeta donde se guardan las copias de seguridad, seleccione **Archivo**>**Configuración de la copia de seguridad del proyecto…** Para crear manualmente una copia de seguridad, haga clic en **Crear copia de seguridad ahora.**

# <span id="page-65-0"></span>**Medición de irradiancia, temperatura e inclinación**

La evaluación exhaustiva del rendimiento de la matriz mediante cualquier método de medición implica comparar los datos medidos con una referencia. Esa referencia puede provenir, por ejemplo, de un simple valor de potencia máxima STC o de un modelo detallado de rendimiento fotovoltaico. En cualquier caso, debe conocer la irradiancia en el plano de la matriz y la temperatura de la matriz para evaluar correctamente el rendimiento de la matriz con respecto a su referencia.

Debe tener en cuenta una serie de factores para garantizar unos resultados de medición óptimos. Esta sección proporciona los datos necesarios para tomar decisiones informadas para su aplicación específica.

La medición de la irradiancia presenta una serie de requisitos y desafíos:

- La irradiancia debe medirse en el plano de la matriz (POA).
- Es posible que la irradiancia no sea uniforme en toda la superficie de la matriz debido a los efectos de sombreado y albedo, así como a los efectos de las nubes.
- La irradiancia puede variar rápidamente.
- Los sensores de irradiancia pueden tener respuestas espectrales diferentes a las de los propios módulos fotovoltaicos.
- El espectro solar cambia considerablemente a primera hora del día y a última hora.
- La forma de la curva I-V del módulo fotovoltaico cambia a niveles de irradiancia bajos.

El parámetro de temperatura de interés para el modelo fotovoltaico es la temperatura media de las celdas fotovoltaicas en la cadena o módulo sometidos a prueba. Determinar la temperatura media de las celdas plantea una serie de desafíos:

- La celda fotovoltaica está incrustada en otros materiales, por lo que no se puede medir la temperatura de la celda por contacto directo.
- Los materiales en los que está integrada la celda fotovoltaica tienen una conductividad térmica deficiente, por lo que puede haber una caída de temperatura considerable entre las celdas y la parte frontal o posterior del módulo.
- La diferencia de temperatura entre la celda fotovoltaica y la parte posterior del módulo depende de la configuración del bastidor y la ventilación, así como de la irradiancia actual.
- La temperatura no es uniforme en un módulo o matriz fotovoltaicos debido a las variaciones en la configuración y la ventilación del bastidor.
- La temperatura en una ubicación determinada puede variar con el tiempo debido a las corrientes de convección y al viento, aunque la irradiancia sea constante.
- La separación entre el sensor de temperatura de la parte posterior y la superficie posterior en sí da lugar a un error de temperatura significativo.
- Los grandes sensores de temperatura, especialmente los dispositivos RTD voluminosos, no detectan los cambios rápidos en la temperatura del módulo.
- Los problemas con la superficie y el material limitan la precisión de las mediciones de temperatura por infrarrojos.

El software proporciona varios métodos para medir la irradiancia, la temperatura y la inclinación, como se muestra en la [Tabla 17.](#page-66-1)

<span id="page-66-1"></span>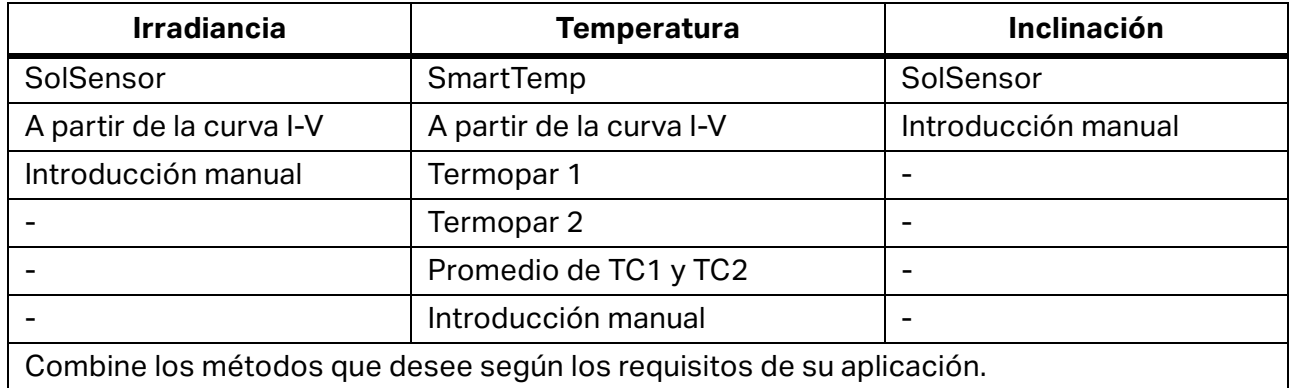

### **Tabla 17. Opciones de sensor**

## **Medición de la irradiancia con SolSensor**

## **Sensor de irradiancia del SolSensor**

Fluke recomienda en la mayoría de los casos utilizar el SolSensor para medir la irradiancia. El elemento de detección de irradiancia del SolSensor es un fotodiodo de silicio con corrección de temperatura. Su respuesta espectral se corrige para que coincida con la de las celdas solares de silicio y su respuesta angular se corrige para proporcionar una mayor precisión durante más tiempo a lo largo del día.

## <span id="page-66-0"></span>**Irradiancia preliminar frente a irradiancia efectiva**

El SolSensor ofrece un valor de irradiancia preliminar que se calibra y al que se aplica una corrección por temperatura (temperatura del fotodiodo). A la irradiancia preliminar se le aplican otras correcciones según los parámetros del modelo fotovoltaico del módulo fotovoltaico seleccionado para calcular la irradiancia efectiva, que es la irradiancia *observada* por las celdas fotovoltaicas reales. Si aún no ha creado un proyecto y un modelo, los valores del SolSensor no reciben esta corrección adicional y se muestran los valores de *irradiancia preliminar*. En este caso, el valor de irradiancia que se muestra en la sección de lecturas en tiempo real del SolSensor a la derecha de la pantalla se redondea a la decena más próxima del valor en W/m<sup>2</sup> y se muestra en cursiva.

Una vez creados el proyecto y el modelo, la irradiancia efectiva se muestra con una fuente normal y con una resolución de 1 W/m $^2$ . Podría observar ligeras diferencias entre la irradiancia preliminar y la efectiva debido a las correcciones. Para ver la irradiancia medida (preliminar) con una resolución de 1 W/m<sup>2</sup>, vaya al cuadro de diálogo **Verificación de la calibración** en el menú **Utilidad**. Consulte *[Verificación de la calibración](#page-58-0)*.

## **Precauciones con el SolSensor**

## Proteja el elemento del sensor de irradiancia

Cuando no lo utilice, mantenga el sensor de irradiancia (disco acrílico blanco) tapado con la cubierta negra de caucho suministrada. Retire la cubierta una vez que haya montado el SolSensor en el plano de la matriz y vuelva a colocar la cubierta antes de mover el SolSensor a otra ubicación.

## W **Precaución**

**Para evitar daños en el SolSensor, deje puesta la cubierta del sensor de irradiancia cuando no lo esté utilizando. El sensor se daña fácilmente por impacto o abrasión, y su precisión también se ve afectada por la suciedad. El** *ojo* **acrílico de color blanco del sensor de irradiancia es un elemento óptico de precisión que debe mantenerse siempre como nuevo para garantizar la precisión de las mediciones.** 

## **Luz difusa**

Cuando aparece neblina en el cielo, se dispersa una mayor fracción de la luz solar. Esta parte dispersa o *difusa* de la irradiancia incide en la matriz desde todos los ángulos y direcciones. Puede resultar difícil para algunos sensores de irradiancia, dependiendo de su construcción, medir con precisión la irradiancia si esta presenta una fuerte difusión. Por ejemplo, algunos sensores de irradiancia portátiles tienen una respuesta coseno deficiente y su precisión se especifica solo para una irradiancia normal directa, es decir, para días despejados y apuntando directamente al sol. Una celda de referencia con una tecnología similar a la de las celdas de los módulos sometidos a prueba reduce este error, pero no lo elimina. Al sensor de irradiancia del SolSensor se le aplican correcciones de efectos angulares y ofrece un mejor rendimiento en condiciones de luz difusa.

## **Determinar la irradiancia a partir de la curva I-V medida**

Fluke recomienda en la mayoría de los casos utilizar el SolSensor para medir la irradiancia. Sin embargo, hay ciertas ocasiones en las que resulta útil la opción **Desde I-V**. Cuando seleccione la opción **Desde I-V**, el software calcula la irradiancia a partir de la curva I-V medida. Esta opción tiene sus ventajas y limitaciones.

La opción Desde I-V proporciona estas ventajas:

- No hay retardo entre la medición de la curva I-V y la determinación de la irradiancia. Esto resulta útil cuando la irradiancia cambia (aumenta) rápidamente debido a la presencia de nubes en movimiento, una situación en la que cualquier retraso de tiempo entre las mediciones de I-V e irradiancia se traduce en un error de irradiancia.
- Las celdas cuya tecnología proporcione una correspondencia espectral deficiente se pueden medir con el sensor de irradiancia de silicio del SolSensor.
- Dado que se fuerza la correspondencia entre el valor  $I_{sc}$  previsto y el valor  $I_{sc}$  medido, es fácil detectar cualquier desviación entre las formas de las curvas I-V medidas y previstas.

La opción Desde I-V para medir la irradiancia también tiene estas limitaciones:

- La presencia de una suciedad uniforme se interpreta como una irradiancia reducida y, por lo tanto, no provoca una desviación entre las curvas I-V medidas y previstas. Inspeccione la matriz antes de realizar la medición y límpiela si es necesario para evitar este riesgo.
- $\bullet$  Del mismo modo, el deterioro uniforme del valor  $I_{\rm sc}$  del módulo también se interpreta como una irradiancia reducida y, por lo tanto, no se detecta.
- El modelo fotovoltaico predictivo utiliza el valor de irradiancia obtenido con la opción **Desde I-V** para calcular el valor I<sub>sc</sub> esperado. El uso de un valor medido para calcular el valor previsto es circular y requiere que el valor  $I_{sc}$  previsto coincida con el valor medido.

## **Introducción manual de la irradiancia**

Cuando seleccione esta opción, deberá introducir manualmente un valor de irradiancia obtenido mediante otro método, como un sensor portátil o una celda de referencia montada en una matriz. Esta opción tiene las siguientes limitaciones:

- Es difícil orientar con precisión los sensores de irradiancia portátiles en el plano de la matriz.
- Un retardo de tiempo mayor y más variable entre las mediciones de curva I-V e irradiancia se traduce en un error de irradiancia en situaciones en las que se producen cambios repentinos en la irradiancia.
- Los sensores de irradiancia portátiles pueden tener poca precisión, especialmente en su respuesta coseno. Esto da lugar a errores de irradiancia considerables cuando el sol no está alineado con el eje de la matriz y en situaciones de luz difusa.

## **Medición de la temperatura posterior de un módulo fotovoltaico con un termopar**

La medición de la temperatura de la parte posterior del módulo es uno de los métodos tradicionales utilizados por los trazadores de curva I-V. Tiene varias ventajas y limitaciones. Tenga en cuenta que algunos de los elementos necesarios se tratan en *[Configuración y uso](#page-20-0)  [del I-V Curve Tracer y el SolSensor](#page-20-0)*.

El método de medición de la parte posterior con un termopar proporciona estas ventajas:

- Es un método de medición directa que no depende de ningún modelo fotovoltaico.
- Permite elegir la ubicación donde se va a realizar la medición de temperatura. Es conveniente elegir una ubicación con una temperatura media y evitar ubicaciones con temperaturas más altas o más cerca de los bordes más fríos de la matriz.

El método de medición de la parte posterior con un termopar tiene estas limitaciones:

- El modelo fotovoltaico predictivo necesita conocer la temperatura de la celda, pero el termopar mide la temperatura de la parte posterior, que es ligeramente más fría. El software compensa parcialmente esto modelando la caída de temperatura de la celda en la parte posterior; para ello, añade hasta 3 °C a la temperatura medida de la parte posterior. La compensación varía en proporción a la irradiancia, ya que con una irradiancia alta, la diferencia entre la temperatura de la celda y la parte posterior es mayor.
- La temperatura de la parte posterior varía sustancialmente en un módulo fotovoltaico, cadena o matriz. Esta variación se debe a los patrones de refrigeración por convección, que dependen del grado de ventilación, la ubicación relativa en la matriz y la exposición al viento. Por este motivo, las mediciones de temperatura pueden tener una desviación superior o inferior a la real.

## **Selección de un calibre de cable para el termopar**

Fluke recomienda el uso de los termopares suministrados con el SolSensor, pero si utiliza un termopar diferente, elija un calibre de cable para el termopar relativamente fino, preferiblemente del 24 o 30. Algunos usuarios prefieren el calibre 24 por ser más resistente y fácil de manejar.

Hay varias razones para utilizar uno de estos calibres de cable más finos:

- Para obtener mediciones de temperatura precisas, el contacto físico entre la punta del termopar y la superficie posterior debe ser perfecto. Si existe cierta separación entre el termopar y la superficie de la parte posterior, se obtendrá una lectura de temperatura más baja. Normalmente, se utiliza cinta para sujetar el termopar en su sitio. El cable rígido del termopar no ayuda a que la cinta realice bien su trabajo.
- Los cables del termopar con un calibre más alto son más grandes, por lo tanto, el termopar no es capaz de responder con la misma rapidez a las variaciones de temperatura causadas por el viento o los cambios en la irradiancia. En condiciones variables, un retardo en la medición se traduce en un error de medición.
- Los propios cables del termopar consumen una pequeña cantidad de calor en un punto alejado de la punta del termopar. Este consumo de calor provoca una ligera caída de temperatura en el material de la parte posterior del módulo, que tiene una conductividad térmica deficiente.

## **Selección de una punta de termopar**

Hay varios estilos de punta disponibles. La opción más recomendable es la punta globular sencilla, ya que es resistente y fiable, y tiene un tamaño relativamente pequeño, lo que permite detectar rápidamente cualquier variación en la temperatura. También se pueden utilizar puntas de pequeño tamaño con tiras adhesivas integrales, pero la experiencia demuestra que estos dispositivos se dañan fácilmente.

### **Medición de la temperatura del módulo fotovoltaico con un termómetro por infrarrojos**

Algunas soluciones de medición se basan en mediciones infrarrojas de la temperatura del módulo. Este enfoque tiene serias limitaciones.

Dado que el termómetro por infrarrojos determina la temperatura mediante la detección de la energía radiante emitida por el objeto que se está midiendo, la precisión de la medición de la temperatura depende de la precisión con la que el ajuste de control de emisividad del instrumento coincida con la emisividad real del objeto. La emisividad de un material es una medida de su capacidad relativa para emitir energía a través de la radiación. Se trata de la relación entre la energía radiada por un material en particular y la energía radiada por un cuerpo negro a la misma temperatura. Un cuerpo totalmente negro tendría un valor  $\epsilon = 1$ , mientras que cualquier objeto real tendría un valor ε < 1. En general, cuanto más mate y más negro es un material, más próximo está de un valor de emisividad igual a 1. Cuanto más reflectante sea un material, menor será su emisividad. La plata con un alto nivel de pulido tiene una emisividad de aproximadamente 0,02.

Algunos termómetros por infrarrojos permiten un ajuste continuo de la emisividad. Algunos modelos solo proporcionan un ajuste alto/medio/bajo, lo que limita su precisión. Algunos utilizan una emisividad predefinida de fábrica y el usuario no los puede ajustar.

No todas las partes posteriores de los módulos fotovoltaicos tienen la misma emisividad, por lo que debe ajustar el control de emisividad del instrumento para que coincida con la superficie posterior o cambiar la emisividad de la superficie posterior para que coincida con el instrumento. La cinta eléctrica negra plana se suele utilizar para lograr una alta emisividad. Con esta técnica, puede establecer el control de emisividad en 1 y contar con una precisión razonable.

Si no utiliza cinta, puede calibrar el instrumento con otro método de medición, normalmente un termopar pegado a la parte posterior de la misma celda fotovoltaica (consulte las instrucciones descritas anteriormente). Ajuste la emisividad hasta que las indicaciones de temperatura coincidan. Tenga en cuenta que este ajuste de emisividad solo se calibra para este tipo concreto de parte posterior del módulo.

Si utiliza un método basado en infrarrojos, no mida la temperatura del módulo desde la parte frontal de este. El vidrio refleja el calor de otros objetos, especialmente el sol. Además, es posible que el vidrio no sea completamente transparente a la longitud de onda del instrumento basado en infrarrojos. Como resultado, la indicación de temperatura dependerá en cierta medida de la temperatura del vidrio y de la temperatura de la celda fotovoltaica.

### **Determinar la temperatura de la celda a partir de la curva I-V medida**

Cuando seleccione la opción **Desde I-V**, el software calcula la temperatura equivalente de la celda a partir de la curva I-V medida. Esta opción tiene varias ventajas y limitaciones, todo ello debido al hecho de que la temperatura se calcula principalmente a partir del valor  $V_{oc}$ medido y el valor de temperatura resultante es un dato del modelo fotovoltaico; el punto del modelo que representa el valor  $V_{oc}$  debe coincidir con el valor  $V_{oc}$  medido.

La opción Desde I-V para medir la temperatura proporciona estas ventajas:

- El valor de temperatura resultante representa la temperatura media de la celda, que es lo que necesita el modelo fotovoltaico. El método tiene en cuenta correctamente la variación de temperatura en el módulo o la cadena que se está sometiendo a prueba.
- No hay retardo entre la medición de la curva I-V y la determinación de la temperatura. Esto resulta útil cuando la temperatura del módulo cambia rápidamente, una condición en la que un retardo provocaría un error de temperatura. Los cambios rápidos de temperatura pueden ser el resultado de la nubosidad variable y también del viento racheado.
- Dado que el valor  $V_{oc}$  previsto (el punto rojo derecho superpuesto sobre la curva I-V mostrada) se fuerza a coincidir con el valor  $V_{oc}$  medido, es más fácil detectar cualquier desviación entre las formas de las curvas I-V medidas y previstas.

La opción Desde I-V para medir la temperatura también tiene estas limitaciones:

- El modelo que permite determinar la temperatura a partir del valor  $V_{\text{oc}}$  es válido solo con una irradiancia relativamente alta. Con una irradiancia baja, el error a la hora de determinar la temperatura es considerable.
- Si la fuente fotovoltaica sometida a prueba tiene uno o más diodos de derivación conductores o cortocircuitados, el software calcula una temperatura de la celda inferior a la real. Puede mitigar este riesgo comparando los diferentes valores  $V_{oc}$  entre las cadenas o módulos que se están sometiendo a prueba. Los valores deben ser bastante coherentes. Si una sola cadena muestra una desviación de más de 10 a 12 V aproximadamente, un diodo de derivación puede activarse o cortocircuitarse.
- El modelo fotovoltaico predictivo utiliza el valor de temperatura de la celda obtenido con la opción Desde I-V para calcular el valor V<sub>oc</sub> esperado. El uso de un valor medido para calcular el valor previsto es circular y requiere que el valor  $V_{oc}$  previsto coincida con el valor medido.

### **Medición de la temperatura de la parte posterior del módulo fotovoltaico con un termopar**

Fluke recomienda el uso del ajuste SmartTemp y uno o dos termopares en la parte posterior de un módulo. El método SmartTemp utiliza una combinación de los métodos de medición con la opción **Desde I-V** y con un termopar en la parte posterior, por lo tanto, aprovecha las mejores ventajas de cada uno y evita sus limitaciones. Esta combinación varía en función de la irradiancia:

- $\bullet$  Con valores de irradiancia <400 W/m<sup>2</sup>, la temperatura se obtiene del termopar de la parte posterior.
- $\bullet$  Con valores de irradiancia >800 W/m<sup>2</sup>, la temperatura se calcula con el método Desde I-V.
- Con valores de irradiancia comprendidos entre 400 W/m<sup>2</sup> y 800 W/m<sup>2</sup>, el software cambia progresivamente entre los métodos con termopar y con la opción Desde I-V.
Esta estrategia emplea el método con la opción Desde I-V con valores de irradiancia altos, donde es más preciso, y el método con termopar en la parte posterior con valores de irradiancia bajos, donde hay un desfase de temperatura relativamente pequeño entre la parte posterior del módulo y la celda.

Si el software detecta una diferencia de temperatura superior a 5 °C entre las mediciones con termopar y la opción Desde I-V, el software pasa a utilizar únicamente el termopar. Esto reduce la probabilidad de errores de temperatura causados por la ausencia de un módulo o por la presencia de un cortocircuito en el diodo de derivación.

# **Interpretación de las curvas I-V medidas**

Un módulo fotovoltaico, una cadena o una matriz tienen una curva característica de corrientetensión; esta curva recibe el nombre de *curva I-V*. La curva I-V representa el grupo de pares de corriente y tensión a los que el circuito fotovoltaico puede funcionar con la irradiancia y temperatura correspondientes. Los modelos matemáticos del I-V Curve Tracer predicen la forma de esta curva para miles de módulos fotovoltaicos y configuraciones diferentes. A veces, la forma de la curva I-V medida se desvía considerablemente de la forma prevista por el modelo. Estas desviaciones contienen información sobre el rendimiento del sistema fotovoltaico y proporcionan pistas importantes para solucionar problemas de rendimiento. Esta sección describe los patrones de desviación más habituales e identifica las causas más probables de estas desviaciones.

# **Datos del modelo fotovoltaico**

Las funciones de modelado del I-V Curve Tracer predicen la forma de la curva I-V para compararla con los resultados medidos. Para que la predicción sea válida, los datos del modelo deben ser válidos. Los datos del modelo son:

- Parámetros del modelo fotovoltaico almacenados en el software.
- Número de módulos fotovoltaicos en serie.
- Número de módulos fotovoltaicos o cadenas que se miden en paralelo.
- Longitud y calibre del cable entre los módulos fotovoltaicos y el I-V Curve Tracer.
- **•** Irradiancia.
- Temperatura de la celda fotovoltaica.
- Acimut e inclinación de la matriz.
- Latitud y longitud.
- $\bullet$  Información de fecha, hora, zona horaria y horario de verano.

# **Terminología de la curva I-V**

En este documento se utilizan las siguientes abreviaturas:

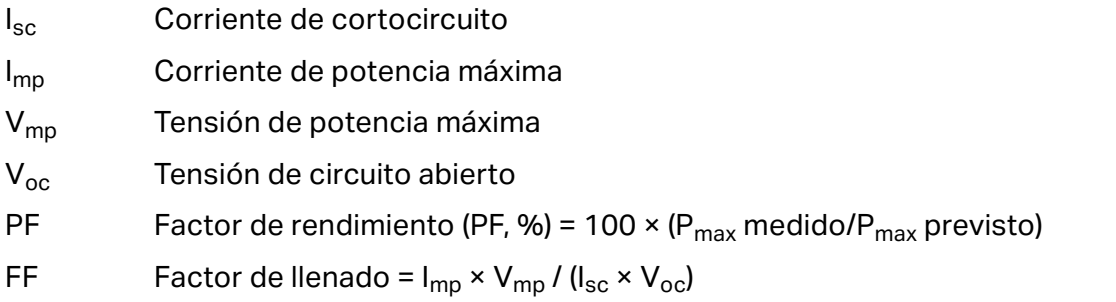

### **Factor de rendimiento**

El factor de rendimiento es el parámetro más importante para el rendimiento de la matriz fotovoltaica. El factor de rendimiento es el resultado de dividir el valor de potencia máxima medido entre el valor de potencia máxima previsto (modelado). Este valor oscila entre un 0 y un 100 %.

El valor de potencia máxima previsto viene determinado por el modelo fotovoltaico, que tiene en cuenta los valores actuales de irradiancia y temperatura. Esto significa que el factor de rendimiento es significativo en un rango concreto de irradiancia y temperatura. Al igual que la mayoría de las mediciones de rendimiento de la matriz, la comparación es más precisa si los niveles de irradiancia son altos. Las mediciones de rendimiento realizadas con una irradiancia de menos de 400 W/m<sup>2</sup> no ofrecen una información fiable sobre el rendimiento de la cadena con una irradiancia alta.

Si una cadena o un módulo fotovoltaicos funcionan correctamente y no están a la sombra, sucios o deteriorados por el paso del tiempo, y la medición se realiza con una irradiancia alta, el factor de rendimiento medido normalmente oscilará en un rango comprendido entre el 90 y el 100 %. Si la irradiancia es estable y la temperatura de la matriz no cambia rápidamente, las curvas I-V medidas deben ser muy similares de una cadena a otra.

#### **Factor de llenado**

El factor de llenado es una medida valiosa de la cuadratura del codo de la curva I-V. Un codo más cuadrado indica una mayor capacidad para convertir la luz solar en energía eléctrica. El factor de llenado se define mediante tres puntos en la curva I-V, como se muestra en la [Tabla 18](#page-74-0). El factor de llenado oscila en un rango comprendido entre 0 y 1,0, y cuanto más cerca esté el factor de llenado de 1,0, más próxima estará la forma de la curva I-V a un rectángulo perfecto. Cada tecnología fotovoltaica tiene su propio rango nominal de valores de factor de llenado y cada número de modelo correspondiente a un módulo suele tener un rango nominal bastante ajustado.

El factor de llenado no varía mucho con la irradiancia siempre que la irradiancia sea alta; por lo tanto, comparar los valores del factor de llenado es un método adecuado para evaluar la coherencia de las formas de las curvas I-V en situaciones con una irradiancia variable pero alta.

<span id="page-74-0"></span>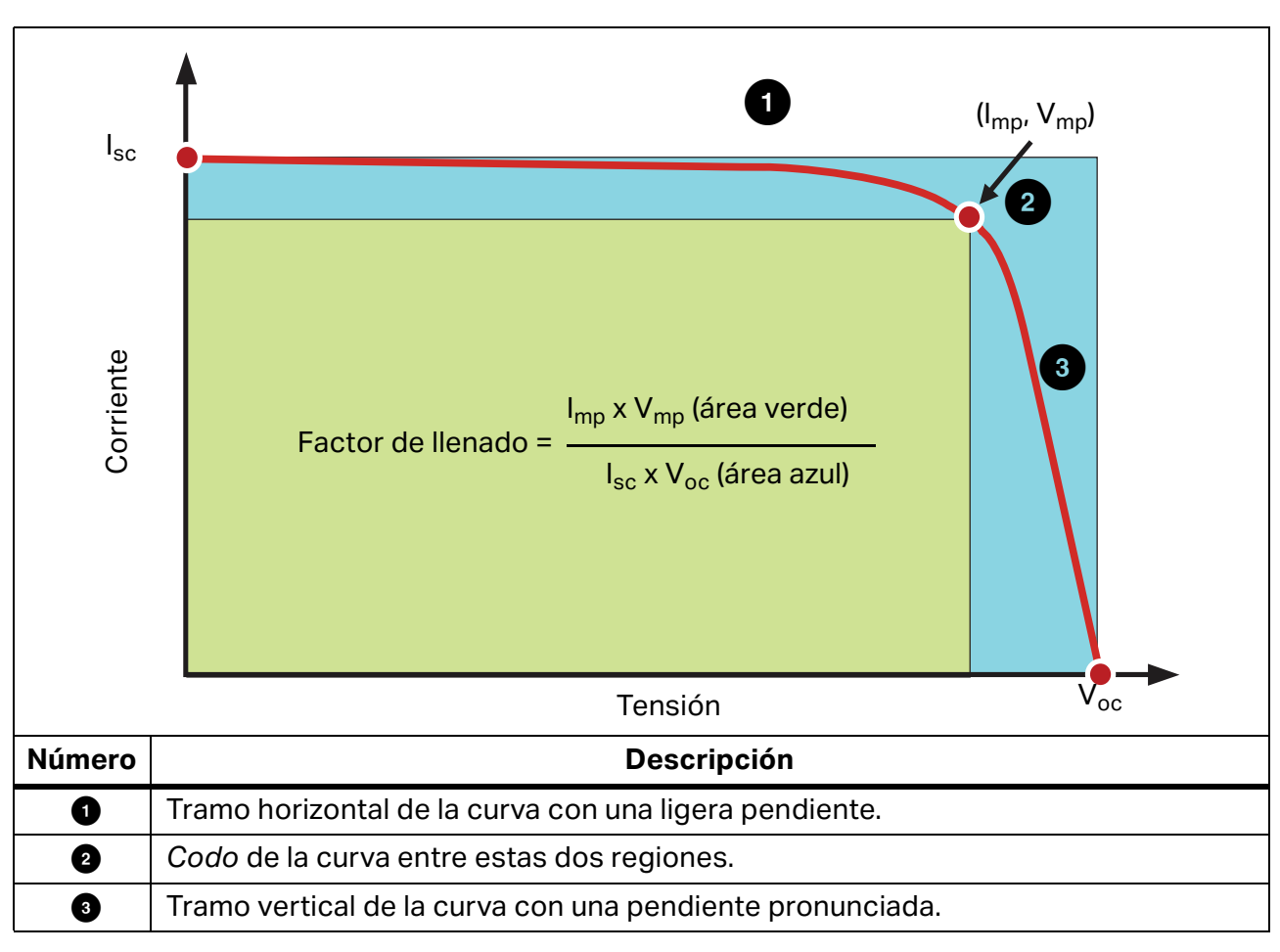

#### **Tabla 18. Definición del factor de llenado**

# **Forma de una curva I-V normal**

[Tabla 19](#page-76-0) muestra una curva I-V normal (línea roja continua) que nos servirá de punto de partida para este análisis. La forma prevista de la curva I-V, determinada por el modelo fotovoltaico integrado en el PVA, se muestra mediante los tres puntos rojos que representan los valores  $I_{\rm sc}$ , (I<sub>mp</sub>, V<sub>mp</sub>) y V<sub>oc</sub>. La curva I-V representa el grupo completo de puntos en los que el circuito fotovoltaico podría funcionar con la irradiancia y temperatura medidas.

Una curva I-V normal tiene una forma suave con tres secciones bien diferenciadas (consulte la [Tabla 18](#page-74-0)).

En una curva normal, las tres secciones son suaves y continuas. La forma y ubicación del codo dependen de la tecnología de las celdas y del fabricante.

Los tres puntos del modelo fotovoltaico se definen, de izquierda a derecha, en la [Tabla 18](#page-74-0) de la siguiente manera:

- 1.  $I_{\rm sc}$ : primer punto, valor de corriente de cortocircuito ( $I_{\rm sc}$ ) previsto.
- 2.  $M_{\text{nn}}$ : segundo punto, punto de potencia máxima ( $I_{\text{mp}}$ ,  $V_{\text{mp}}$ ) previsto.
- 3.  $V_{\text{oc}}$ : tercer punto, valor de tensión de circuito abierto ( $V_{\text{oc}}$ ) previsto.

### **Interpretación de las curvas I-V**

Los problemas de rendimiento del módulo fotovoltaico o de la cadena provocan desviaciones entre las curvas I-V medidas y previstas. Hay seis tipos distintos de desviación que se enumeran a continuación y en la [Tabla 19.](#page-76-0) Una determinada fuente fotovoltaica sometida a prueba podría no presentar ningún tipo de desviación, presentar un tipo de desviación o una combinación de varios tipos de desviación.

Cada una de las desviaciones de la curva I-V ilustradas en la [Tabla 19](#page-76-0) tiene varias causas posibles.

#### *Nota*

*Las desviaciones de la curva IV prevista pueden deberse a problemas físicos en la matriz fotovoltaica sometida a prueba o a problemas de medición, como valores incorrectos en el modelo, ajustes inadecuados del instrumento o conexiones erróneas para la medición. Para minimizar los problemas de medición, asegúrese de seleccionar el módulo fotovoltaico correcto en la lista de módulos fotovoltaicos, vuelva a comprobar la conexión de medición y asegúrese de que las mediciones de irradiancia se realizan en el plano de la matriz y al mismo tiempo que el barrido I-V.* 

Las pequeñas desviaciones entre las curvas I-V medidas y previstas son comunes dada la incertidumbre asociada a las mediciones de irradiancia y temperatura y debido al hecho de que los módulos fotovoltaicos no son todos idénticos, aunque sean del mismo fabricante y tengan el mismo número de modelo. La sombra y la suciedad también tienen efectos que no se tienen en cuenta en el modelo fotovoltaico.

A continuación se describen las posibles causas de las desviaciones sustanciales entre las curvas I-V medidas y previstas.

<span id="page-76-0"></span>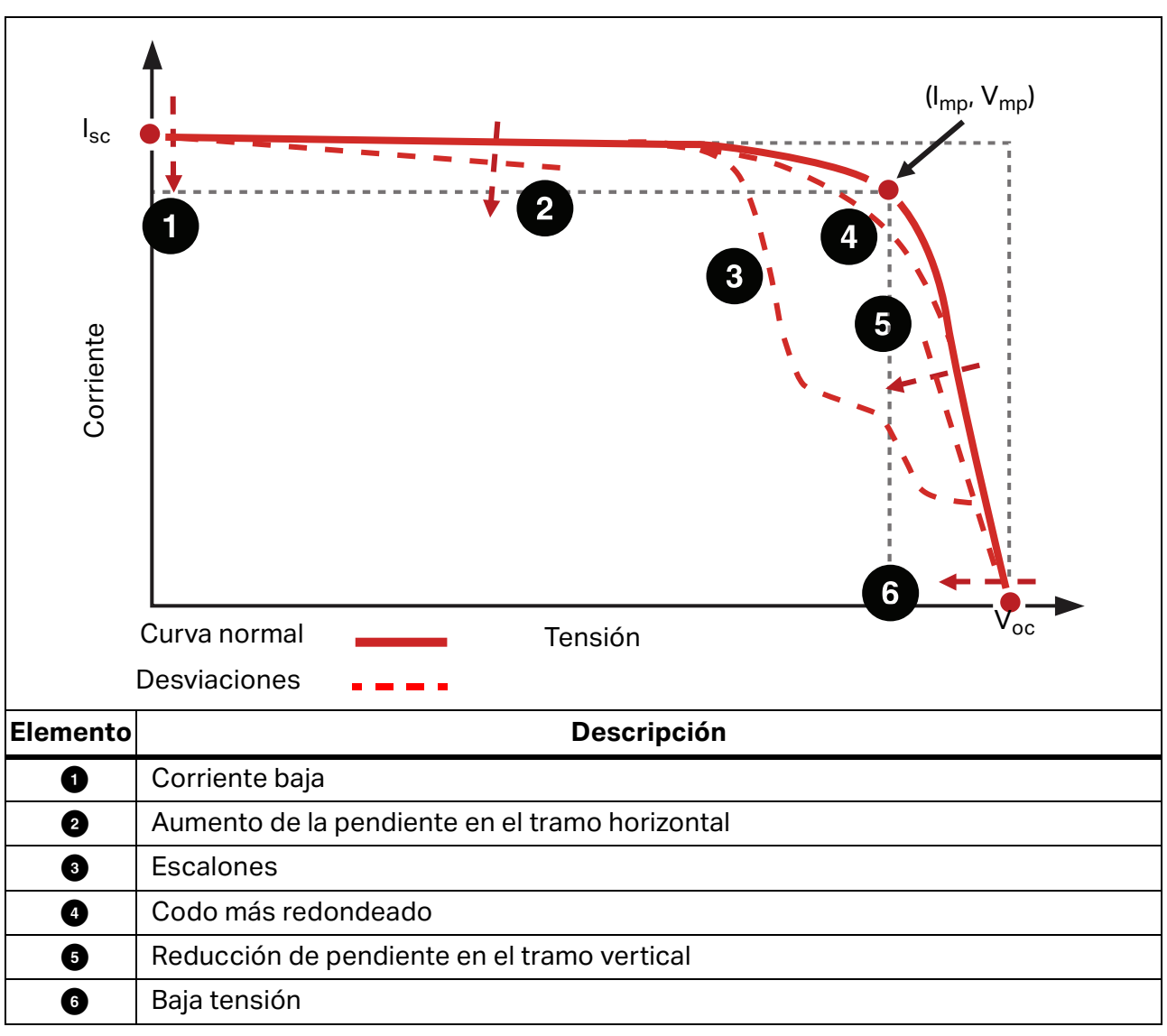

**Tabla 19. Desviaciones en la forma de la curva I-V**

# **Escalones**

#### **La matriz está sucia, parcialmente a la sombra o la suciedad no está presente de manera uniforme**

<span id="page-77-0"></span>La [Figura 15,](#page-77-0) la [Figura 16](#page-78-0) y la [Figura 17](#page-78-1) muestran ejemplos de este tipo de desviación.

**Figura 15. Efecto del sombreado parcial en la curva I-V de una cadena**

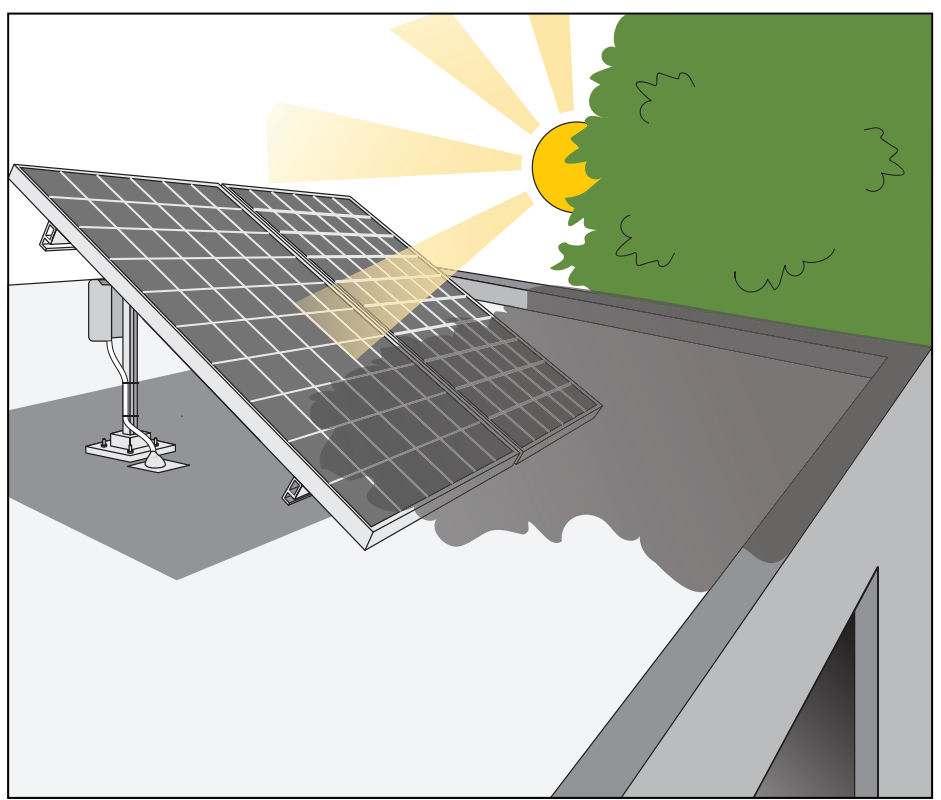

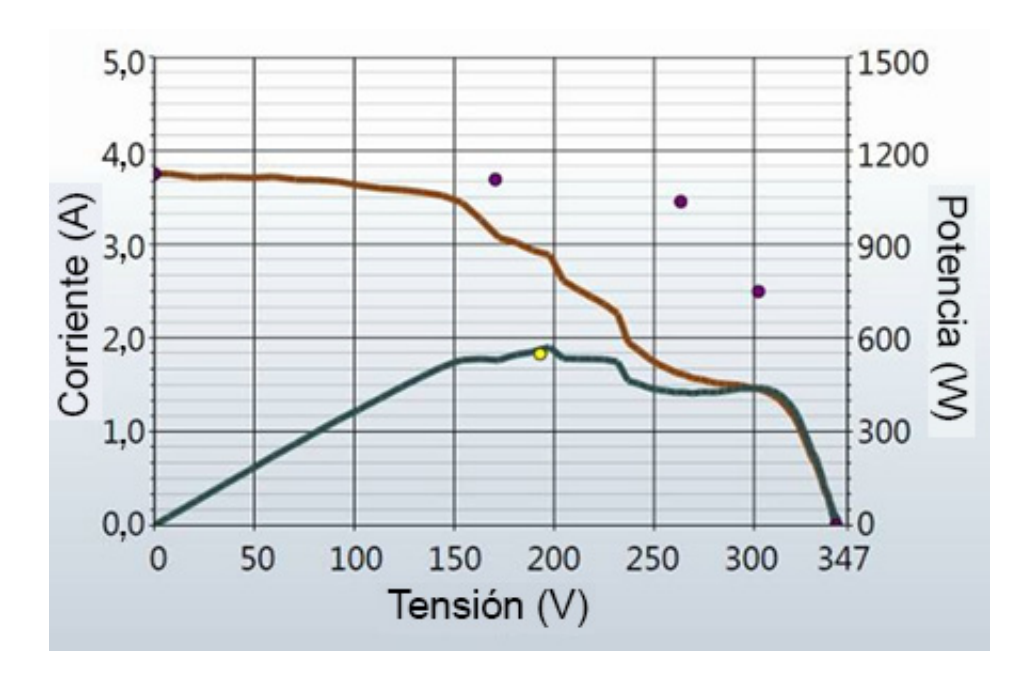

<span id="page-78-0"></span>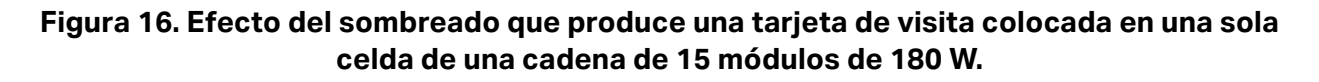

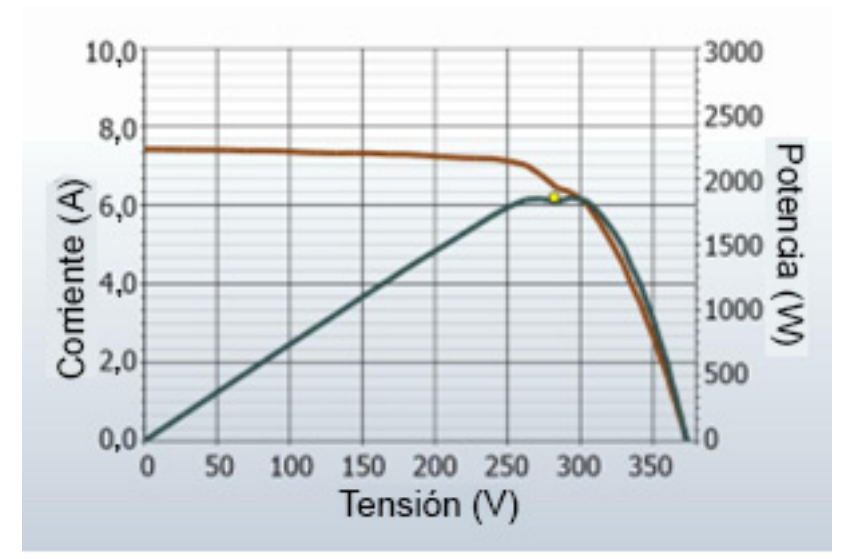

<span id="page-78-1"></span>**Figura 17. Efecto del sombreado de módulos enteros en diferentes combinaciones**

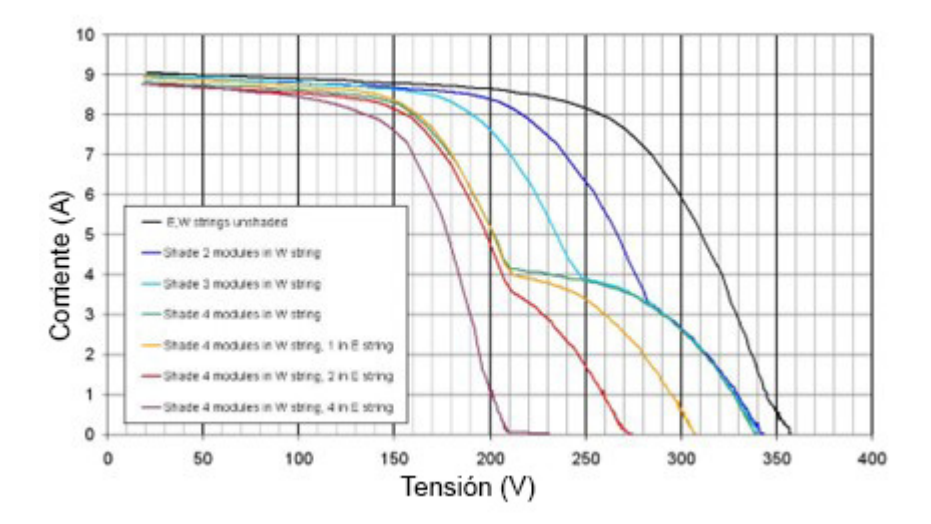

En las mediciones de una sola cadena, los escalones indican una discrepancia en la corriente entre los módulos (o grupos de celdas dentro de los módulos) de la cadena que se está sometiendo a prueba. Aunque las figuras mostradas arriba sugieren que el problema se debe al sombreado, esta discrepancia puede deberse a otros motivos. Los escalones de la curva I-V están relacionados con la capacidad de conducción de los diodos de derivación que protegen grupos de celdas individuales dentro de los módulos y que no pueden transferir toda la corriente de los módulos y grupos de celdas con más energía.

A continuación, se resumen y se analizan las posibles causas de los escalones de la curva I-V:

- La matriz está sucia, parcialmente a la sombra o la suciedad no está presente de manera uniforme.
- En la misma cadena se mezclan las especificaciones de diferentes módulos fotovoltaicos.
- Las celdas fotovoltaicas están dañadas.
- El diodo de derivación está cortocircuitado (solo si se miden cadenas en paralelo).

El sombreado parcial de una celda fotovoltaica reduce la capacidad de corriente de esa celda; de no haber diodos de derivación, se limitaría la corriente de toda la cadena a ese nivel. Por ejemplo, sombrear ligeramente una celda en un módulo de 72 celdas con 3 diodos de derivación haría que el diodo de derivación de esa celda condujera una cantidad de corriente suficiente para mantener la corriente de la cadena y evitar así daños en la celda con menos energía. Sin el diodo de derivación, se invertiría la polarización en la celda con menos energía, lo que podría provocar daños por una tensión de ruptura inversa y un fallo en el punto de acceso. Un sombreado parcial provoca la aparición de un escalón en la curva I-V. En una única cadena fotovoltaica, la profundidad del escalón con respecto a la altura normal de la curva I-V indica la gravedad de la discrepancia de corriente, y la anchura del escalón indica cuántos grupos de celdas se están viendo afectados.

#### **Celdas fotovoltaicas dañadas**

Existen fallos en las celdas que pueden reducir su capacidad para generar corriente. Además, la presencia de grietas en una celda puede llegar a aislar secciones de esta. Esto tiene el mismo efecto en la curva I-V que el sombreado de un área equivalente en una celda normal.

# **Corriente baja**

En esta sección se enumeran las posibles causas de que el valor  $I_{\rm sc}$  medido sea superior o inferior al previsto.

#### **Suciedad uniforme**

La presencia de una suciedad uniforme tendría el mismo efecto que si se colocara una ventana encima de los módulos fotovoltaicos. En general, la forma de la curva I-V es correcta, pero la corriente con cada nivel de tensión es menor.

#### **Banda de suciedad**

Una banda de suciedad de una anchura uniforme en toda la cadena también puede reducir la corriente. El ejemplo más común es una matriz con una inclinación baja y módulos en orientación vertical. Con el tiempo, se acumula una banda de suciedad en el borde inferior de cada módulo. Cuando la banda de suciedad alcanza la fila inferior de celdas, empieza a reducirse la corriente. Si las bandas de suciedad son similares de un módulo a otro, el efecto es similar al que produce la presencia de una suciedad uniforme.

#### **Deterioro del módulo**

El deterioro del rendimiento del módulo fotovoltaico por el paso del tiempo y por la exposición a los agentes atmosféricos puede reducir la corriente. El deterioro es normalmente un proceso lento. Verifique primero los factores relacionados con la técnica de medición que puedan afectar a la altura de la curva I-V antes de concluir que los módulos se han deteriorado.

#### **Selección de un módulo fotovoltaico incorrecto para el modelo fotovoltaico**

Los módulos fotovoltaicos con números de modelo similares pueden tener valores de  $I_{sc}$ diferentes en las especificaciones. Compruebe que el módulo seleccionado en la lista de módulos coincide con la placa de características de la parte posterior de los módulos fotovoltaicos. Si se sabe que la matriz combina módulos fotovoltaicos de diferentes tipos, esto puede dar lugar a cambios en los valores I<sub>sc</sub>. Los módulos mixtos también pueden causar un efecto de desajuste, otro tipo de desviación.

#### **No se ha introducido correctamente en el modelo el número de cadenas fotovoltaicas en paralelo**

El valor I<sub>sc</sub> medido se adapta directamente según el número de cadenas en paralelo. Compruebe si se ha introducido el valor correcto en el modelo y si la medición se ha guardado en la rama correcta del árbol de matrices.

#### **La irradiancia ha cambiado entre las mediciones de irradiancia e I-V**

El retardo de tiempo entre la medición de irradiancia y la medición I-V puede traducirse en un error de medición. El error es mayor si las condiciones del cielo no son estables (por ejemplo, cuando está parcialmente nublado) y si se utiliza un sensor de irradiancia manual. El proceso para orientar el sensor manual, que implica la anotación del valor y la introducción de este en el software del PVA, requiere mucho más tiempo que el proceso automatizado que lleva a cabo el SolSensor.

#### **El sensor de irradiancia no está orientado en el plano de la matriz**

La precisión de la medición de irradiancia es muy sensible a la orientación del sensor. El modelo del I-V Curve Tracer presupone que el sensor de irradiancia está orientado en el plano de la matriz. Es difícil colocar los sensores portátiles en el plano de la matriz. Para averiguar cuánto error puede introducir, oriente el sensor para que coincida con el plano de la matriz y anote el valor de irradiancia. A continuación, retire el sensor, repita varias veces en un minuto este proceso y compruebe la coherencia de los valores registrados. Este experimento solo funciona en condiciones de irradiancia estable.

#### **Efectos de albedo (reflexión)**

La producción de energía de los módulos fotovoltaicos puede aumentar mediante el reflejo o la dispersión de la luz de edificios, automóviles y otras superficies cercanos (el efecto albedo).

Las matrices fotovoltaicas y los sensores de irradiancia pueden captar una cantidad importante de irradiancia reflejada en las superficies circundantes. Algunos ejemplos de efectos de albedo son los reflejos de las superficies de los tejados adyacentes, las paredes de los edificios y otras matrices fotovoltaicas. La intensidad del efecto de albedo no depende tanto del color percibido de la superficie. Incluso la superficie de alquitrán de un aparcamiento puede tener un reflejo importante.

Si la matriz sometida a prueba se encuentra en un entorno construido con muchas superficies reflectantes, no hay mucho que hacer al respecto, aparte de seleccionar una ubicación para el sensor de irradiancia que represente las condiciones de irradiancia típicas. Por supuesto, las mediciones de la curva I-V registran los efectos de albedo. Esta es otra razón por las que las mediciones más importantes se deben realizar en las 4 horas centrales del día, cuando es probable que los efectos de albedo se reduzcan al mínimo en relación con la irradiancia directa.

#### **El sensor de irradiancia manual no es preciso**

Los sensores de irradiancia portátiles varían considerablemente en la precisión de su calibración, en la respuesta a la luz fuera de ángulo y en la correspondencia espectral con la matriz medida. Todas estas variables afectan a la precisión.

# **Baja tensión**

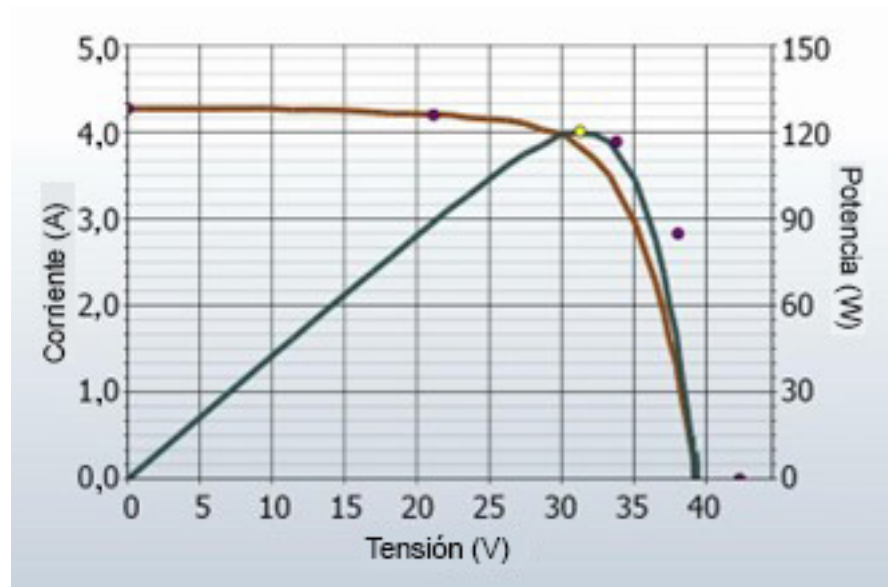

**Figura 18. Medición con un Voc inferior al previsto**

<span id="page-81-0"></span>Un ejemplo de este tipo de desviación se muestra en la [Figura 18](#page-81-0).

#### **Medición incorrecta de la temperatura de la celda fotovoltaica**

El valor  $V_{oc}$  del módulo depende de la temperatura de las celdas solares. Las temperaturas más altas dan lugar a un valor  $V_{oc}$  más bajo. Es posible que exista una mala conexión térmica entre el termopar y la parte posterior del módulo, lo que provocaría un error en la medición de temperatura.

Además, si se conectan dos termopares al SolSensor y solo uno de ellos está fijado a la parte posterior de un módulo, puede producirse un error de medición de temperatura porque el software calcula el promedio de temperatura de los dos termopares.

La ubicación del termopar también es importante. Debe colocarse en una ubicación que represente la temperatura media de los módulos. Evite los bordes de la matriz, ya que estarán más fríos debido a la circulación del aire, que es mejor en ese punto.

#### **Uno o más diodos de derivación están cortocircuitados**

Esta es una posible causa en las mediciones de una sola cadena. En las mediciones de cadenas en paralelo, provoca un escalón en la curva I-V.

# **Codo más redondeado**

Un ejemplo de este tipo de desviación se muestra en la [Figura 19](#page-82-0).

<span id="page-82-0"></span>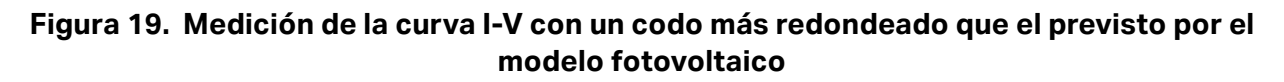

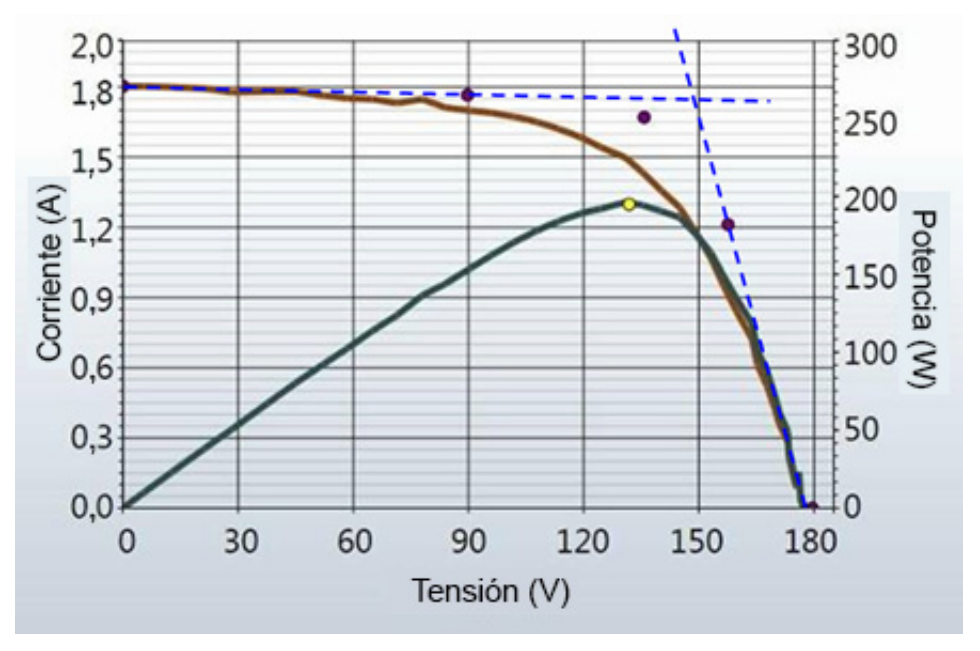

El redondeo del codo de la curva I-V puede ser una manifestación del proceso de deterioro por el paso del tiempo. Este efecto rara vez aparece solo, y suele ser un efecto secundario de los cambios en las pendientes de los tramos de la curva.

## **Pendiente más pronunciada en el tramo horizontal**

<span id="page-82-1"></span>En la [Figura 20](#page-82-1) se muestra un ejemplo de esta desviación.

#### **Figura 20. Curva I-V con una pendiente más pronunciada en el tramo horizontal**

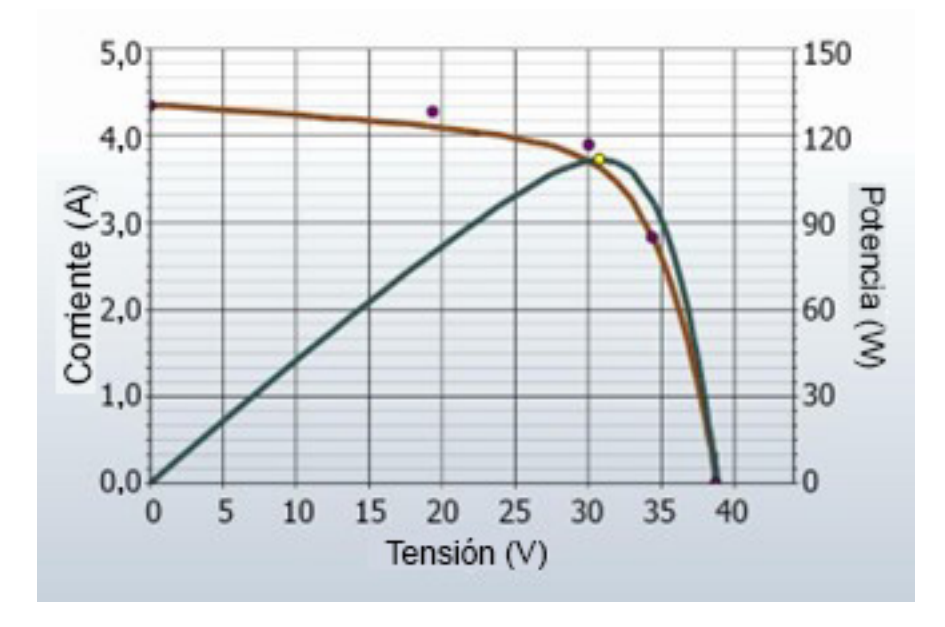

El tramo horizontal de la curva I-V puede mostrar una pendiente más pronunciada de lo que predice el modelo fotovoltaico. A continuación, se resumen y analizan las posibles causas de esta desviación:

- Sombra o bandas de suciedad con forma cónica
- Discrepancia en el valor I<sub>sc</sub> del módulo
- Presencia de derivaciones en las celdas fotovoltaicas

#### **Sombra o banda de suciedad con forma cónica en todos los grupos de celdas**

Una sombra o banda de suciedad con forma cónica en todos los grupos de celdas puede causar una pendiente más pronunciada en el tramo horizontal de la curva.

#### **Aumento de la derivación en las celdas fotovoltaicas**

La derivación hace referencia al flujo inverso de la corriente fotovoltaica en la unión de las celdas. Se trata de un bucle de corriente interno en la celda que se resta de la corriente que se puede aportar a la cadena. Una pequeña cantidad de corriente de derivación dentro de una celda solar es normal, y es la causa de la ligera pendiente en el tramo horizontal de la curva. Sin embargo, si la resistencia de la derivación de las celdas se degrada a un valor más bajo en toda la matriz, la pendiente del tramo horizontal se agudiza.

Los fallos de derivación localizados provocan la disipación del calor local y pueden provocar fallos térmicos descontrolados en la celda y el módulo.

### **Pendiente menos pronunciada en el tramo vertical**

Un ejemplo de este tipo de desviación se muestra en la [Figura 21](#page-83-0).

#### <span id="page-83-0"></span>**Figura 21. Medición con una pendiente menos pronunciada en el tramo vertical de la curva I-V**

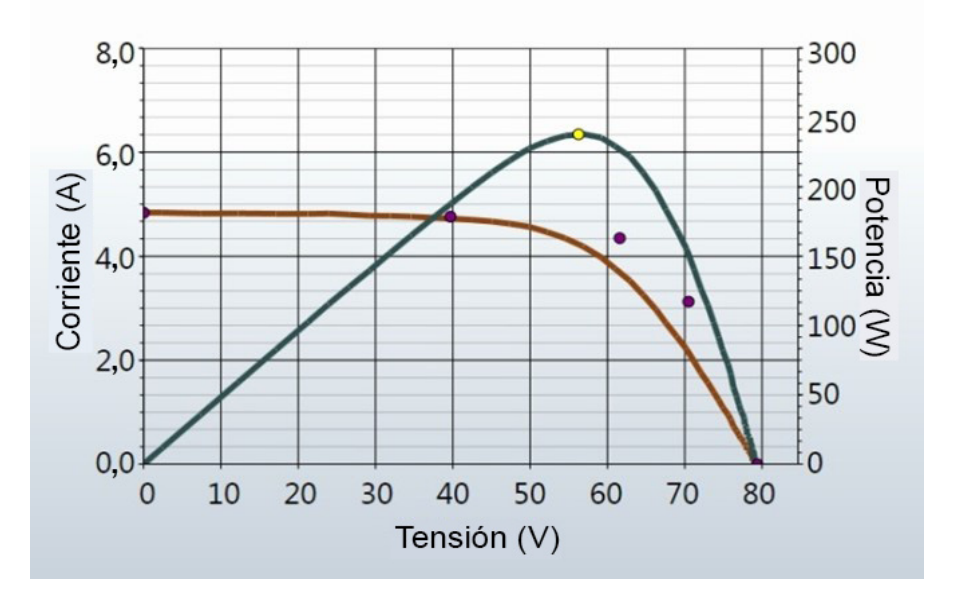

La pendiente del tramo vertical de la curva I-V se ve afectada por el nivel de resistencia en serie interna en los módulos fotovoltaicos y en el cableado de la matriz. El aumento de la resistencia reduce la inclinación de la pendiente y disminuye el factor de llenado.

A continuación, se resumen y analizan las posibles causas:

- El cableado fotovoltaico tiene una resistencia excesiva o un tamaño insuficiente.
- Las interconexiones eléctricas de la matriz son resistivas.
- La resistencia en serie de los módulos fotovoltaicos ha aumentado.

#### **El cableado fotovoltaico tiene una resistencia excesiva**

Durante la configuración del proyecto en el software, el usuario introduce la longitud y el calibre del cableado externo relacionado con la cadena, normalmente el cableado de la instalación doméstica que se dirige hacia el cuadro eléctrico fotovoltaico. Durante las mediciones, el modelo fotovoltaico utiliza esta información para tener en cuenta la tensión prevista y la pérdida de potencia en este cableado externo, para que no influyan en el rendimiento de los módulos fotovoltaicos. La longitud del cable no incluye la longitud de los cables de los propios módulos. Una diferencia importante entre la longitud del cable introducida y la real puede dar lugar a un exceso de resistencia. Por ejemplo, 150 m (500 ft; unidireccionales) de cable del 10 añadirán aproximadamente 1  $\Omega$  de resistencia en serie. Esto reduciría la pendiente en el tramo vertical de la curva I-V prevista cerca de  $V_{\rm oc}$ .

La resistencia de los cables de prueba del I-V Curve Tracer es extremadamente baja y puede ignorarse.

#### **Las conexiones eléctricas de la matriz son resistivas**

Las conexiones eléctricas en cualquier lugar a lo largo de la trayectoria de la corriente pueden añadir resistencia al circuito. Asegúrese de que los conectores entre los módulos están completamente insertados. Compruebe también si hay signos de corrosión en las cajas de conexiones y los cuadros eléctricos.

#### **La resistencia en serie de los módulos fotovoltaicos ha aumentado**

Ciertos mecanismos de degradación pueden aumentar la resistencia en serie de un módulo en particular. La corrosión de los terminales metálicos de los conectores del módulo, de la caja de conexiones del módulo o de las interconexiones entre las celdas puede aumentar la resistencia en serie.

# **Solución de problemas en las matrices fotovoltaicas**

Si desea consultar un artículo detallado sobre cómo interpretar las desviaciones en las curvas I-V, consulte el artículo de SolarPro: *Solar I-V Curves--Interpreting Trace Deviations*.

# **Conversión de datos I-V a condiciones de prueba estándar**

El software proporciona una función para convertir la curva I-V mostrada a condiciones de prueba estándar (STC) de 1000 W/m $^2$  y 25 °C. El software también convierte los parámetros clave de rendimiento en la vista (pestaña) **Tabla**.

La aplicación principal de estas funciones es el análisis de los datos I-V recopilados durante la puesta en marcha de matrices fotovoltaicas comerciales. Como estas mediciones se realizan normalmente en el intervalo de las 4 horas centrales del día, en torno al mediodía solar, las curvas I-V medidas reflejan los cambios en la irradiancia y la temperatura de la celda que tienen lugar durante este periodo de tiempo. Las funciones de conversión eliminan estos efectos a un primer orden convirtiendo los parámetros clave de rendimiento derivados de las curvas I-V en condiciones STC. Los cambios rápidos en la irradiancia y la temperatura causados por las nubes que se mueven rápidamente serán difíciles de corregir con precisión, por lo que sigue siendo necesario realizar las mediciones en días despejados para obtener resultados finales de calidad.

La conversión introduce un error en proporción a su duración. Tenga esto en cuenta al evaluar la coherencia del rendimiento en un conjunto de cadenas fotovoltaicas.

# **Definición de parámetros**

Estas definiciones se han extraído del documento Sandia PV Array Model (D. L. King):

 $I_{\text{sc}}$  = Corriente de cortocircuito (A)

I<sub>mp</sub> = Corriente en el punto de potencia máxima (A)

Vmp = Tensión en el punto de potencia máxima (V)

Voc = Tensión de circuito abierto (V)

Pmp = Potencia en el punto de potencia máxima (W)

 $α<sub>lsc</sub>$  = Coeficiente de temperatura normalizado para I<sub>sc</sub>, (%/°C). Este parámetro se *normaliza* dividiendo la dependencia de temperatura (A/°C) medida para un espectro solar estándar y un nivel de irradiancia determinados entre la corriente de cortocircuito del módulo en la condición de referencia estándar (I<sub>sco</sub>). El uso de estas unidades (%/°C) hace que el mismo valor sea aplicable tanto para módulos individuales como para cadenas de módulos en paralelo.

 $\alpha_{\text{Imp}}$  = Coeficiente de temperatura normalizado para I<sub>mp</sub>, (%/°C). Se normaliza de la misma manera que  $\alpha_{\text{loc}}$ .

 $\beta_{\text{Voc}}$ , (%/°C) = Coeficiente de temperatura para la tensión de circuito abierto del módulo.

 $\gamma_{\text{mpp}}$ , (%/°C) = Coeficiente de temperatura para la tensión en el punto de potencia máxima del módulo.

Tc = Temperatura de la celda dentro del módulo en °C. Se obtiene midiendo la temperatura del módulo de la superficie posterior y añadiendo el diferencial de temperatura (normalmente de 2 a 3 grados, dependiendo de los niveles de irradiancia).

## **Ecuaciones de conversión**

El modelo de conversión básico que se utiliza aquí hace estas aproximaciones:

P<sub>mp</sub> es proporcional a E, la irradiancia

I<sub>mp</sub> no depende de la temperatura

V<sub>mp</sub> es independiente de E

 $P_{\text{mp}}$  varía con la temperatura según  $\gamma_{\text{mpp}}$ . (Tomado de la hoja de datos)

Voc es independiente de E

Con estas aproximaciones, hacemos las siguientes suposiciones:

I<sub>sc</sub> se ajusta directamente según E y la temperatura.

V<sub>oc</sub> varía linealmente con la temperatura según β<sub>Voc</sub>.

P<sub>mp</sub> se ajusta según E y varía con la temperatura según γ<sub>mpp</sub>

V<sub>mp</sub> cambia con la temperatura según γ<sub>mpp</sub> solamente, ya que  $\alpha_{\text{Imp}}$  es mucho más bajo que  $\alpha_{\text{lse}}$ y se supone que es igual a cero.

Las ecuaciones de conversión son las siguientes, donde los subíndices se definen como meas = medido y trans = convertido:

 $I_{\text{sctrans}} = I_{\text{scmeas}} \times (E_{\text{trans}} / E_{\text{meas}}) / (1 + (\alpha_{\text{lsc}} / 100) \times (T_{\text{meas}} - T_{\text{trans}}))$ 

 $V_{octrans} = V_{ocmeas} / (1 + (\beta_{Voc} / 100) \times (T_{meas} - T_{trans}))$ 

 $I<sub>motrans</sub> = I<sub>monreas</sub> \times (E<sub>trans</sub> / E<sub>meas</sub>)$ 

 $V_{\text{mptrans}} = V_{\text{mpmeas}} / (1 + (\gamma_{\text{mpp}} / 100) \times (T_{\text{meas}} - T_{\text{trans}}))$ 

 $P_{\text{mptrans}} = P_{\text{mpmeas}} \times [E_{\text{trans}} / E_{\text{meas}}] / (1 + (\gamma_{\text{mpp}} / 100) \times (T_{\text{meas}} - T_{\text{trans}}))$ 

# **Mantenimiento**

# **Limpieza del producto**

W**Precaución**

**Para evitar daños en el producto, no utilice disolventes ni limpiadores. Estos líquidos pueden dañar el producto.**

Para limpiar el I-V Curve Tracer, la carcasa exterior del SolSensor y los cables de prueba, límpielos únicamente con un paño húmedo y un detergente suave.

# **Limpieza del sensor de irradiancia del SolSensor**

### W**Precaución**

**Para evitar daños en el sensor de irradiancia, no utilice disolventes ni limpiadores para limpiarlo. Estos líquidos pueden provocar microfisuras en el material y afectar a la precisión de la medición de irradiancia. Utilice solo agua destilada y un paño suave. Con el equipo estándar se suministra un paño suave de microfibra y un pulverizador de agua destilada.** 

Para limpiar el sensor de irradiancia:

- 1. Incline la unidad SolSensor hacia un lado de modo que el sensor de irradiancia quede orientado horizontalmente.
- 2. Pulverice el disco acrílico blanco con una fina capa de agua destilada.
- 3. Deje escurrir el exceso de agua y que esta arrastre el polvo y la suciedad.
- 4. Seque el disco acrílico blanco con un paño suave, limpio y seco. No utilice nunca jabón, soluciones químicas ni paños abrasivos.

# **Eliminación del producto**

Deseche el producto de forma profesional y respetuosa con el medioambiente. Si este producto tiene una batería integrada, colóquelo entero en el contenedor de desechos eléctricos.

# **Solución de problemas de funcionamiento del software del PVA**

En esta sección se describen los pasos para solucionar problemas de funcionamiento del software. Esta sección no incluye información para la solución de problemas de los sistemas fotovoltaicos.

Para obtener sugerencias sobre cómo configurar Windows para que sea compatible con el software y solucionar problemas de Windows, consulte la página del producto en el sitio web de Fluke.

#### **Solución de problemas con mensajes de estado**

La principal herramienta para solucionar problemas de funcionamiento del software es el indicador de estado, que se muestra en la parte superior derecha de la pantalla, encima del botón **Medir ahora**. Observe el mensaje **Listo** en verde en la [Tabla 7](#page-34-0) para ver un ejemplo. Consulte la [Tabla 20.](#page-88-0)

# XW**Advertencia**

**Para evitar posibles descargas eléctricas, incendios, lesiones personales o la muerte, preste atención al indicador de estado situado en la parte superior derecha del software. Haga clic en el indicador de estado en cualquier estado para obtener más información al respecto. Tenga en cuenta que los circuitos fotovoltaicos siguen presentando un peligro de descarga eléctrica independientemente de si la unidad de medición I-V se encuentra en estado activo, en pausa o desactivado.**

<span id="page-88-0"></span>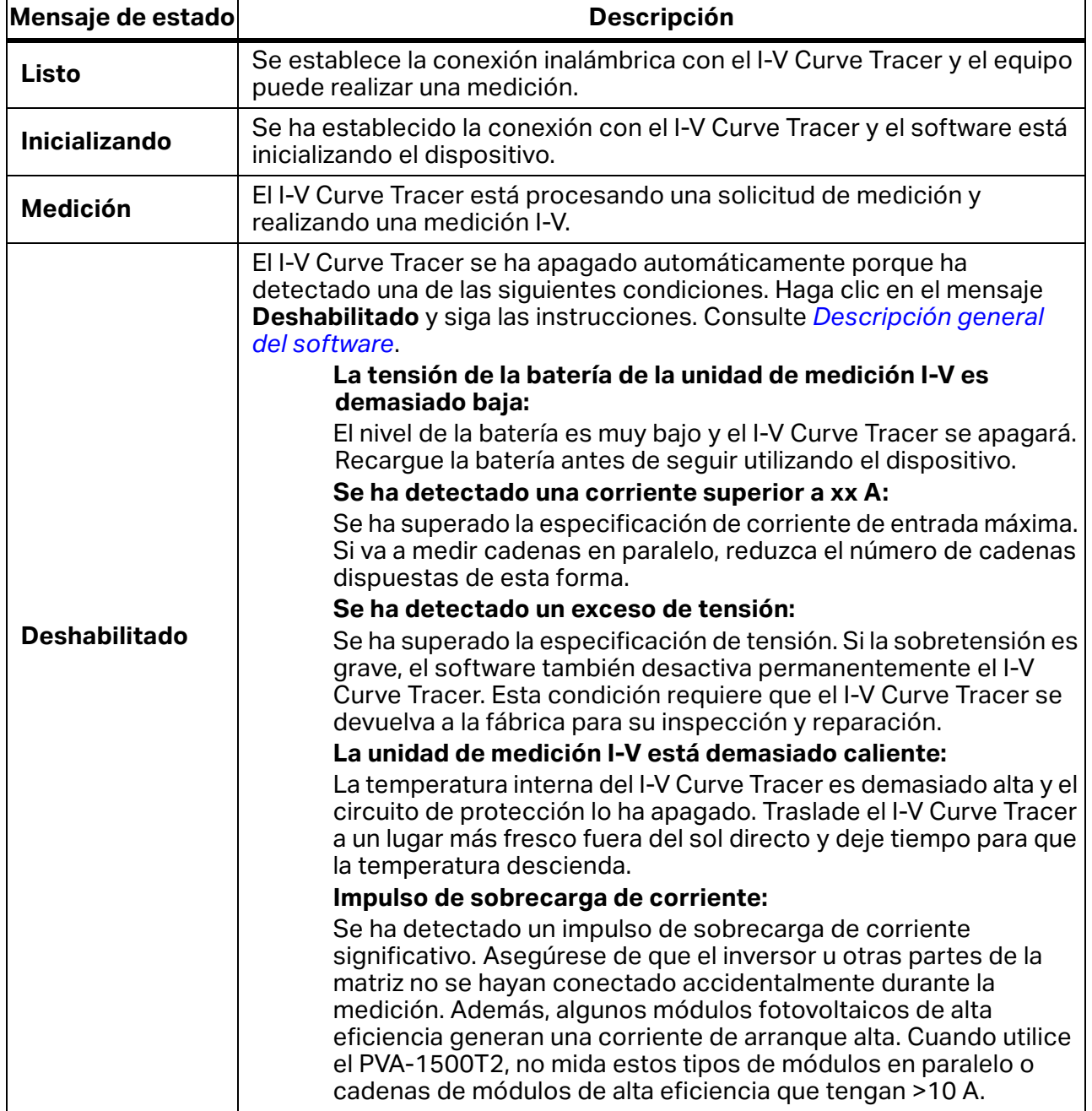

#### **Tabla 20. Mensajes de estado**

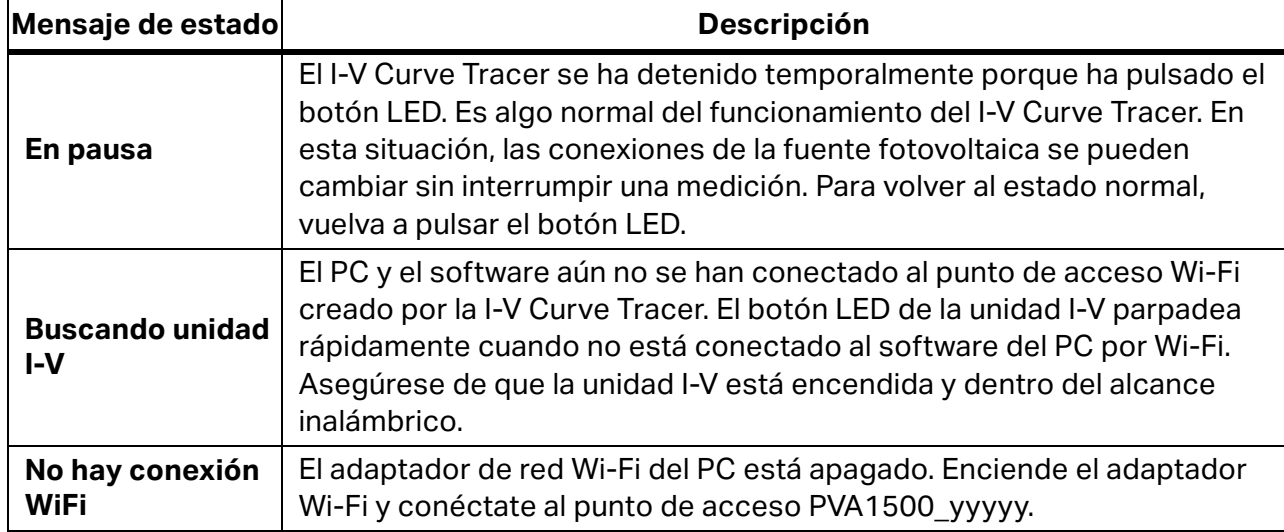

#### **Tabla 20. Mensajes de estado (cont.)**

### **Solución de problemas por síntoma**

#### <span id="page-89-0"></span>[Tabla 21](#page-89-0) muestra los síntomas y los pasos para solucionar el problema.

#### **Tabla 21. Solución de problemas por síntoma**

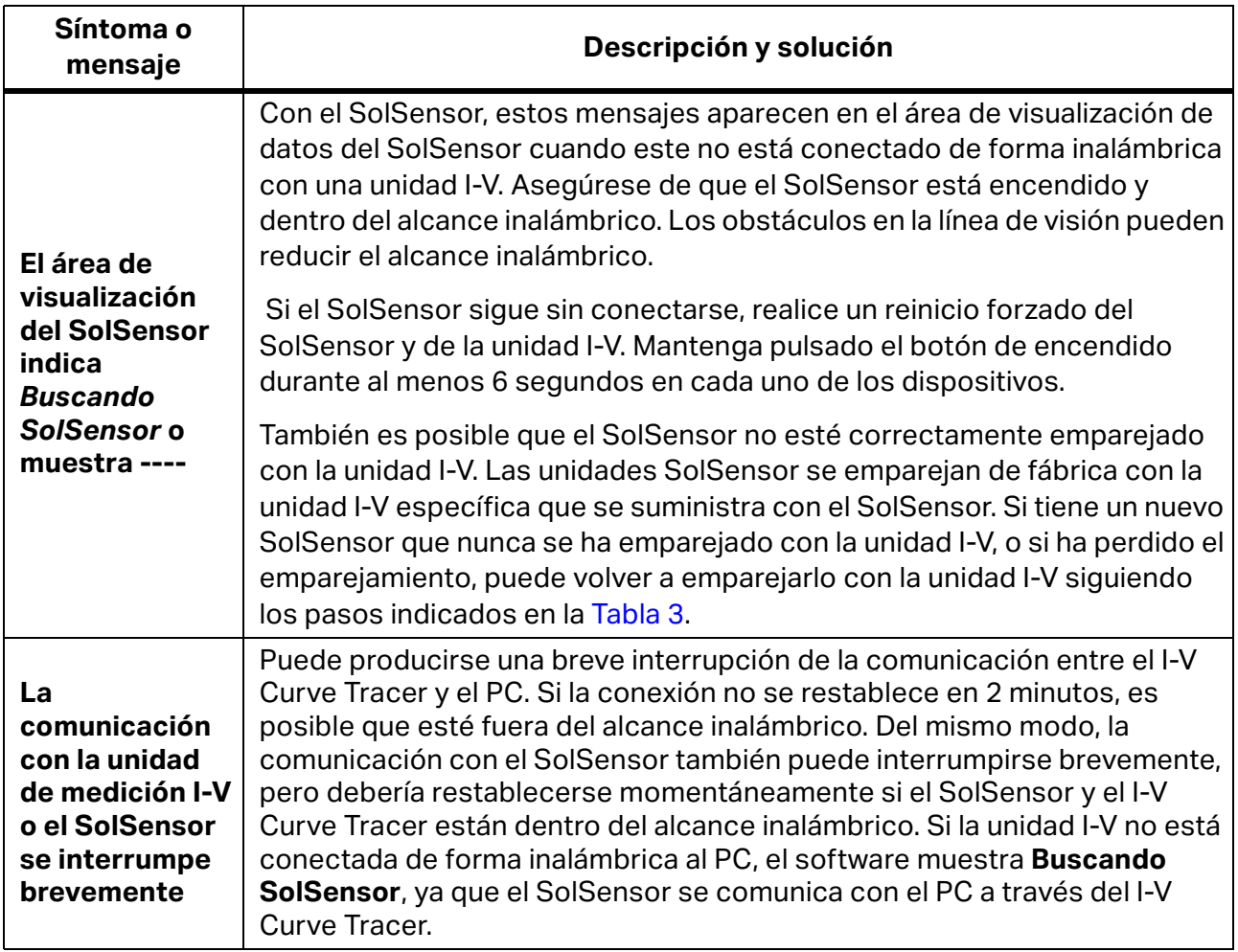

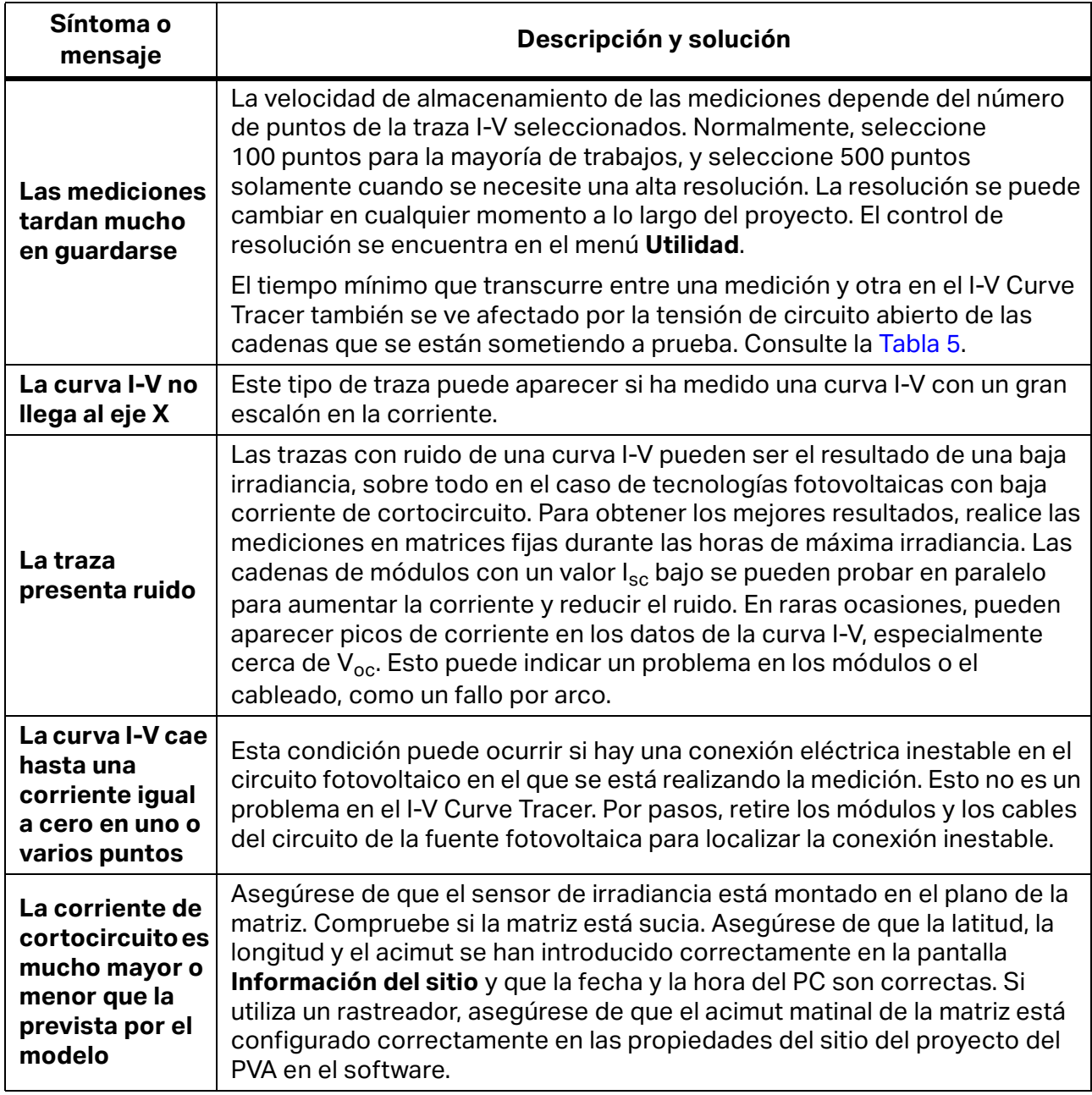

### **Tabla 21. Solución de problemas por síntoma (cont.)**

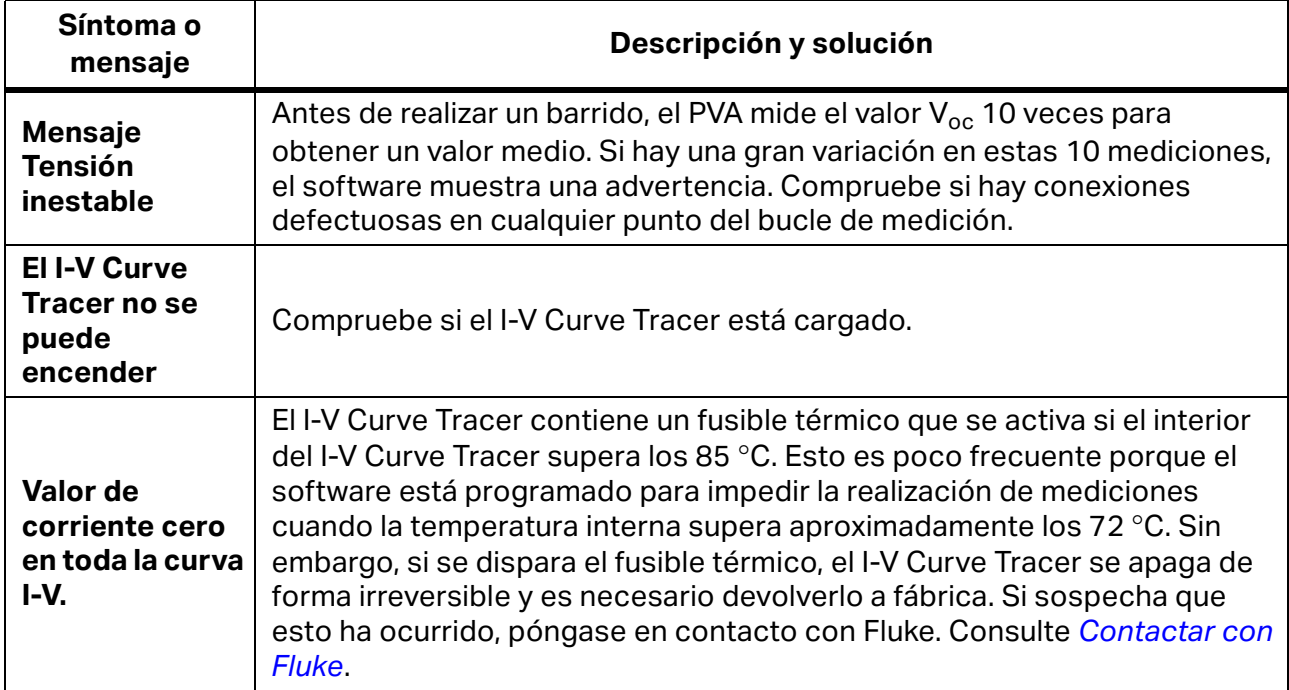

#### **Tabla 21. Solución de problemas por síntoma (cont.)**

Para obtener más información sobre la solución de problemas, consulte el póster que se incluye con el producto y que también está disponible en fluke.com.